# **NEDERLANDS**

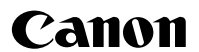

# PowerShot A580 Gebruikershandleiding

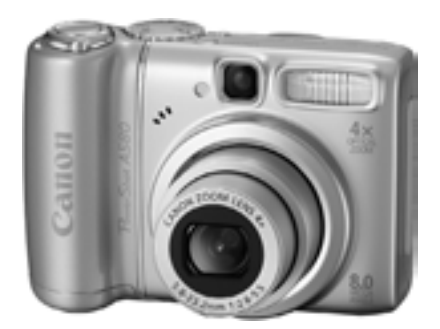

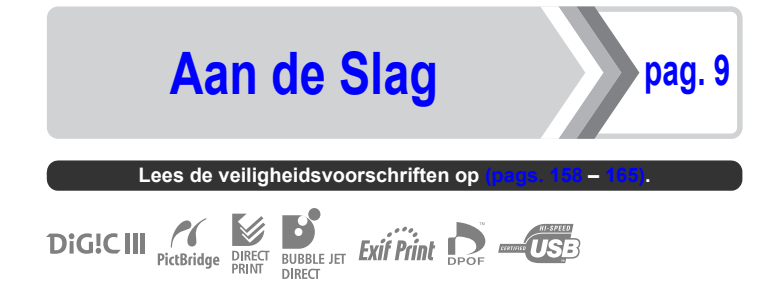

# De inhoud van het pakket controleren

In het pakket zitten de volgende artikelen. Als er iets ontbreekt, neemt u contact op met de winkel waar u het product hebt gekocht.

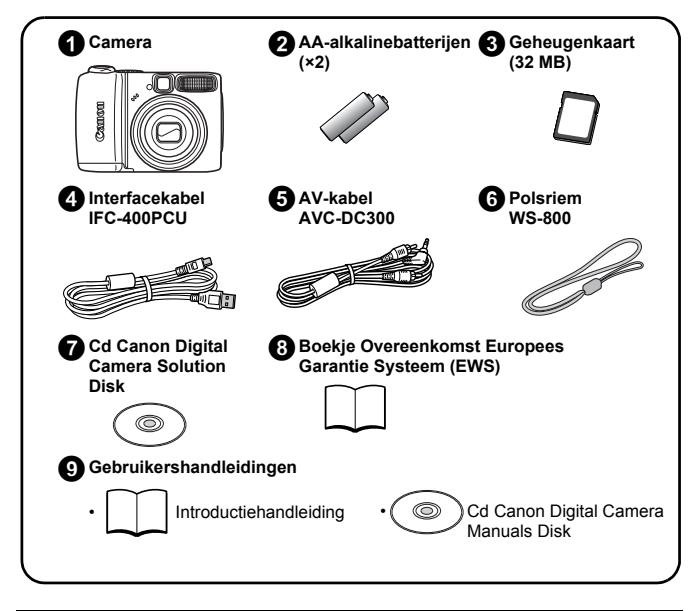

Mogelijk presteert de camera niet optimaal met de bijgeleverde geheugenkaart.

# Laten we aan de slag gaan!

Deze handleiding bestaat uit twee delen.

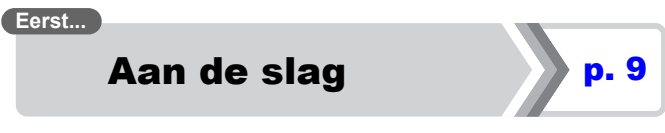

In dit deel wordt uitgelegd hoe u de camera voorbereid op het gebruik en worden de basisprocedures voor het maken, bekijken en afdrukken van foto's beschreven. Maak uzelf eerst vertrouwd met de camera en de basisprocedures.

# **Vervolgens...** Leer uw camera kennen [p. 39](#page-40-0)<br>kennen

Wanneer u de basisprocedures onder de knie hebt, gebruikt u de vele functies van de camera om geavanceerde foto's te maken. In dit deel worden de details over het gebruik van de verschillende functies beschreven, bijvoorbeeld hoe u de camera aansluit op een televisie om de foto's te bekijken.

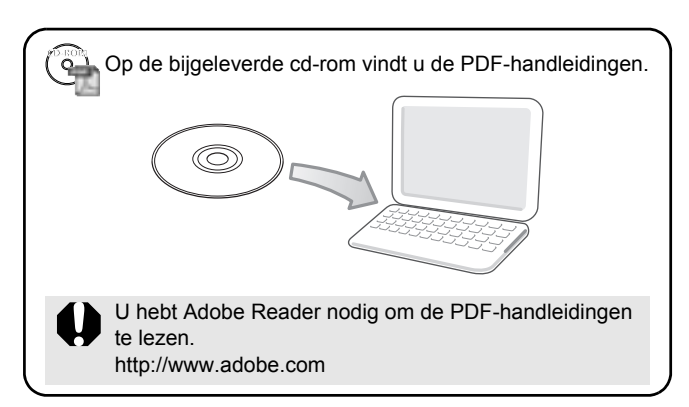

# Inhoudsopgave

Onderwerpen die met een  $\chi$  zijn gemarkeerd, bevatten overzichten van camerafuncties of procedures.

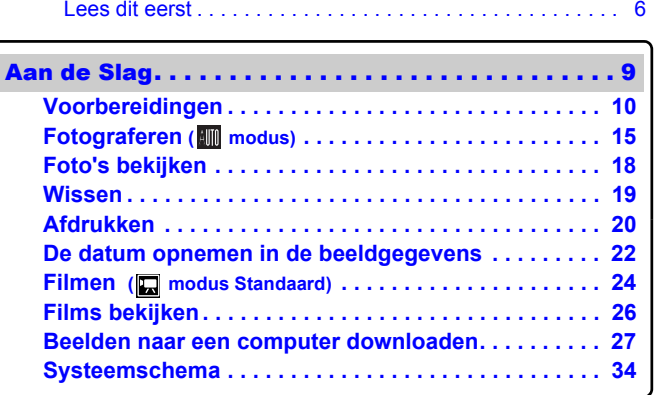

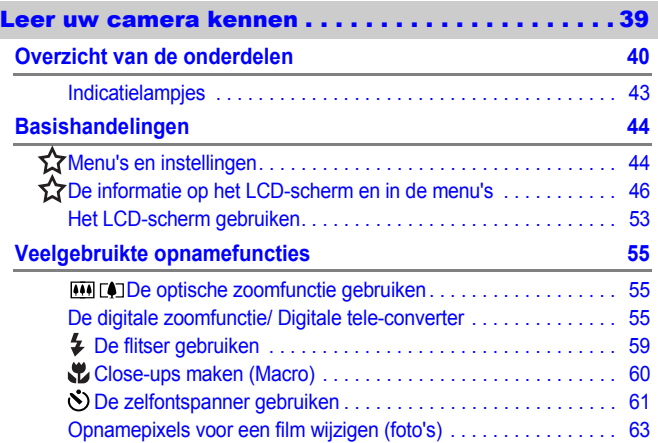

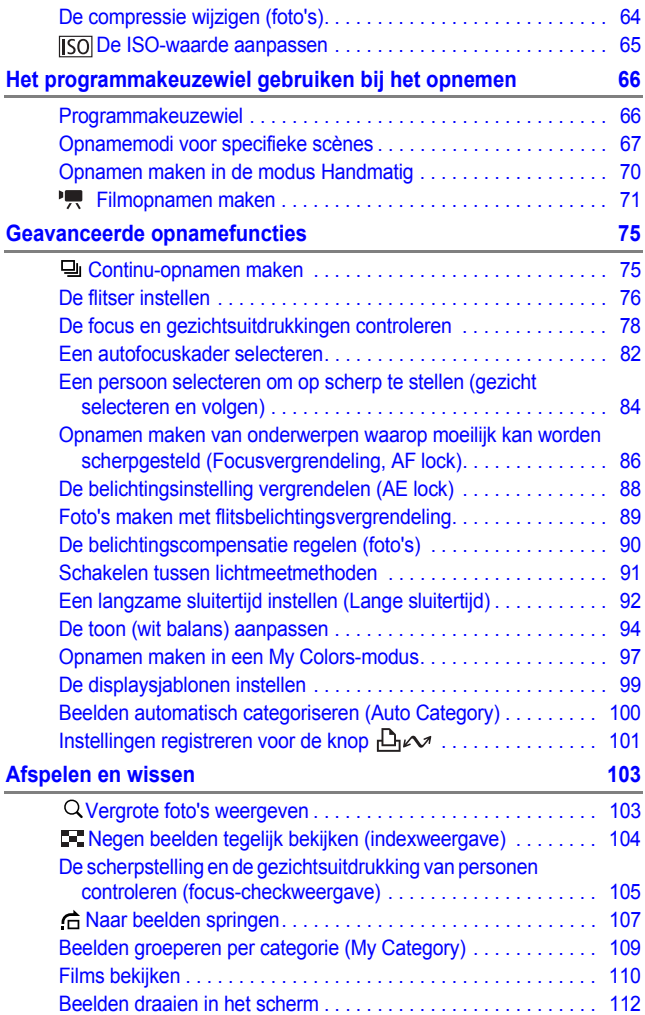

# 4 Inhoudsopgave

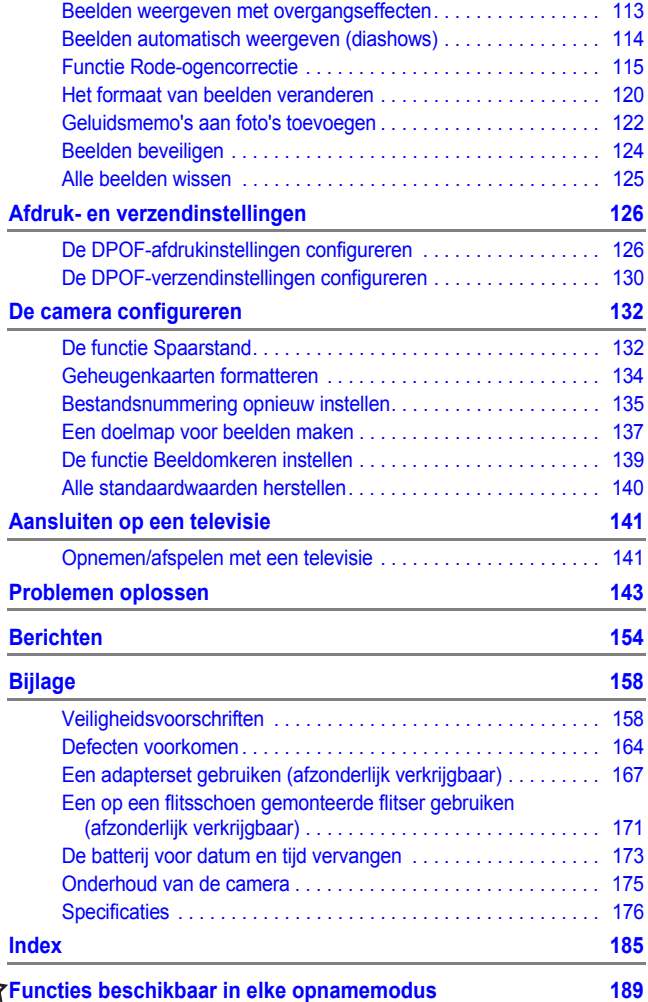

#### Informatie over deze handleiding

#### **Symbolen die in deze handleiding worden gebruikt**

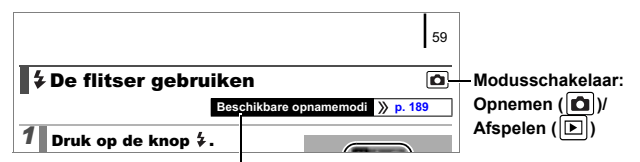

Sommige functies zijn in bepaalde opnamemodi mogelijk niet beschikbaar. De functie kan in alle modi worden gebruikt als er geen opmerking bij staat.

- : Met dit symbool worden situaties aangegeven die de werking van de camera kunnen beïnvloeden.
- : Dit symbool verwijst naar onderwerpen met extra informatie als aanvulling op de basisprocedures.

Bij de uitleg in deze handleiding wordt uitgegaan van de standaardinstellingen van de camera op het moment van aankoop. De specificaties kunnen zonder kennisgeving worden gewijzigd. De illustraties en schermafbeeldingen kunnen daarom mogelijk afwijken van de camera.

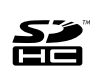

Deze camera kunt u gebruiken met SD-geheugenkaarten, SDHCgeheugenkaarten (SD High Capacity), MultiMediaCards, MMCpluskaarten en HC MMCplus-kaarten. Naar deze kaarten wordt in deze handleiding verwezen met de term geheugenkaarten.

## <span id="page-7-0"></span>Lees dit eerst Proefopnamen

Wij raden u aan eerst diverse proefopnamen te maken om te controleren of de camera werkt en of u de camera juist bedient, voordat u belangrijke onderwerpen fotografeert.

Canon Inc., dochterondernemingen van Canon en andere aangesloten bedrijven en distributeurs zijn niet aansprakelijk voor welke gevolgschade dan ook die voortvloeit uit enige fout in de werking van een camera of accessoire, inclusief kaarten, die ertoe leidt dat een opname niet kan worden gemaakt of niet kan worden gelezen door apparaten.

### Schending van het auteursrecht

Digitale camera's van Canon zijn bedoeld voor persoonlijk gebruik en mogen nooit worden gebruikt op een wijze die een inbreuk betekent op of strijdig is met internationale of binnenlandse wetten en bepalingen op het gebied van het auteursrecht. In sommige gevallen kan het kopiëren van beelden van voorstellingen, tentoonstellingen of commerciële eigendommen met behulp van een camera of ander apparaat in strijd zijn met het auteursrecht of andere wettelijke bepalingen, ook al is de opname gemaakt voor persoonlijk gebruik.

## Garantiebeperkingen

Raadpleeg het boekje Overeenkomst Europees Garantie Systeem (EWS) van Canon dat bij de camera wordt geleverd, voor meer informatie over de garantie voor de camera.

**Als u contact wilt opnemen met medewerkers van Canon Klantenservice, raadpleegt u het boekje Overeenkomst Europees Garantie Systeem (EWS).**

#### **Temperatuur van de camerabehuizing**

Als u de camera gedurende langere tijd gebruikt, kan de behuizing van de camera warm worden. Houd hier rekening mee en wees voorzichtig als u de camera gedurende langere tijd gebruikt.

#### **Informatie over het LCD-scherm**

Voor het vervaardigen van het LCD-scherm zijn speciale hogeprecisietechnieken gebruikt. Meer dan 99,99% van de pixels voldoet aan de specificaties. Minder dan 0,01% van de pixels kan soms weigeren of als zwarte of rode punties verschijnen. Dit heeft geen invloed op het beeld dat wordt vastgelegd en duidt niet op een defect.

#### Type videosignaal

Stel het type videosignaal van uw camera in op de standaard die in uw land wordt gebruikt voordat u de camera aansluit op een televisie [\(p. 141\).](#page-142-0)

#### **Taalinstelling**

Zie *De taal van het LCD-scherm instellen* [\(p. 14\)](#page-15-0) voor informatie over het wijzigen van de taal.

# <span id="page-10-0"></span>Aan de Slag

- *<u>O[Voorbereidingen](#page-11-1)</u>*
- *<b>•[Fotograferen](#page-16-1)*
- **[Foto's bekijken](#page-19-1)**
- *O[Wissen](#page-20-1)*
- *<b>[Afdrukken](#page-21-1)*
- **De datum opnemen in de** beeldgegevens
- z[Filmen](#page-25-1)
- **•[Films bekijken](#page-27-1)**
- **•Beelden naar een computer** downloaden
- **O[Systeemschema](#page-35-1)**

# <span id="page-11-1"></span><span id="page-11-0"></span>Voorbereidingen

## De batterijen en de geheugenkaart plaatsen

**1.** Schuif de vergrendeling van het batterijklepje (①) en **schuif vervolgens (**b**) en open (**c**) het dekseltje.**

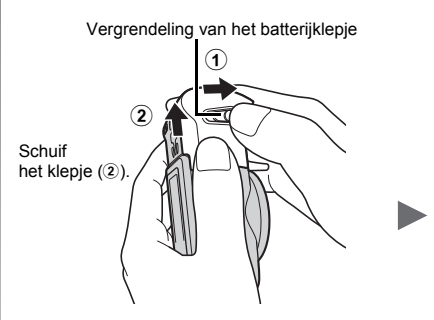

Open het klepje (3).

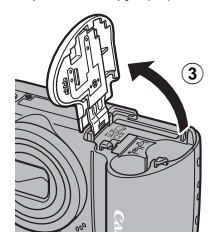

## 2. **Plaats twee batterijen.**

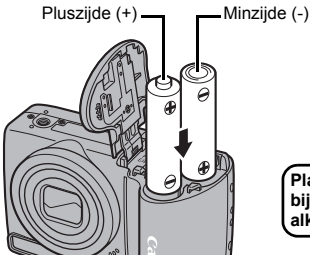

**Plaats de twee bijgeleverde AAalkalinebatterijen.**

## 3. **Schuif de geheugenkaart in de camera totdat u een klik hoort.**

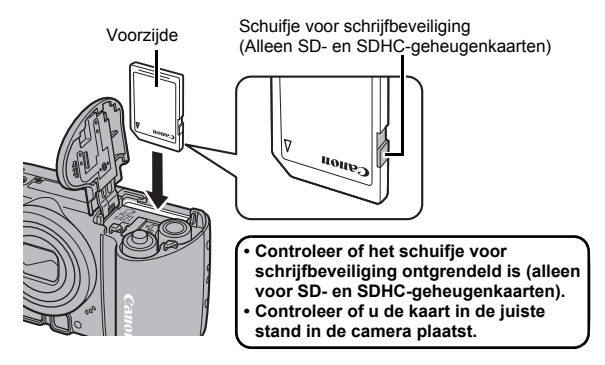

4. **Sluit het klepje (**d**) en druk en schuif het omlaag totdat**  het vastklikt (5).

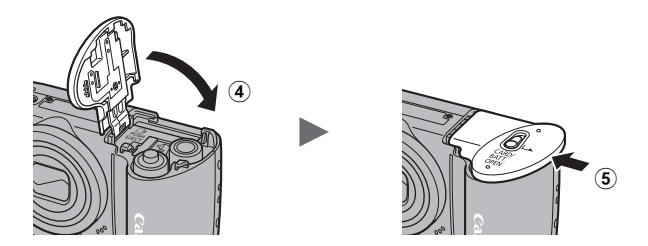

Zorg ervoor dat de geheugenkaart op de juiste manier in de camera wordt geplaatst. Als u de geheugenkaart achterstevoren in de camera plaatst, wordt de kaart niet herkend of treedt er een storing op in de camera.

### De batterijen uit de camera halen

Open het deksel en verwijder de batterijen.

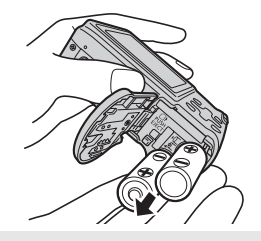

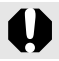

Zorg ervoor dat u de batterijen niet laat vallen.

### De geheugenkaart uit de camera halen

Druk de geheugenkaart met uw vinger in de camera totdat u een klik hoort en laat de kaart dan los.

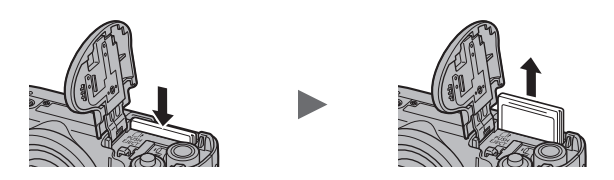

Gebruik de polsriem om te voorkomen dat u de camera tijdens het gebruik laat vallen.

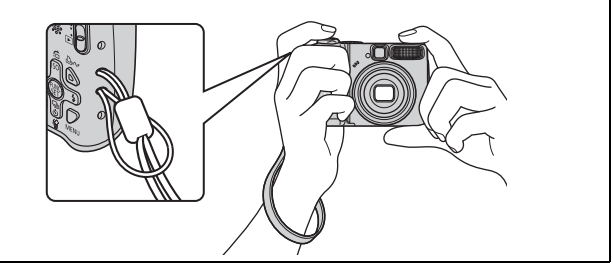

# <span id="page-14-0"></span>De datum en de tijd instellen

Wanneer u de camera voor het eerst aanzet, wordt het menu met instellingen voor Datum/Tijd weergegeven.

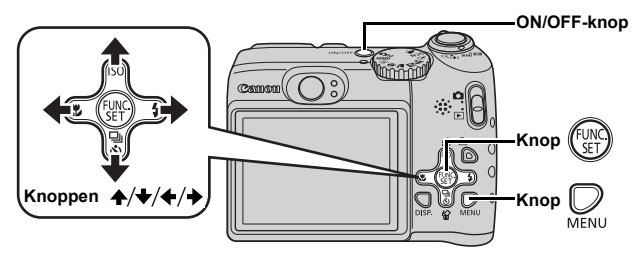

- 1. **Druk op de ON/OFF-knop.**
- 2. **Selecteer de maand, de dag, het jaar, de tijd en de weergavevolgorde.**
	- **1.** Gebruik de knop  $\div$  of  $\div$  om een **optie te selecteren.**
	- 2. Gebruik de knop  $\triangle$  of  $\triangle$  om de **waarde in te stellen.**

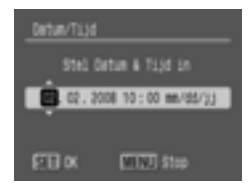

# **3.** Druk op de knop  $\binom{FUN}{SET}$ .

## Een reeds ingestelde datum en tijd wijzigen

Volg de onderstaande procedures om het instellingenvenster Datum/Tijd weer te geven en voer vervolgens de stap 2 en 3 uit die hierboven zijn beschreven.

- **1.** Druk op de knop  $\mathbb{Q}$ .
- **2.** Gebruik de knop  $\div$  of  $\div$  om het **menu (Instellen) te selecteren.**
- **3.** Gebruik de knop  $\triangle$  of  $\triangle$  om [Datum/ **Tijd] te selecteren.**
- **4. Druk op de knop**  $\binom{FUN}{ST}$

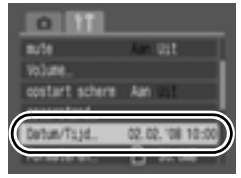

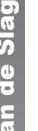

Het instellingenscherm Datum/Tijd wordt weergegeven wanneer de spanning van de lithiumbatterij voor datum en tijd leeg is [\(p. 173\)](#page-174-0).

# <span id="page-15-0"></span>De taal van het LCD-scherm instellen

U kunt de taal van de menu's en berichten die op het LCD-scherm worden weergegeven, wijzigen.

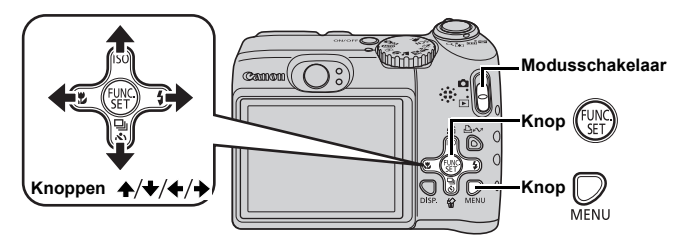

- 1. **Zet de modusschakelaar op (afspelen).**
- **2.** Houd de knop  $\left(\begin{smallmatrix} 1 & 0 \\ 0 & 1 \end{smallmatrix}\right)$  ingedrukt en druk op de knop  $\mathbb{Q}$ .
- **3.** Gebruik de knop  $\leftrightarrow$ ,  $\leftrightarrow$ ,  $\leftrightarrow$  of  $\leftrightarrow$  om een taal te **selecteren.**
- **4. Druk op de knop**  $\binom{f \cup \wedge \overline{C}}{S \cap Z}$

# <span id="page-16-1"></span><span id="page-16-0"></span>Fotograferen (*N*III) Modus)

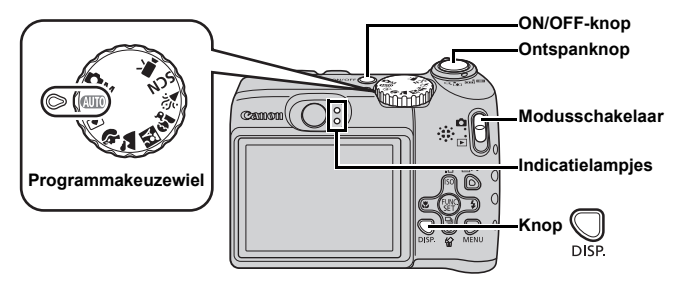

## 1. **Druk op de ON/OFF-knop.**

- Het opstartgeluid klinkt en op het LCD-scherm wordt het opstartbeeld weergegeven.
- Wanneer u de ON/OFF-knop nogmaals indrukt, wordt de camera uitgeschakeld.

### 2. **Selecteer een opnamemodus.**

- **1. Zet de modusschakelaar op (opnamen maken).**
- **2. Stel het programmakeuzewiel in op .**

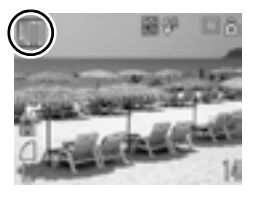

3. **Richt de camera op het onderwerp.**

#### **Camerabeweging voorkomen**

Houd uw armen stevig tegen uw lichaam en houd de camera stevig aan weerszijden vast. Het gebruik van een statief is bovendien zeer effectief.

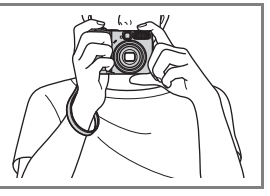

4. **Druk de sluiterknop iets (halverwege) in om scherp te stellen.**

• Wanneer het beeld scherp is, laat de camera tweemaal een pieptoon horen en gaat het indicatielampje branden.

## 5. **Druk de sluiterknop volledig in om een foto te maken.**

- Het sluitergeluid klinkt eenmaal en de foto wordt vastgelegd.
- Een foto wordt onmiddellijk nadat deze is gemaakt, ongeveer twee seconden op het LCD-scherm weergegeven (Opn. bekijken). Zelfs wanneer er een foto op het LCD-scherm wordt weergegeven, kunt u fotograferen door de ontspanknop in te drukken.
- Als u de sluiterknop na een opname ingedrukt houdt, wordt de foto weergegeven.
- Het lampje knippert groen terwijl het bestand op de geheugenkaart wordt opgeslagen.

### Opnamen die zijn scherpgesteld maken

De camera stelt automatisch scherp wanneer u de sluiterknop halverwege\* indrukt.

\* De sluiterknop wordt in twee fasen bediend. Het indrukken van de knop in de eerste fase wordt 'halverwege indrukken' genoemd.

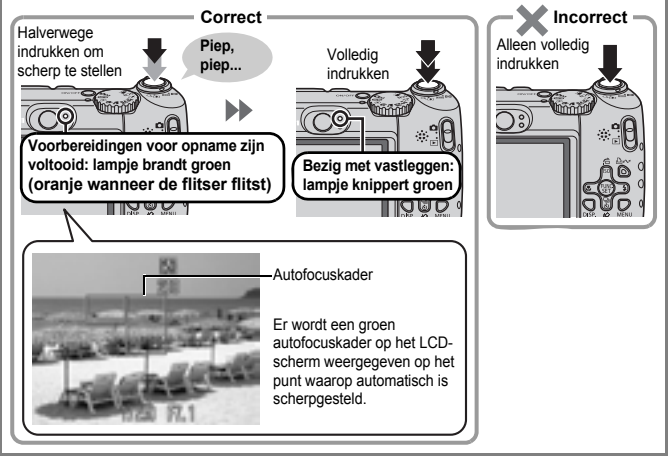

#### **Fotograferen zonder geluid**

Wanneer u de knop **DISP.** ingedrukt houdt terwijl u de camera aanzet, wordt de optie voor het dempen van geluid (mute) op [Aan] ingesteld. U kunt de instelling van [Mute] wijzigen in het menu Instellen [\(p. 51\)](#page-52-0).

### Opnamen maken in de modus Easy

Deze camera heeft een opnamemodus, de modus Easy, die automatisch alle camera-instellingen selecteert, behalve de flitser. Deze modus is ideaal voor beginnende gebruikers, of gebruikers die zo weinig mogelijk willen instellen. U kunt aangeven of u de flits wilt gebruiken met de knop  $\frac{1}{4}$  zodat u foto's kunt maken in het geval flitsen verboden is.

1. **Stel het programmakeuzewiel in op (modus Easy).**

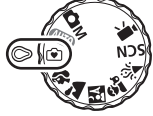

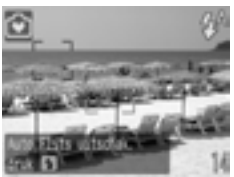

- 2. **Richt de camera op het onderwerp.**
- 3. **Druk de ontspanknop half in om scherp te stellen.**
- 4. **Druk de ontspanknop helemaal in om de opname te maken.**

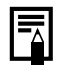

In de modus Easy kunt u niets instellen, behalve de flitser. Zelfs als u de knop **MENU** of **FUNC./SET** indrukt, wordt er geen menu weergegeven.

# <span id="page-19-1"></span><span id="page-19-0"></span>Foto's bekijken

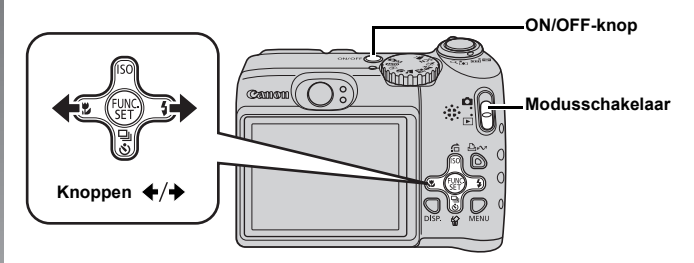

- 1. **Druk op de ON/OFF-knop.**
- **2.** Zet de modusschakelaar op ▶ (afspelen).
- **3.** Gebruik de knop ♦ of ♦ om de foto weer te geven die **u wilt bekijken.**
	- $\cdot$  Met de knop  $\triangleleft$  gaat u naar de vorige foto en met de knop  $\rightarrow$  gaat u naar de volgende foto.
	- U kunt de foto's sneller doorlopen door de knop ingedrukt te houden, maar de foto's worden in dat geval wel korrelig weergegeven.

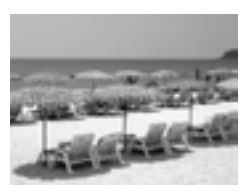

- Als u [Ga verder] instelt op [Laatste gez]\* of [Laatste f.] in het menu **I** kunt u het beeld weergeven in de afspeelmodus. (\* Standaardinstelling)
	- Als u [Laatste gez] selecteert, wordt de foto weergegeven die u als laatste hebt bekeken (Weergave hervatten).
	- Met de volgende acties wordt het laatste beeld weergegeven, ongeacht hoe [Ga verder] is ingesteld. Een foto maken, de geheugenkaart vervangen of een beeld op de geheugenkaart bewerken op een computer.

# <span id="page-20-1"></span><span id="page-20-0"></span>Wissen

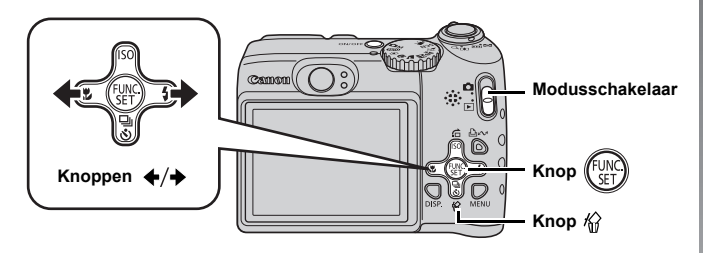

- 1. **Zet de modusschakelaar op (afspelen).**
- **2.** Gebruik de knop ← of → om het beeld te selecteren dat **u** wilt wissen, en druk op de knop  $\hat{\omega}$ .

3. **Controleer of [Wissen] is geselecteerd en druk op de knop**  $\binom{FUNC}{C+1}$ Als u het wissen wilt annuleren, selecteert u [Stop].

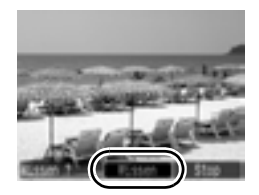

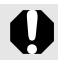

Gewiste beelden kunnen niet worden hersteld. Denk goed na voordat u beelden wist.

# <span id="page-21-1"></span><span id="page-21-0"></span>Afdrukken

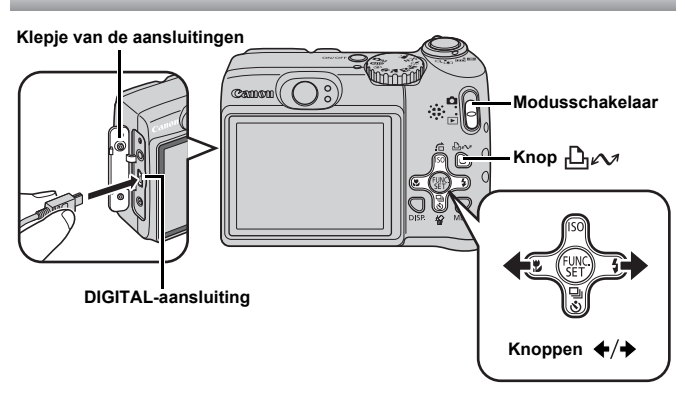

## 1. **Sluit de camera aan op een Direct Print-compatibele printer**

- Open het klepje van de aansluitingen en steek de connector van de interfacekabel helemaal in de desbetreffende aansluiting.
- Raadpleeg de aanwijzingen voor het aansluiten van apparatuur in de gebruikershandleiding van de printer.
- Aangezien deze camera een standaardprotocol (PictBridge) gebruikt, kunt u de camera niet alleen gebruiken met printers van Canon, maar ook met printers van een ander merk die de functie PictBridge ondersteunen.

Zie de *Gebruikershandleiding voor Direct Print*.

- 2. **Zet de printer aan.**
- 3. **Zet de modusschakelaar op (afspelen) en druk de ON/ OFF-knop in.**
	- De knop  $\Box_1 \curvearrowright$  brandt blauw.
- 4. Gebruik de knop < of → om een beeld te selecteren dat u wilt afdrukken, en druk vervolgens op de knop  $\Box_1 \curvearrowright$ .
	- De knop  $\bigoplus \curvearrowright$  gaat blauw knipperen en het afdrukken begint.

Aan de Slag

Aan de Slag

## Afdrukken vanaf een Print Lijst

U kunt beelden direct toevoegen aan een Print Lijst door direct na de opname of na het bekijken van een beeld op de knop  $\Box_1 \curvearrowright$  te drukken. U kunt vervolgens de beelden eenvoudig afdrukken vanaf de Print Lijst wanneer u de camera aansluit op een printer.

## Toevoegen aan de Print Lijst

- **1.** Druk op de knop  $\bigoplus_{\alpha\in\mathcal{A}}$  (alleen foto's).
- 2. **Toevoegen aan de Print Lijst.**
	- 1. Gebruik de knop  $\triangle$  of  $\triangle$  om het **aantal af te drukken exemplaren te kiezen.**
	- 2. Gebruik de knop  $\div$  of  $\div$  om **[Toevoegen] te selecteren.**
- 
- **3. Druk op de knop**  $\binom{FUN}{C}$
- Als u een beeld uit de Print Lijst wilt verwijderen, drukt u nogmaals op de knop  $\Delta \sim$ , gebruikt u de knop  $\leftrightarrow$  of  $\leftrightarrow$  om [Verwijderen] te selecteren en drukt u op de knop **FUNC./SET**.

## Beelden van een Print Lijst afdrukken

Deze uitleg is gebaseerd op het gebruik van een printer uit de serie Canon SELPHY ES of Canon SELPHY CP.

- 1. **Sluit de camera aan op de printer.**
- 2. **Druk de foto af.**
	- 1. Gebruik de knop  $\spadesuit$  of  $\clubsuit$  om **[Print nu] te selecteren.**
		- $\cdot$  U kunt de knop  $\blacklozenge$  of  $\blacktriangleright$  gebruiken om het aantal beelden te bevestigen dat aan de Print Lijst is toegevoegd.
	- **2.** Druk op de knop  $($ 
		- Het afdrukken wordt gestart.
		- Als het afdrukken wordt onderbroken en hervat, wordt het afdrukken hervat met de volgende foto in de wachtrij.

Het aantal af te drukken exemplaren

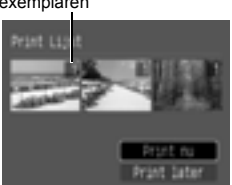

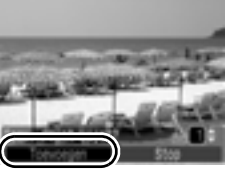

# <span id="page-23-1"></span><span id="page-23-0"></span>De datum opnemen in de beeldgegevens

In dit deel wordt uitgelegd hoe u datumgegevens opneemt op de foto's die u maakt (Datum stempel).

- Wanneer het datumstempel eenmaal in de beeldgegevens is opgenomen, kan het niet meer worden verwijderd. Zorg ervoor dat de datum en de tijd van de camera tevoren correct zijn ingesteld [\(p. 13\)](#page-14-0).
- De beeldgrootte is vastgesteld op 2 M (1600 × 1200) en de compressie op Fijn (geschikt voor het afdrukken op L-formaat of briefkaarten).

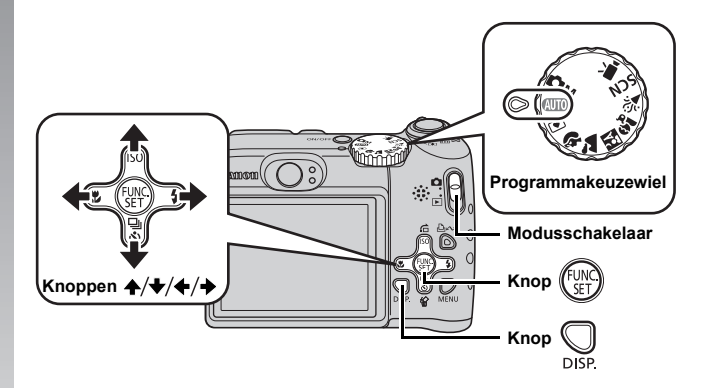

1. **Druk op de ON/OFF-knop.**

#### 2. **Selecteer een opnamemodus.**

- **1. Zet de modusschakelaar op (opnamen maken).**
- 2. Stel het programmakeuzewiel in op **(MIO**).
	- U kunt deze instelling tevens voor andere opnamemodi gebruiken (behalve de modi Easy en Film).

## 3. **Selecteer [Datum stempel].**

- **1. Druk op de knop**  $(\lim_{x \to 0}$
- 2. Gebruik de knop  $\blacklozenge$  of  $\blacklozenge$  om  $\blacksquare$ **te selecteren.**
- **3. Gebruik de knop**  $\div$  **of**  $\div$  **om**  $\approx$ **te selecteren.**
	- Het gedeelte dat niet wordt afgedrukt, is grijs.
	- Druk op de knop  $\bigotimes_{\text{DISP}}$  om over te schakelen op [Datum & Tijd] met de knop  $\blacklozenge$  of  $\blacktriangleright$ .

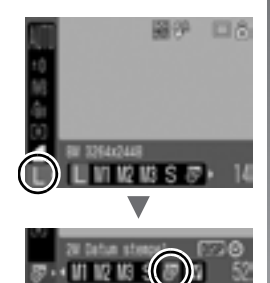

U kunt de volgende methoden gebruiken om de datum af te drukken op foto's die geen datumstempel hebben.

• Instellen met de DPOF-functie (Digital Print Order Format) van de camera.

Stel de optie [Datum] in op [Aan] in [Print instellingen] in het menu 凸 (Print).

- Sluit de camera op een printer aan en druk de datum af. Zie de *Gebruikershandleiding voor Direct Print*.
- Plaats een geheugenkaart in de printer en druk de datum af. Raadpleeg de gebruikershandleiding bij de printer.
- Gebruik de bijgeleverde software. Zie de *Startershandleiding*.

# <span id="page-25-1"></span><span id="page-25-0"></span>Filmen (**M** modus Standaard

**Indicatielampjes**

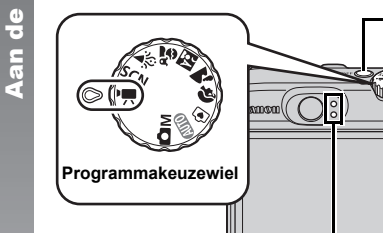

**Modusschakelaar Knoppen** 

**Ontspanknop ON/OFF-knop**

### 1. **Druk op de ON/OFF-knop.**

#### 2. **Selecteer een opnamemodus.**

- **1. Zet de modusschakelaar op (opnamen maken).**
- **2. Stel het programmakeuzewiel in op (Film).**
- **3. Druk op de knop (F)**
- 4. Gebruik de knop  $\div$  of  $\div$  om  $\Box$ **(Standaard) te selecteren.**
- **5. Druk op de knop (FUNC**

### 3. **Richt de camera op het onderwerp.**

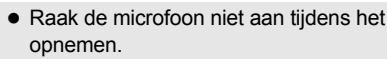

• Gebruik behalve de ontspanknop geen andere knoppen. Het geluid van andere knoppen wordt met de film opgenomen.

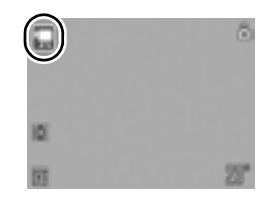

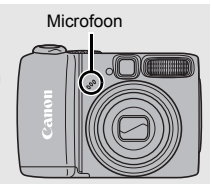

- Wanneer het beeld scherp is, laat de camera tweemaal een pieptoon horen en gaat het indicatielampje groen branden.
- De belichting, focus en witbalans worden automatisch ingesteld.

#### 5. **Druk de ontspanknop volledig in om de opname te maken.**

- De camera begint met opnemen.
- Tijdens het opnemen van de film worden op het LCD-scherm de verstreken opnametijd en [<sup>●</sup> REC] weergegeven.

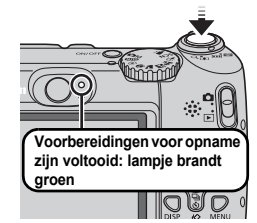

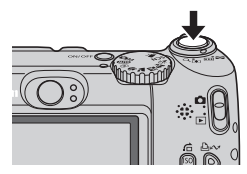

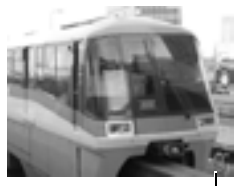

Verstreken tijd

#### 6. **Druk de ontspanknop opnieuw helemaal in als u wilt stoppen met opnemen.**

- Het indicatielampie knippert groen terwijl de gegevens op de geheugenkaart worden opgeslagen.
- **Bezig met vastleggen:**
- Het opnemen stopt automatisch wanneer de maximale opnametijd is verstreken of wanneer het ingebouwde geheugen of de geheugenkaart vol is.

# <span id="page-27-1"></span><span id="page-27-0"></span>Films bekijken

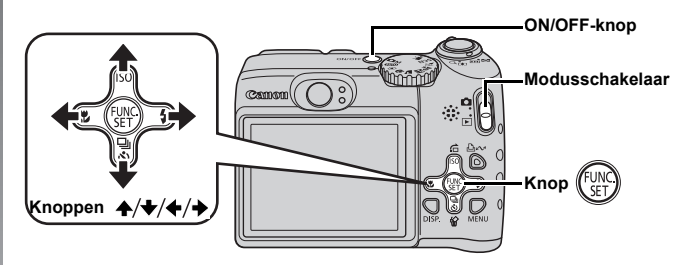

- 1. **Druk op de ON/OFF-knop.**
- **2.** Zet de modusschakelaar op ▶ (afspelen).
- **3.** Gebruik de knop ← of → om een film weer te geven en **druk op de knop**  $\binom{FUN}{S+1}$ 
	- Beelden met het pictogram **30 克** zijn films.

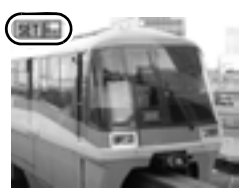

- **4.** Gebruik de knop  $\leftrightarrow$  of  $\leftrightarrow$  om  $\Box$  (afspelen) te selecteren **en druk op de knop .**
	- De film wordt afgespeeld.
	- U kunt de film tijdelijk onderbreken en opnieuw starten door tijdens het afspelen op de knop **FUNC./SET** te drukken.
	- U kunt het afspeelvolume aanpassen met de knop  $\blacktriangle$  of  $\blacktriangledown$ .

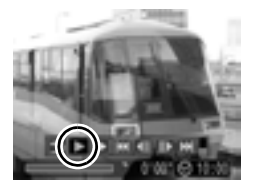

## <span id="page-28-1"></span><span id="page-28-0"></span>Beelden naar een computer downloaden

Wij raden u aan de bijgeleverde software te gebruiken.

#### Benodigdheden

- **Camera en computer**
- **De cd Canon Digital Camera Solution Disk die bij de camera is geleverd**
- **De interfacekabel die bij de camera is geleverd**

#### Systeemvereisten

Installeer de software op een computer die voldoet aan de volgende minimumvereisten.

#### Windows

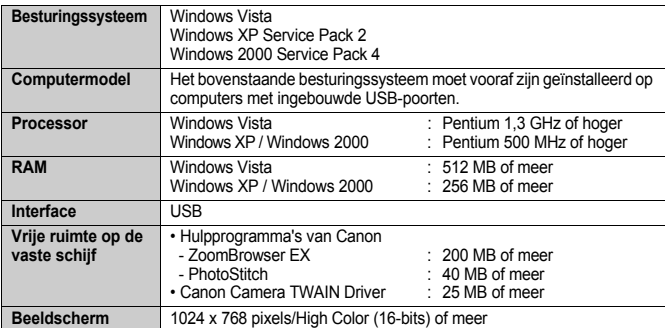

#### ■ Macintosh

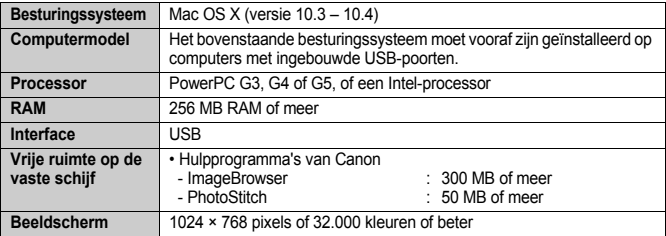

## <span id="page-29-0"></span>Het downloaden van beelden voorbereiden

**Zorg er in Windows 2000 voor dat de software is geïnstalleerd voordat u de camera op de computer aansluit.**

1. **Installeer de software.**

#### Windows

- **1. Plaats de cd Canon Digital Camera Solution Disk in het cd-rom-station van de computer.**
- **2. Klik op [Easy Installation/ Eenvoudige installatie].**

Volg de aanwijzingen op het scherm om de software te installeren.

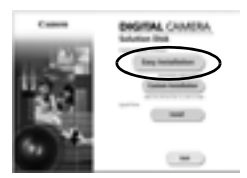

#### **3. Klik op [Restart/Opnieuw opstarten] of [Finish/Voltooien] als de software is geïnstalleerd.**

Wanneer de software is geïnstalleerd. wordt de knop [Restart/Opnieuw opstarten] of [Finish/Voltooien] weergegeven. Klik op de knop die verschijnt.

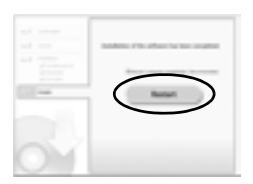

**4. Haal de cd uit het cd-romstation wanneer het normale bureaublad weer op het scherm wordt weergegeven.**

#### ■ Macintosh

Dubbelklik op het pictogram in het cd-rom-venster. Wanneer het venster van het installatieprogramma wordt weergegeven, klikt u op [Install/ Installeren]. Volg de aanwijzingen op het scherm om verder te gaan.

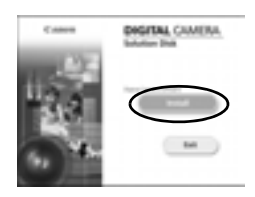

## 2. **Sluit de camera aan op een computer.**

**1. Sluit de meegeleverde interfacekabel aan op de USB-poort van de computer en de DIGITAL-aansluiting van de camera.**

Open het klepje van de aansluitingen van de camera en steek de connector van de interfacekabel helemaal in de desbetreffende aansluiting.

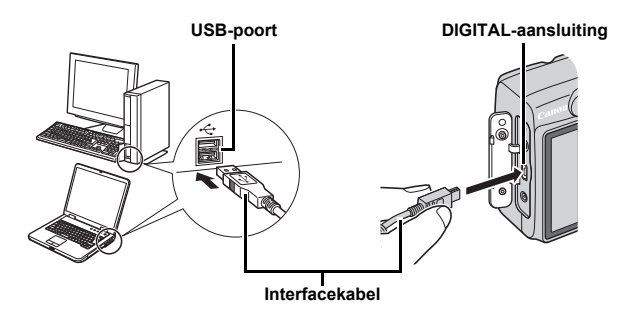

- 3. **Tref voorbereidingen voor het downloaden van beelden naar de computer.**
	- **1. Zet de modusschakelaar op (afspelen) om de camera in te schakelen.**

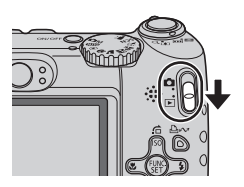

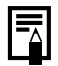

Als het venster [Digital Signature Not Found/Geen digitale handtekening gevonden] wordt weergegeven, klikt u op [Yes/ Ja]. Het USB-stuurprogramma wordt automatisch verder op de computer geïnstalleerd wanneer u de camera aansluit en een verbinding opent.

#### 4. **Open CameraWindow.**

#### ■Windows

Selecteer [Canon CameraWindow] en klik op [OK].

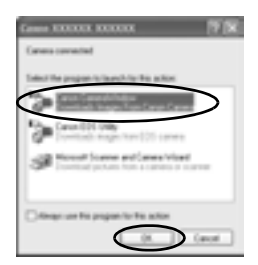

Als het bovenstaande venster niet wordt weergegeven, klikt u op het menu [Start] en selecteert u [Programs/Programma's] of [All Programs/Alle programma's], gevolgd door [Canon Utilities], [CameraWindow], [CameraWindow] en [CameraWindow].

CameraWindow wordt weergegeven.

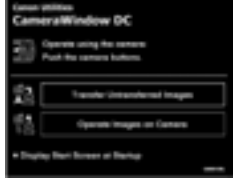

#### Macintosh

Wanneer er een verbinding tot stand is gebracht tussen de camera en de computer, wordt CameraWindow weergegeven. Als dat venster niet wordt weergegeven, klikt u op het pictogram [CameraWindow] op de taakbalk onder aan het bureaublad.

De voorbereidingen voor het downloaden van beelden zijn nu voltooid. Ga door naar het gedeelte *Beelden downloaden met de camera* [\(p. 31\)](#page-32-0) (behalve voor Windows 2000).

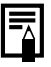

- **Raadpleeg de Startershandleiding voor details over het** downloaden van beelden met de computer.
- Met Windows 2000 kunt u beelden downloaden met de computer.

## <span id="page-32-0"></span>Beelden downloaden met de camera (Verplaats)

Gebruik de methode Verplaats om beelden te downloaden vanaf de camera (niet voor Windows 2000).

**Installeer de software voordat u voor het eerst beelden gaat downloaden vanaf de camera met de methode Verplaats [\(p. 28\)](#page-29-0).**

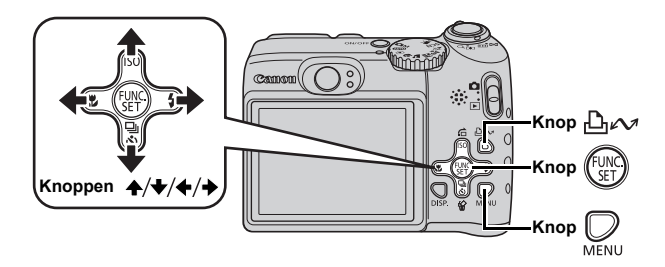

- 1. **Controleer of het menu Verplaats wordt weergegeven op het LCD-scherm van de camera.**
	- De knop  $\bigoplus_{i\in\mathcal{N}}$  brandt blauw.
	- Druk op de knop **MENU** als het menu Verplaats niet wordt weergegeven.

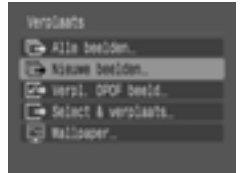

**Het menu Verplaats**

## **2.** Druk op de knop  $\bigoplus \infty$ .

• Beelden die nog niet zijn gedownload, worden naar de computer gedownload.

U kunt de volgende opties in het menu Verplaats gebruiken om de methode voor het downloaden van beelden in te stellen.

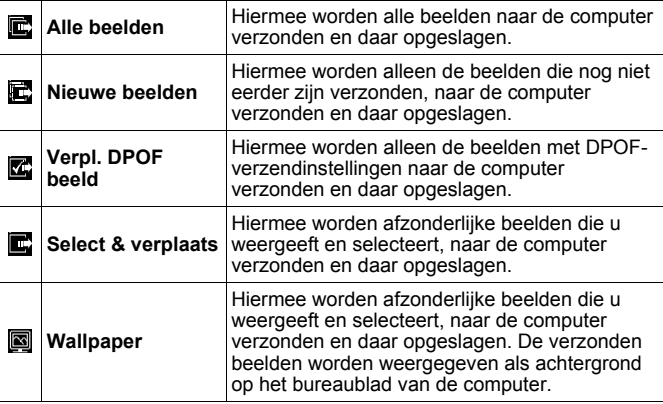

### Alle beelden/Nieuwe beelden/Verpl. DPOF beeld

- **1.** Gebruik de knop  $\rightarrow$  of  $\rightarrow$  om  $\mathbb{E}$ ,  $\mathbb{E}$  of  $\mathbb{E}$  te selecteren en druk op de knop  $\mathbb{D} \sim$ .
	- De beelden worden gedownload. De knop  $\Box_1 \curvearrowright$  knippert blauw terwijl de beelden worden gedownload.
	- Wanneer het downloaden is voltooid, wordt opnieuw het menu Verplaats weergegeven.
	- U kunt het downloaden stoppen door op de knop **FUNC./SET** te drukken.

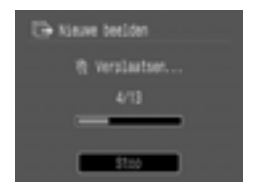

#### Select & verplaats/Wallpaper

**1.** Gebruik de knop  $\blacktriangle$  of  $\blacktriangleright$  om  $\blacksquare$  te selecteren, of  $\blacksquare$ druk op de knop  $\bigoplus_{i\in\mathcal{N}}$  (of de knop  $\ell$ 

## **2.** Gebruik de knop  $\div$  of  $\div$  om de beelden die u wilt **downloaden te selecteren en druk op de knop**  $\Box_1 \sim \Box$ **.**

- De beelden worden gedownload. De knop  $\Box$ <sub>1</sub> $\curvearrowright$  knippert blauw terwijl de beelden worden gedownload.
- **3. Druk op de knop Manadat het downloaden is voltooid.**
	- U keert terug naar het menu Verplaats.

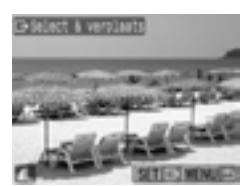

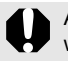

Alleen met JPEG gecomprimeerde beelden kunnen als wallpaper (achtergrond) voor de computer worden gedownload.

De optie die u met de knop  $\Box$  $\sim$  selecteert, blijft bewaard als u de camera uitschakelt. De laatste instelling is van kracht wanneer het menu Verplaats de volgende keer wordt weergegeven. Het scherm voor het selecteren van beelden wordt meteen weergegeven als de optie [Select & verplaats] of [Wallpaper] als laatste was geselecteerd.

Klik op [×] rechts onder in het venster om CameraWindow te sluiten. De gedownloade beelden worden op de computer weergegeven.

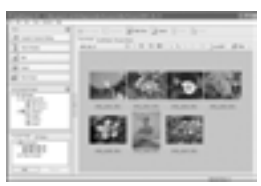

ZoomBrowser EX ImageBrowser

#### ■Windows ■Macintosh

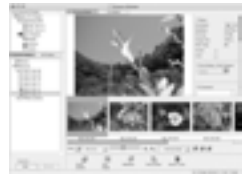

De gedownloade beelden worden standaard opgeslagen in mappen op basis van hun opnamedatum.

<span id="page-35-1"></span><span id="page-35-0"></span>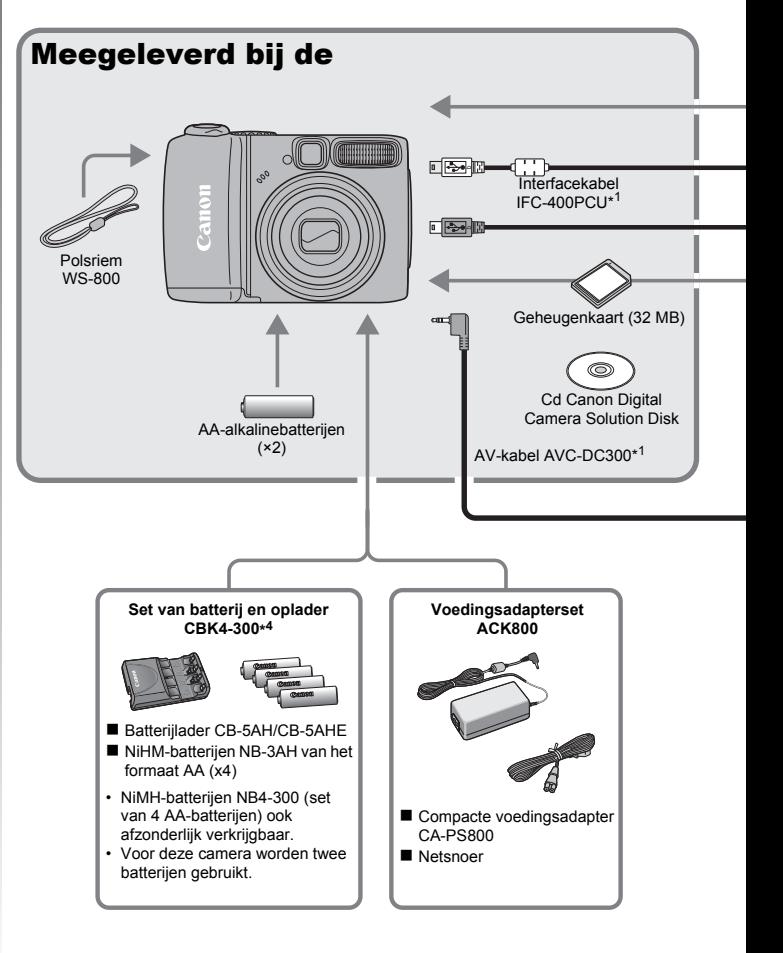
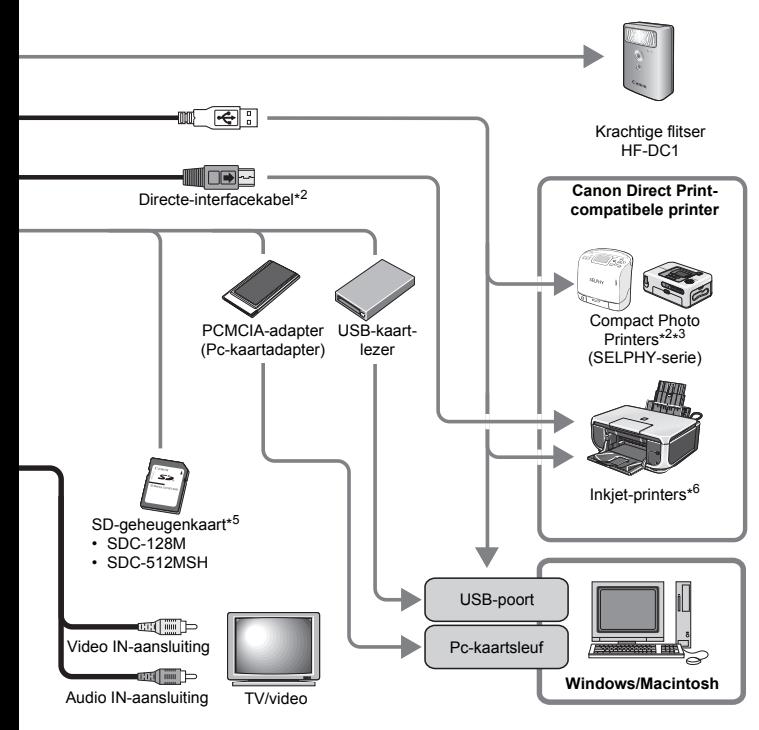

- \*1 Ook afzonderlijk verkrijgbaar.
- \*2 Zie de gebruikershandleiding van de printer voor meer informatie over de printer.
- \*3 Deze camera kan ook worden aangesloten op de Card Photo Printer CP-10, CP-100, CP-200 of CP-300.
- \*4 De batterijlader CB-2LT of CB-2LTE kan ook worden gebruikt.
- \*5 Niet te koop in sommige regio's.
- \*6 Zie de gebruikershandleiding van de inkjetprinter voor meer informatie over de printer en interfacekabels.

## Optionele accessoires

De volgende camera-accessoires worden apart verkocht. Sommige accessoires worden niet verkocht in sommige regio's of zijn mogelijk niet langer beschikbaar.

### Flitser

#### **• Krachtige flitser HF-DC1**

Met deze extra flitser, die op de camera kan worden bevestigd, kunt u onderwerpen fotograferen die te ver weg zijn om door de ingebouwde flitser te worden belicht.

### Voedingen

#### **• Voedingsadapterset ACK800**

Een adapterset waarmee u de camera op een gewoon stopcontact kunt aansluiten. U wordt aangeraden deze set te gebruiken wanneer u de camera lang achterelkaar gebruikt of aansluit op een computer. (Kan niet worden gebruikt om de camerabatterijen op te laden.)

#### **• Set van batterij en oplader CBK4-300**

Deze speciale set bevat een oplader en vier oplaadbare NiMH-batterijen van AA-formaat. De set is handig wanneer u een groot aantal opnamen wilt maken of bekijken.

U kunt NiMH-accu NB4-300, een set van vier oplaadbare NiMH-batterijen van het formaat AA, ook apart aanschaffen.

### Overige accessoires

#### **• SD-geheugenkaart**

SD-geheugenkaarten worden gebruikt om beelden op te slaan die zijn gemaakt met de camera. Er zijn geheugenkaarten van het merk Canon verkrijgbaar met een capaciteit van 128 MB en 512 MB.

### **• Interfacekabel IFC-400PCU**

Gebruik deze kabel om de camera aan te sluiten op een computer, een Compact Photo Printer (SELPHY-serie) of een inkjetprinter (zie de gebruikershandleiding van de inkjetprinter).

### **• AV-kabel AVC-DC300**

Gebruik deze kabel om de camera op een televisietoestel aan te sluiten.

#### **Gebruik van Canon-accessoires wordt aanbevolen.**

Dit product werkt het beste in combinatie met accessoires van het merk Canon. Canon is niet aansprakelijk voor eventuele schade aan dit product en/of ongelukken zoals brand, enzovoort, die worden veroorzaakt door de slechte werking van accessoires van een ander merk (bijvoorbeeld lekkage en/of explosie van een batterij). Houd er rekening mee dat deze garantie niet van toepassing is op reparaties die voortvloeien uit een slechte werking van accessoires die niet door Canon zijn vervaardigd, hoewel u deze reparaties wel tegen betaling kunt laten uitvoeren.

## Direct Print-compatibele printers

Canon heeft de volgende printers voor gebruik met de camera in het assortiment. Deze printers worden apart verkocht. U kunt snel en eenvoudig foto's van hoge kwaliteit afdrukken met deze printers. U hoeft slechts één kabel aan te sluiten tussen de printer en de camera en via de camera de foto's te selecteren die u wilt afdrukken.

- **Compact Photo Printers (SELPHY-serie)**
- **Inkjetprinters**

Ga voor meer informatie naar een winkel bij u in de buurt waar Canon-producten worden verkocht.

# Leer uw camera kennen

## <span id="page-41-0"></span>Overzicht van de onderdelen

### Voorzijde

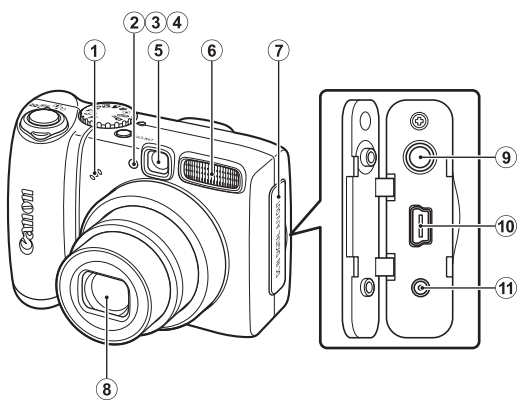

- $\odot$  Microfoon [\(p. 24](#page-25-0), [122\)](#page-123-0)
- 2 Autofocushulplicht [\(p. 49\)](#page-50-0)
- 3) Lampje voor rode-ogenreductie [\(p. 76\)](#page-77-0)
- d Lampje van de zelfontspanner [\(p. 61\)](#page-62-0)
- (5) Optische zoeker [\(p. 41\)](#page-42-0)
- $6$  Flitser [\(p. 59\)](#page-60-0)
- $Q$  Klepje van de aansluitingen
- (8) Lens
- **9** A/V OUT-aansluiting (audio/video) [\(p. 141\)](#page-142-0)
- 10 DIGITAL-aansluiting [\(p. 29\)](#page-30-0)
- 11 DC IN terminal (netstroom) [\(p. 170\)](#page-171-0)

#### Achterzijde

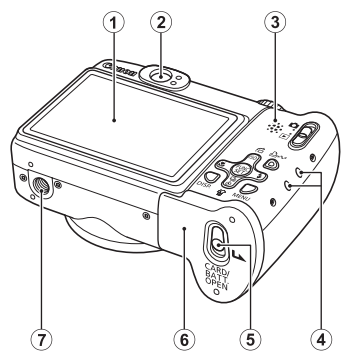

- $\Omega$  LCD-scherm [\(p. 53\)](#page-54-0)
- $(2)$  Zoeker
- 3) Luidspreker
- d Bevestigingspunt polsriem [\(p. 12\)](#page-13-0)
- $\overline{6}$  Geheugenkaartsleuf / batterijhoudervergrendeling [\(p. 10\)](#page-11-0)
- f Klepje van geheugenkaartsleuf en batterijhouder [\(p. 10\)](#page-11-0)
- g Bevestigingspunt voor een statief

#### <span id="page-42-0"></span>De zoeker gebruiken

U kunt tijdens het maken van opnamen energie besparen door het LCD-scherm uit te schakelen [\(p. 53\)](#page-54-0) en de zoeker te gebruiken.

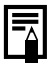

Op het LCD-scherm zit mogelijk een dun vel plasticfolie om het scherm te beschermen tegen krassen tijdens het transport. Als dit het geval is, verwijdert u het velletje folie voordat u de camera in gebruik neemt.

#### **Bediening**

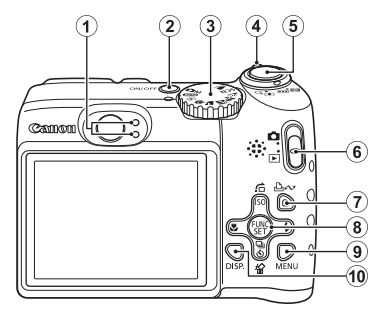

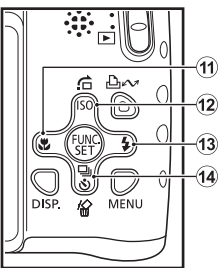

- $\odot$  Indicatielampjes [\(p. 43\)](#page-44-0)
- $\overline{2}$  ON/OFF-knop [\(p. 15\)](#page-16-0)
- 3 Programmakeuzewiel [\(p. 15](#page-16-1), [66\)](#page-67-0)
- d Zoomknop [\(p. 55,](#page-56-0) [103\)](#page-104-0) Opnemen: (M) (Groothoek)/ [4] (Tele) Weergeven:  $\Box$  (Index)/  $\Box$  (Vergroten)
- **6** Ontspanknop [\(p. 15\)](#page-16-2)
- (6) Modusschakelaar [\(p. 18\)](#page-19-0)
- g Knop (Afdrukken/Delen) [\(p. 20,](#page-21-0) [31,](#page-32-0) [101\)](#page-102-0)
- h **FUNC./SET** Knop (Functie/Instellen) [\(p. 44\)](#page-45-0)
- **(9) MENU** [\(p. 45\)](#page-46-0)
- **10 DISP.** (Weergave) [\(p. 53\)](#page-54-0)
- $\bigoplus$  Knop (Macro)/ [\(p. 60\)](#page-61-0)
- 12 Knop  $\hat{G}$  (Springen)/ $\vert \text{SO}/4$  [\(pp. 65](#page-66-0), [107\)](#page-108-0)
- 13 Knop  $\frac{1}{2}$  (Flitser)/  $\rightarrow$  [\(p. 59\)](#page-60-0)
- (4) Knop 马(Continu)/ (Zelfontspanner)/ <sup>伦</sup> (Wissen per beeld)/  $\blacktriangleright$  [\(p. 19](#page-20-0), [61](#page-62-0), [75\)](#page-76-0)

## <span id="page-44-0"></span>Indicatielampjes

De indicatielampjes van de camera gaan branden of knipperen in de volgende situaties.

#### **• Bovenste lampje**

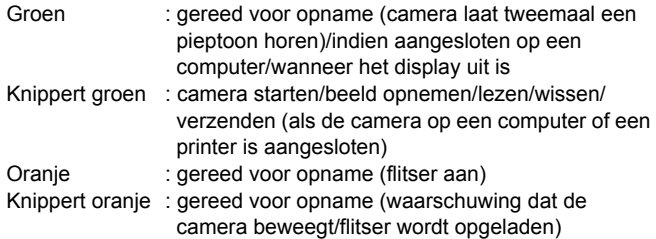

#### **• Onderste lampje**

Geel: modus Macro/modus AF lock Knippert geel: problemen bij scherpstellen (camera laat één pieptoon horen)

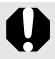

Wanneer het lampje groen knippert, mag u het volgende nooit doen. Deze handelingen kunnen leiden tot beschadiging van de beeldgegevens.

- Schud niet met de camera en stel de camera niet bloot aan schokken of stoten.
- Schakel de camera niet uit en open het klepje van de geheugenkaart/batterijhouder niet.

## <span id="page-45-0"></span>Basishandelingen

## Menu's en instellingen

Instellingen voor de opname- of weergavemodi of camera-instellingen voor bijvoorbeeld afdrukken, datum, tijd en geluiden, kunt u configureren via het menu FUNC, of het menu Opname, Afspelen, Print of Instellen.

## Knop FUNC. Menu  $(\binom{f\cup\{x\}}{g\in I})$

Via dit menu kunt u een groot aantal veelgebruikte functies voor het maken van opnamen instellen.

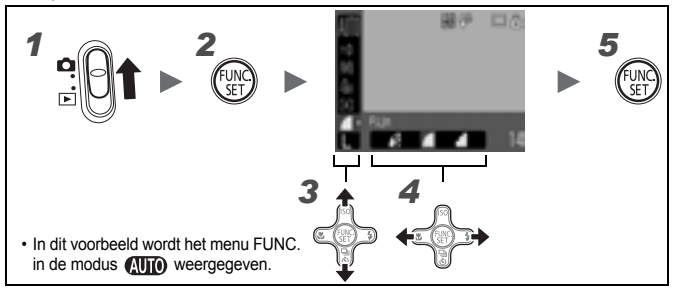

- Zet de modusschakelaar op **1** (Opnemen) en schakel de camera in.
- **Druk op de knop**  $(\begin{bmatrix} FUN \\ SET \end{bmatrix})$ **.**

 $3$  Gebruik de knop  $\rightarrow$  of  $\rightarrow$  om een menu-item te selecteren. In bepaalde opnamemodi kunnen sommige items niet worden geselecteerd.

### 4 Gebruik de knop  $\leftrightarrow$  of  $\rightarrow$  om een optie voor het menu-item te selecteren.

• Voor sommige opties kunt u meer opties selecteren met de knop **DISP.**.

• Nadat u een optie hebt geselecteerd, kunt u op de ontspanknop drukken om direct een opname te maken. Nadat u de opname hebt gemaakt, wordt het menu opnieuw weergegeven, zodat u de instellingen gemakkelijk kunt aanpassen.

## <span id="page-46-0"></span>Menu Opname, Afspelen, Print en Instellen (knop  $\bigotimes_{n\in\mathbb{N}}$

Via deze menu's kunt u gemakkelijk instellingen configureren voor het opnemen, weergeven of afdrukken van beelden.

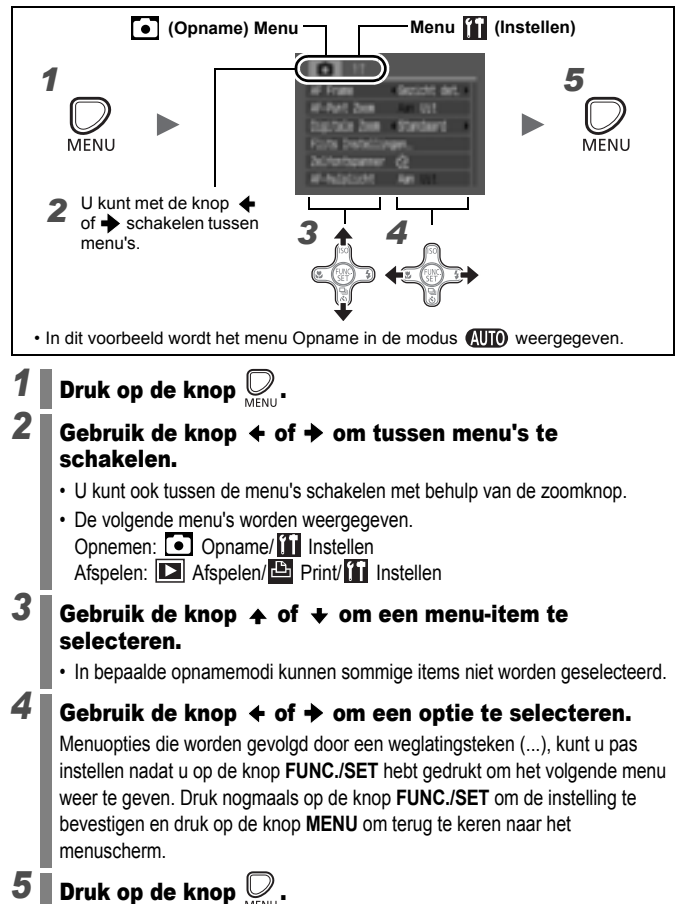

45

### <span id="page-47-0"></span>De informatie op het LCD-scherm en in de menu's

**Beschikbare opnamemodi [p. 189](#page-190-0)**

#### **Opnamemodus**

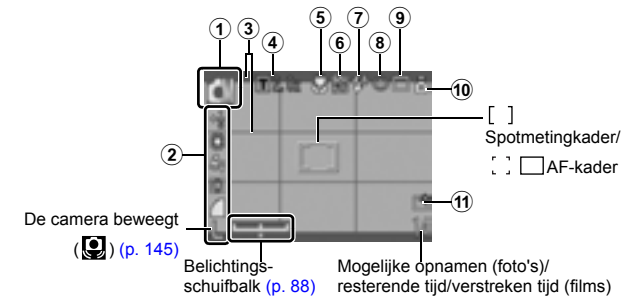

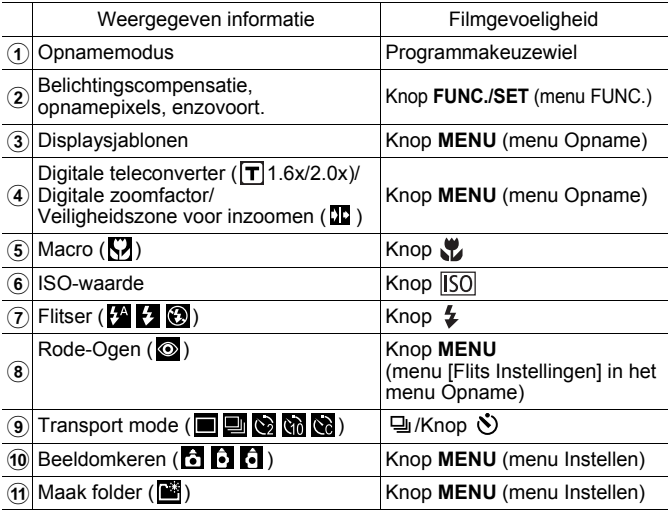

### Over het oplaadlampje van de batterij

Wanneer de batterij bijna leeg is, knippert het lampje **to** rood op het LCD-scherm. Vervang de batterij zo snel mogelijk als u van plan bent de camera voor langere tijd te gebruiken.

### Modus Weergave (gedetailleerd)

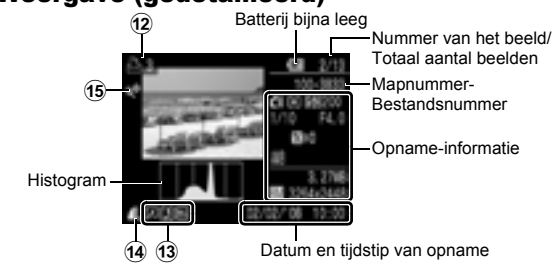

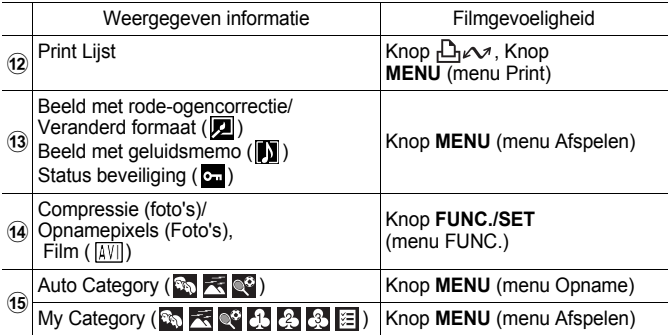

De volgende informatie kan ook worden weergegeven bij sommige beelden.

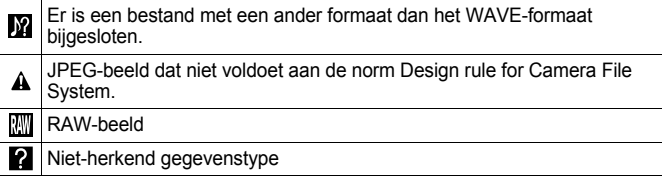

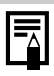

Informatie over beelden die zijn opgenomen met een andere camera, wordt mogelijk niet juist weergegeven.

### De functie Histogram

Het histogram is een grafiek waarmee u de helderheid van een beeld kunt controleren. Hoe groter de neiging naar links in de grafiek, des te donkerder het beeld. Hoe groter de neiging naar rechts, des te helderder het beeld. U kunt met de functie voor

belichtingscompensatie vóór de opname de helderheid van het beeld corrigeren [\(p. 90\)](#page-91-0).

Voorbeeldhistogrammen

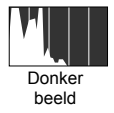

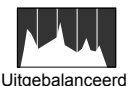

beeld

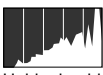

Helder beeld

### **Opnamemodus**

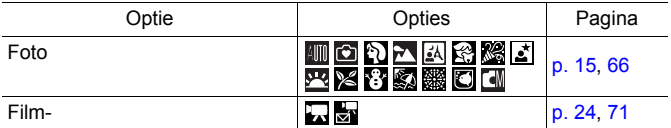

### FUNC. Menu

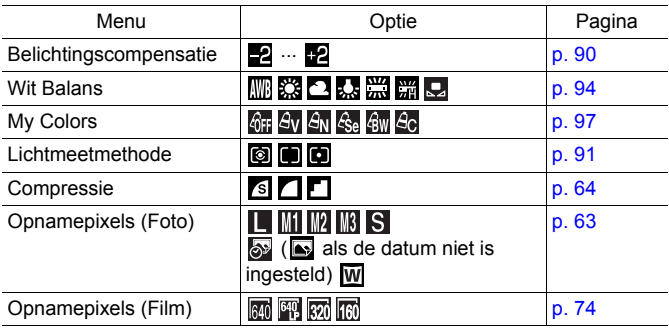

48

**Basishandelingen**

Basishandelingen

### Opname Menu

\* Standaardinstelling

<span id="page-50-0"></span>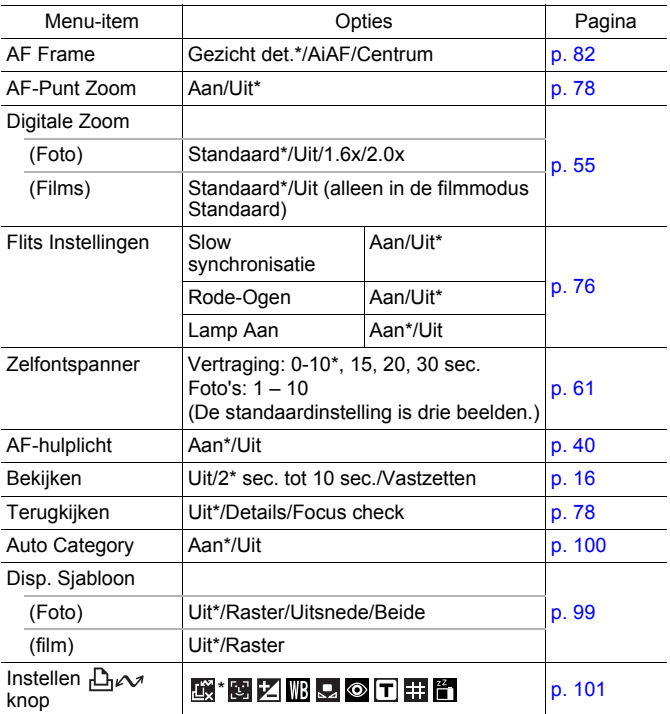

### Menu Afspelen

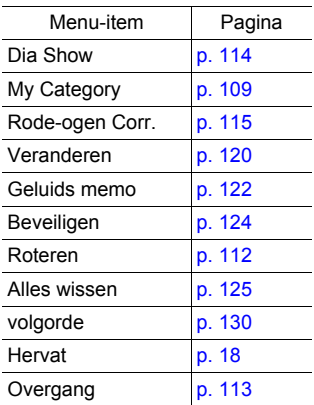

### Menu Print

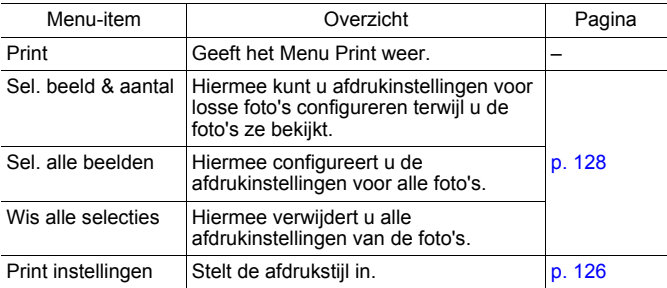

\* Standaardinstelling

τ

### Het menu Instellen

 $\overline{\phantom{a}}$ 

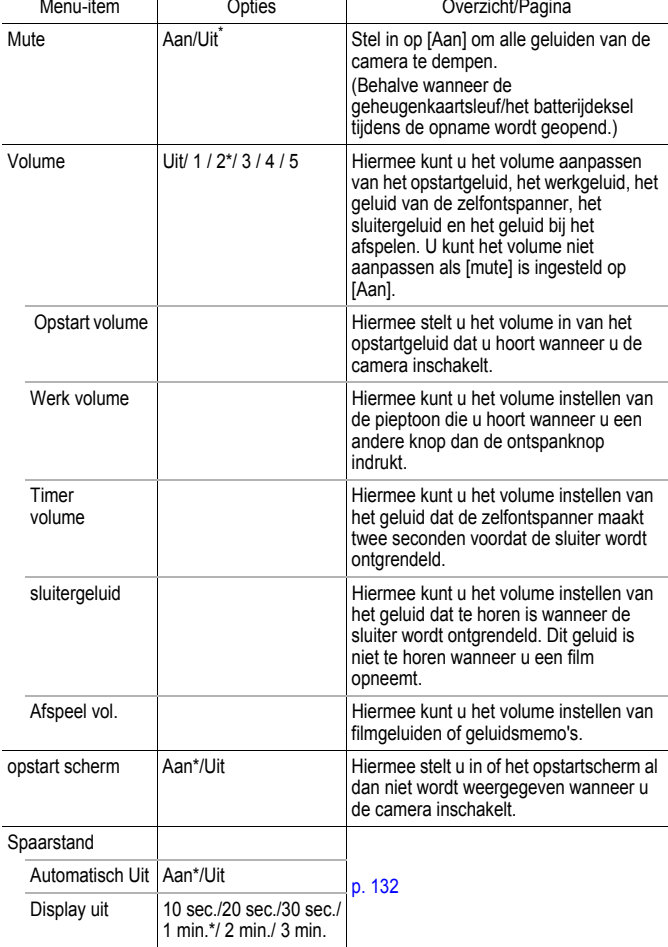

 $\top$ 

**Basishandelingen**

Basishandelingen

52

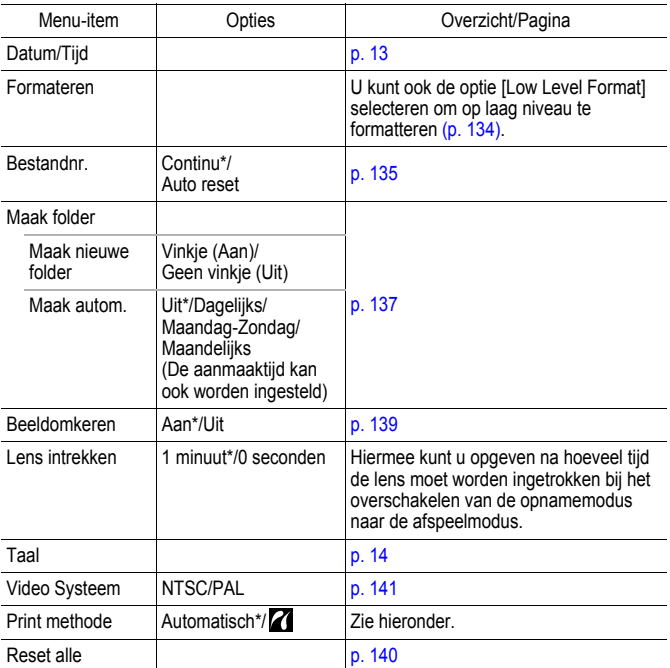

#### **Print methode**

De verbindingsmethode met de printer kan voor het afdrukken worden gewijzigd. Hoewel het doorgaans niet nodig is deze instelling te wijzigen, selecteert u  $\mathbb Z$  voor het afdrukken van een foto zonder randen die is gemaakt in de modus W (Breedbeeld) op een breed formaat papier met de Canon Compact Photo Printer SELPHY CP750/CP740/CP730/CP720/CP710/CP510/ CP520. Deze instelling blijft in het geheugen opgeslagen wanneer u de camera uitschakelt. Als u in een ander beeldformaat dan  $\overline{W}$  wilt afdrukken, moet u opnieuw de modus [Automatisch] inschakelen (de verbindingsmethode kan echter niet worden gewijzigd zolang u bent aangesloten op een printer).

## <span id="page-54-0"></span>Het LCD-scherm gebruiken

### Wisselen tussen displaymodi van het LCD-scherm

Telkens wanneer u op de knop **DISP.** drukt, verandert de weergavemodus van het LCD-scherm. Zie *De informatie op het LCDscherm en in de menu's* voor details [\(p. 46\)](#page-47-0).

De volgende schermen worden weergegeven wanneer u opnamen maakt in de modus  $\mathbf{A}\mathbf{H}\mathbf{O}$ .

#### ■ Opnamemodus

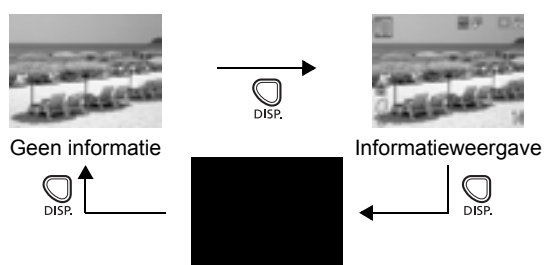

Uit

Afspeelmodus of Opname bekijken (direct na de opname)

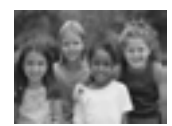

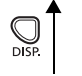

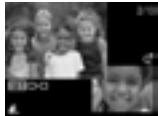

Focus-check\* \* Alleen voor foto's

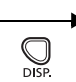

Geen informatie Standaardweergave\*

\* Alleen afspeelmodus

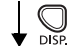

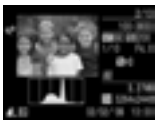

Detailweergave

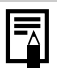

- In de vergrote weergave  $(p. 103)$  of indexweergave  $(p. 104)$ kunt u op het LCD-scherm niet overschakelen naar de detailweergave of de focus-checkweergave.
- Waarschuwing bij overbelichting In de volgende gevallen knipperen de gedeelten van het beeld die overbelicht zijn.
	- Wanneer u een foto direct nadat u deze hebt gemaakt, op het LCD-scherm bekijkt (gedetailleerde weergave)
	- Bij het gebruik van de gedetailleerde weergavemodus in de afspeelmodus

### Nachtweergave

Wanneer u 's avonds of bij zonsondergang opnamen maakt en het vanwege de donkere omstandigheden moeilijk is om het LCDscherm te zien, kunt u met de optie 'nachtweergave'\* van de camera het onderwerp helder op het LCD-scherm zien. U kunt op deze manier zelfs in het donker een beeld samenstellen (u kunt deze instelling uitschakelen).

\* Hoewel er ruis kan optreden en de beweging van het onderwerp op het LCDscherm wat gekarteld lijkt, heeft dit geen effect op het beeld dat wordt vastgelegd. De helderheid van het beeld op het scherm verschilt van de helderheid van het beeld dat wordt vastgelegd.

## <span id="page-56-2"></span>Veelgebruikte opnamefuncties

## <span id="page-56-0"></span>De optische zoomfunctie gebruiken

Het zoombereik kan worden aangepast van 35 – 140 mm (brandpuntsafstand) overeenkomstig 35mm-filmbereik. De zoombalk wordt weergegeven als u de zoomknop gebruikt.

- *1* Duw de zoomknop naar of  $\overline{m}$ .
	- [ $\Box$ ] Telestand: zoomt in op het onderwerp.
	- **[444]** Groothoek: zoomt uit op het onderwerp.

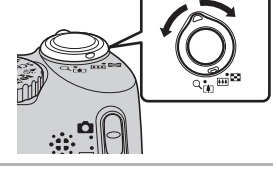

### <span id="page-56-1"></span>De digitale zoomfunctie/ Digitale tele-converter

**Beschikbare opnamemodi [p. 189](#page-190-0)**

U kunt de digitale zoomfunctie combineren met de optische zoomfunctie tijdens het maken van opnamen.

In de tabel worden de beschikbare opnamekenmerken en brandpuntsafstanden (equivalent aan het 35mm-filmbereik) weergegeven.

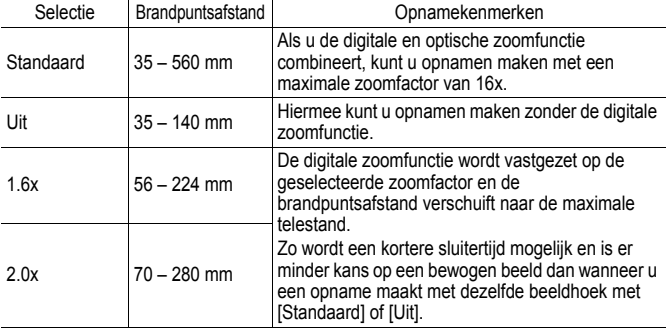

55

 $\overline{\mathbf{o}}$ 

0

### De veiligheidszone voor inzoomen

Afhankelijk van het aantal opnamepixels dat u instelt, kunt u zonder onderbreking overschakelen van optisch inzoomen naar digitaal inzoomen tot een factor waarbij de beeldkwaliteit nog niet afneemt (veiligheidszone voor inzoomen). W wordt weergegeven wanneer u de maximale zoomfactor bereikt waarbij de beeldkwaliteit nog niet afneemt. Duw de zoomknop naar [4] om verder in te zoomen (niet beschikbaar voor  $\Box$ ).

Afhankelijk van het ingestelde aantal opnamepixels, kan de veiligheidszone voor inzoomen als volgt variëren.

### Factor voor veiligheidszoomfunctie

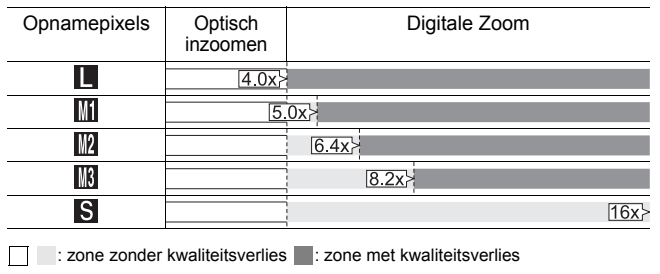

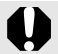

- De digitale zoomfunctie kan alleen worden gebruikt als het LCD-scherm is ingeschakeld.
- De digitale zoomfunctie kan niet worden gebruikt in de modus  $\circledcirc$  (Datum stempel) of W (Breedbeeld).

### Opnamen maken met de digitale zoomfunctie

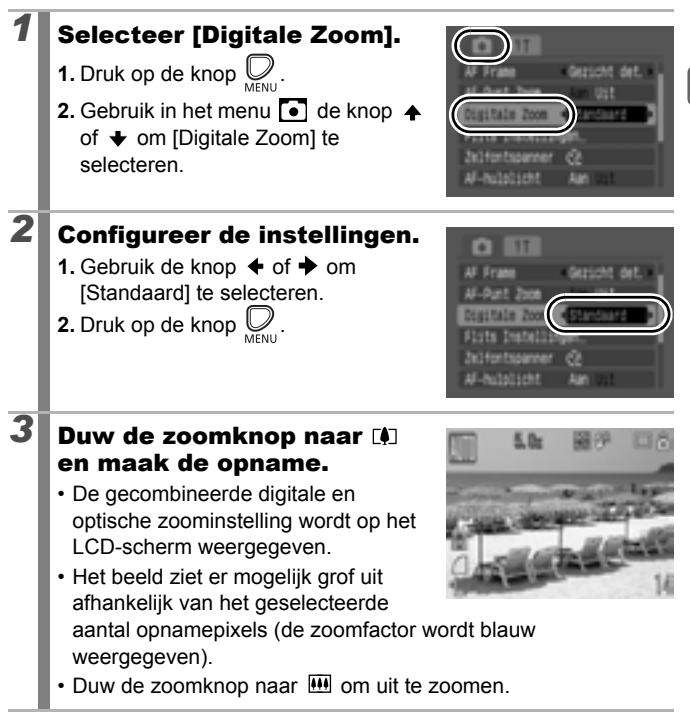

Opnamen maken met de digitale Tele-converter

De functie Digitale Tele-converter maakt gebruik van de digitale zoom om de resultaten van een telelens te benaderen.

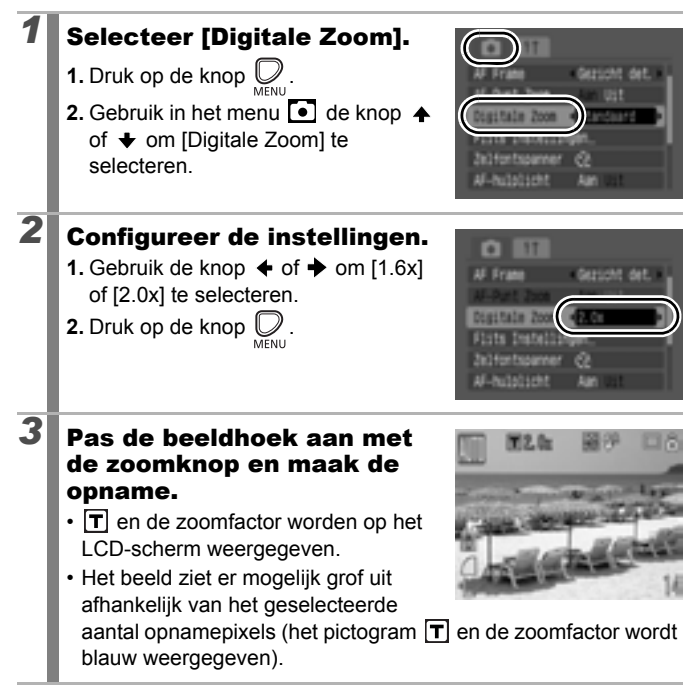

## <span id="page-60-0"></span>∎ ≉De flitser gebruiken

**Beschikbare opnamemodi [p. 189](#page-190-0)**

### **Druk op de knop**  $\frac{1}{4}$ **.**

**1.** Gebruik de knop  $\triangle$  of  $\triangle$  om de instellingen voor de flitser te selecteren.

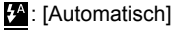

- $\mathbf{H}$ : [Aan]
- $\odot$ : [Uit]

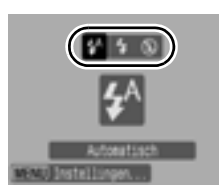

• U kunt gedetailleerde instellingen voor de flitser configureren wanneer u op de knop **MENU** drukt terwijl dit scherm wordt weergegeven [\(p. 76\).](#page-77-0)

U wordt aangeraden de camera op een statief of een ander stabiel voorwerp te plaatsen als het pictogram verschijnt dat aangeeft dat de camera beweegt  $(Q)$ .

### $\overline{\mathbf{o}}$

## <span id="page-61-0"></span>**Close-ups maken (Macro)**

**Beschikbare opnamemodi [p. 189](#page-190-0)**

 $\overline{\mathbf{o}}$ 

Gebruik deze modus voor het maken van close-ups van bloemen of kleine objecten. Het beeldgebied bij de minimale opnameafstand vanaf het uiteinde van de lens tot aan het onderwerp (5 cm) (2.0 inch) is 59  $\times$ 44 mm (2,3 × 1,7 inch).

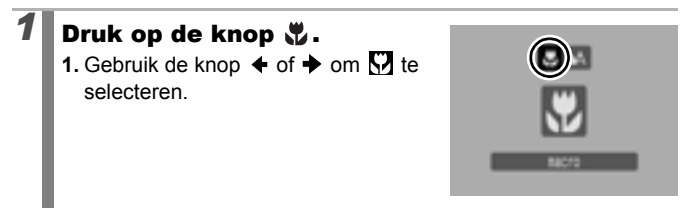

#### **De macromodus uitschakelen:**

Druk op de knop  $\frac{1}{2}$  en gebruik de knop  $\leftrightarrow$  of  $\leftrightarrow$  om  $\sim$  (Normaal) te selecteren.

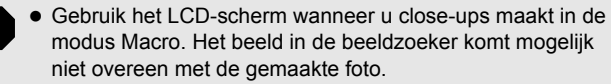

• Als u de flitser gebruikt in de macromodus, worden de randen van de foto donkerder.

## <span id="page-62-0"></span> $\ket{\Diamond}$  De zelfontspanner gebruiken

**Beschikbare opnamemodi [p. 189](#page-190-0)**

U kunt de vertraging en het aantal foto's dat u wilt maken, van tevoren instellen.

10 sec. zelfontspanner: de sluiter wordt tien seconden nadat er op de ontspanknop is gedrukt, ontgrendeld. **Ch** • Twee seconden voordat de sluiter wordt ontgrendeld, piept de zelfontspanner snel en gaat het lampje van de zelfontspanner sneller knipperen. 2 sec. zelfontspanner: de sluiter wordt twee seconden nadat er op de ontspanknop is gedrukt, ontgrendeld.  $\mathcal{C}$ • De zelfontspanner piept snel en het lampje van de zelfontspanner knippert wanneer de ontspanknop wordt ingedrukt en twee seconden later wordt de sluiter ontgrendeld. Handm. Timer: u kunt de vertraging (0 – 10, 15, 20, 30 seconden) en het aantal foto's (1 – 10) wijzigen. • Als er een vertraging van meer dan twee seconden is ingesteld voor  $\mathcal{C}$ de optie [Vertraging], begint de zelfontspanner snel te piepen twee seconden voordat de sluiter wordt ontgrendeld. Als er voor de optie [Beelden] meerdere foto's zijn geselecteerd, wordt het geluid alleen weergegeven bij de eerste foto.

### *1* Selecteer de zelfontspannermodus.

- **1.** Druk op de knop  $\mathbf{\dot{S}}$ .
- **2.** Gebruik de knop  $\triangle$  of  $\triangle$  om de zelfontspannermodus te wijzigen.
	- Wanneer dit scherm wordt weergegeven, drukt u op de knop **MENU** om de aangepaste zelfontspanner in te stellen [\(p. 62\)](#page-63-0).

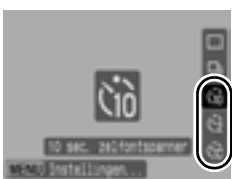

### n

61

<span id="page-63-0"></span>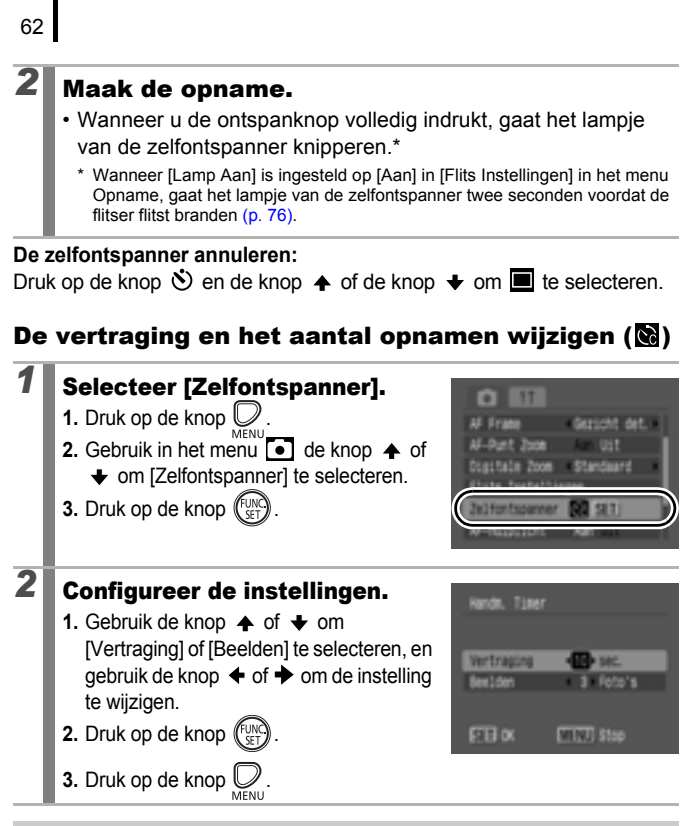

Als de optie [Beelden] is ingesteld op 2 of meer opnamen, gebeurt het volgende:

- De belichting en witbalans worden vergrendeld op de instellingen die voor de eerste foto zijn gekozen.
- Als de flitser wordt gebruikt, wordt het interval tussen de opnamen langer.
- Het interval tussen de opnamen wordt mogelijk ook langer als het ingebouwde geheugen van de camera vol raakt.
- Het maken van foto's stopt als de geheugenkaart vol is.

## <span id="page-64-0"></span>Opnamepixels voor een film wijzigen (foto's)

**Beschikbare opnamemodi [p. 189](#page-190-0)**

### *1* Selecteer het aantal opnamepixels.

- **1.** Druk op de knop  $(\begin{matrix}F_{\text{U}}\end{matrix})$
- **2.** Gebruik de knop  $\blacktriangle$  of  $\blacktriangleright$  om  $\blacksquare$  te selecteren en gebruik de knop  $\triangleq$  of  $\triangleq$ om het aantal opnamepixels te wijzigen.
- **3.** Druk op de knop (FUNG

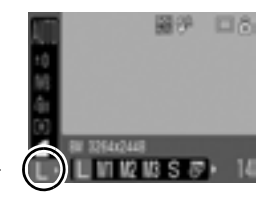

### Waarden voor opnamepixels (bij benadering)

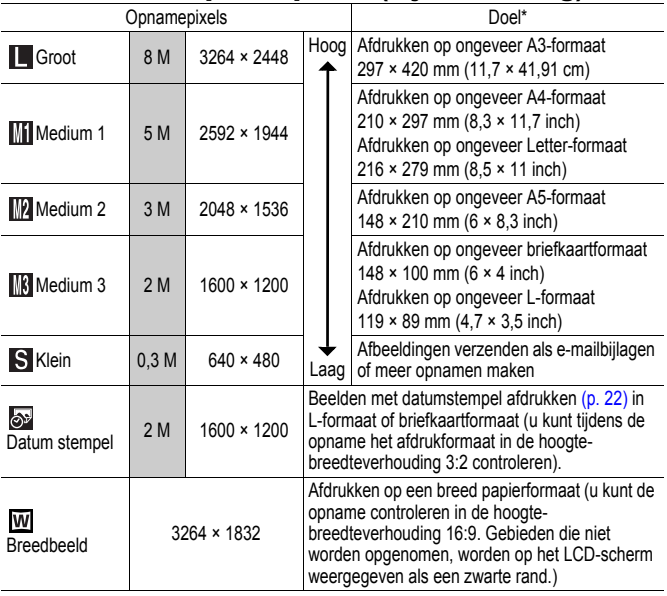

: Het aantal opnamepixels wordt bij benadering aangegeven. ('M' staat voor 'megapixels'.)

\* Papierformaten verschillen per land.

<span id="page-65-0"></span>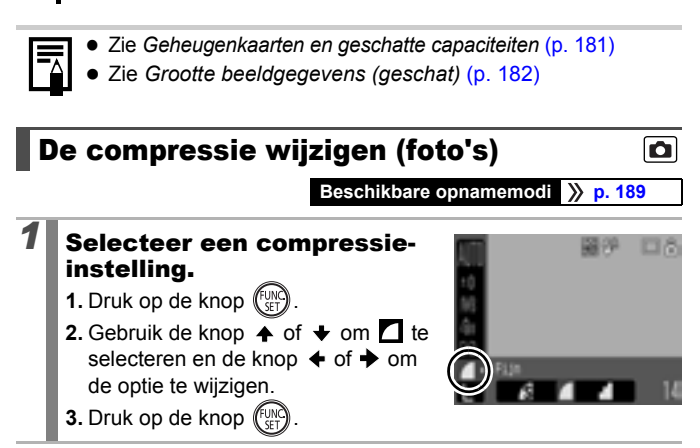

### Waarden voor compressie (bij benadering)

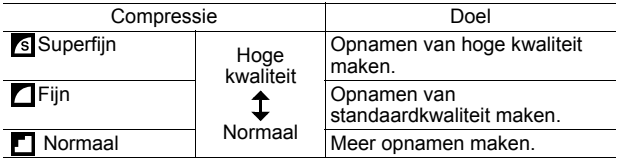

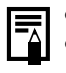

Zie Geheugenkaarten en geschatte capaciteiten [\(p. 181\)](#page-182-0)

Zie *Grootte beeldgegevens* (geschat) [\(p. 182\)](#page-183-0)

## <span id="page-66-0"></span>De ISO-waarde aanpassen

#### **Beschikbare opnamemodi [p. 189](#page-190-0)**

Verhoog de ISO-waarde als u een korte sluitertijd wilt gebruiken om de effecten van een bewegende camera te verminderen of te voorkomen dat uw onderwerpen wazig worden, of als u de flitser wilt uitschakelen bij het maken van opnamen in een donkere omgeving.

## **Druk op de knop 50.**

- **1.** Gebruik de knop  $\triangle$  of  $\triangle$  om de ISO-waarde te wijzigen.
- Wanneer u Ra (Automatisch) of Ran (Hoge ISO automatisch) selecteert, wordt de optimale ISO-waarde door

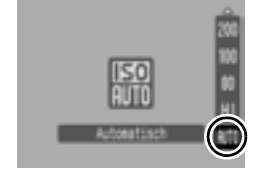

de camera ingesteld op basis van de hoeveelheid licht wanneer u opnamen maakt. Aangezien de ISO-waarde automatisch wordt verhoogd op donkere plaatsen, neemt de sluitersnelheid toe waardoor de kans op camerabewegingen en een onscherp onderwerp worden verlaagd.

- Selecteer  $\frac{150}{1000}$  om de prioriteit in te stellen op beeldkwaliteit.
- Wanneer u  $\frac{150}{111}$  selecteert, wordt door de camera tevens beweging gedetecteerd en wordt de optimale ISO-waarde ingesteld. Aangezien de sluitertijd nog korter wordt, \*neemt de kans op camerabewegingen en wazige foto's door bewegingen van het onderwerp nog verder af dan bij gebruik van [Automatisch].

\* De hoeveelheid ruis in het vastgelegde beeld kan toenemen in vergelijking  $met$   $\frac{150}{100}$ .

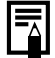

- Ruisreductie wordt automatisch ingesteld als u opnamen maakt bij een hoge ISO-waarde.
- Als de camera is ingesteld op  $\frac{150}{100}$  of  $\frac{150}{100}$ , wordt de ISOwaarde die automatisch door de camera is ingesteld, weergegeven wanneer u de sluiterknop halverwege indrukt, of bij de afspeelgegevens.

## <span id="page-67-0"></span>Het programmakeuzewiel gebruiken bij het opnemen

### <span id="page-67-1"></span>Programmakeuzewiel

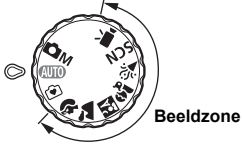

Instellingen worden automatisch door de camera geselecteerd.

**(NID)**: Automatisch [\(p. 15\)](#page-16-1)

 $\boxed{\bullet}$  : Easy [\(p. 17\)](#page-18-0)

#### **Beeldzone**

Als er een opnamemodus is geselecteerd die geschikt is voor de opnameomstandigheden, past de camera de instellingen automatisch aan voor het maken van optimale opnamen.

- **a** : Portret **: a** : Landschap
- 
- 
- **KI** : Night Snapshot **&** Kinderen & dieren
- 

- **鉴**: Binnen
- SCN: Speciale scène [\(p. 67\)](#page-68-0)
	- : Nacht Scene : Zonsondergang
	- **8**: Flora : **Fig.** : Sneeuw
		-
	- $\Box$  : Aquarium
	- : Strand : Vuurwerk
- 嘌 : Film [\(p. 24](#page-25-1), [71\)](#page-72-1)

In deze modus kunt u zelf instellingen selecteren, zoals belichtingscompensatie, witbalans of My Color.

**OM**: Handmatig [\(p. 70\)](#page-71-0)

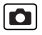

## <span id="page-68-0"></span>Opnamemodi voor specifieke scènes **O**

**Beschikbare opnamemodi [p. 189](#page-190-0)**

Als er een opnamemodus is geselecteerd die geschikt is voor de opnameomstandigheden, past de camera de instellingen automatisch aan voor het maken van optimale opnamen.

## $\mathbf{\hat{P}}$ ,  $\mathbf{\hat{\mu}}$ ,  $\mathbf{\hat{\mu}}$ ,  $\mathbf{\hat{\mu}}$ ,  $\mathbf{\hat{\mu}}$  of SCN (Speciale scène)

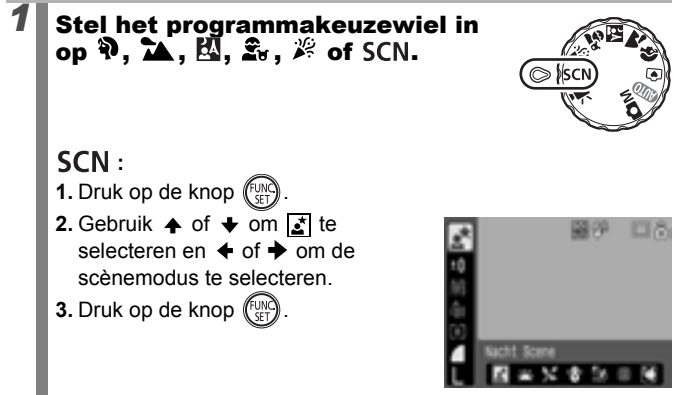

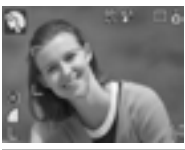

### **Portret**

Hiermee krijgt u een zacht effect wanneer u mensen fotografeert.

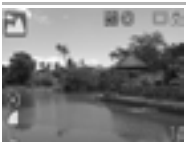

### *<u>R</u>* Landschap

In deze opnamemodus kunt u optimale opnamen maken van landschappen met onderwerpen dichtbij en ver weg.

67

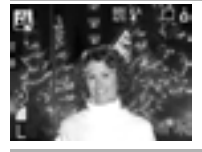

#### **A** Night Snapshot

Hiermee kunt u in de schemering of in het donker zelfs zonder statief scherpe opnamen van personen maken wanneer u de camera goed vasthoudt.

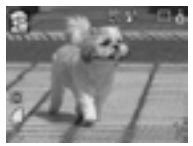

#### **Kinderen & dieren**

Hiermee kunt u opnamen maken van onderwerpen die niet stilstaan, zoals kinderen en dieren, zodat u elk leuk moment kunt vastleggen.

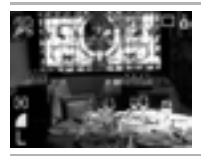

#### **Binnen**

Hiermee voorkomt u onscherpe opnamen als de camera wordt bewogen en blijven de ware kleuren van een onderwerp behouden wanneer u opnamen maakt bij tl-licht of lamplicht.

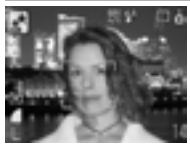

#### **Nacht Scène**

In deze modus kunt u opnamen maken van mensen tegen de achtergrond van een avondhemel of een skyline bij nacht. De flitser wordt op de persoon gericht en de sluitertijd is lang, zodat zowel de persoon als de achtergrond fraai worden vastgelegd.

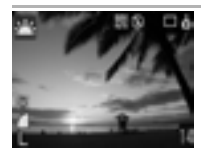

#### *<b>Zonsondergang*

Hiermee kunt u zonsondergangen in levendige kleuren fotograferen.

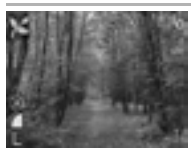

#### **Flora**

Bomen en planten, bijvoorbeeld nieuw blad, herfstbladeren of bloesem, worden vastgelegd met levendige kleuren.

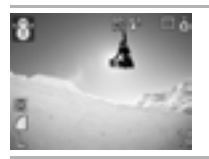

### **83** Sneeuw

Hiermee maakt u opnamen zonder blauw waas en zonder dat mensen donker afsteken tegen een besneeuwde achtergrond.

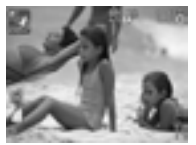

### *<u></u> Strand*

Hiermee maakt u opnamen waarbij mensen niet te donker worden weergegeven in de buurt van water of zand dat het zonlicht sterk reflecteert.

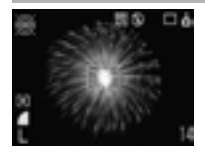

#### **Vuurwerk**

In deze opnamemodus wordt vuurwerk scherp en met een optimale belichting vastgelegd.

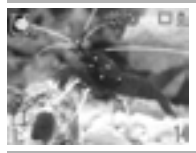

#### **Aquarium**

Hiermee kunt u vissen en andere objecten in een aquarium binnenshuis met een optimale ISOwaarde, witbalans en kleurbalans vastleggen.

- De sluitertijd is lang in de modus  $\mathbf{X}$  of  $\mathbf{R}$ . Gebruik daarom altijd een statief om te voorkomen dat de camera beweegt.
	- In de modi  $\mathbb{R}, \mathbb{R}$ ,  $\mathbb{R}$  of  $\mathbb{C}$  kan, afhankelijk van wat u fotografeert, de ISO-waarde hoger worden en ruis in het beeld veroorzaken.

### <span id="page-71-0"></span>OM Opnamen maken in de modus **Handmatig**

**Beschikbare opnamemodi [p. 189](#page-190-0)**

 $\overline{\mathbf{o}}$ 

In deze modus kunt u zelf instellingen selecteren, zoals belichtingscompensatie, witbalans of My Color.

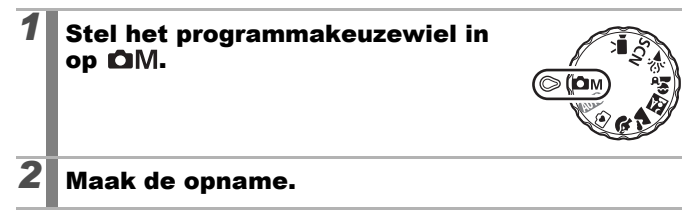
## **'只 Filmopnamen maken**

**Beschikbare opnamemodi [p. 189](#page-190-0)**

De volgende filmmodi zijn beschikbaar.

Hoe lang u kunt opnemen, hangt af van de geheugenkaart die u gebruikt [\(p. 182\)](#page-183-0).

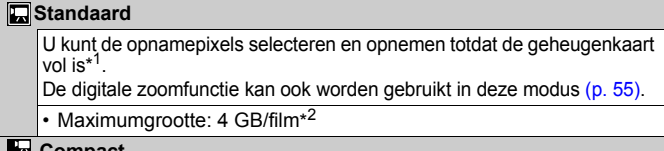

#### **Mag** Compact

Aangezien het aantal opgenomen pixels in deze modus laag is en de gegevensgrootte gering, is deze modus handig als u films als bijlagen bij e-mailberichten wilt verzenden of als de capaciteit van de geheugenkaart beperkt is.

- Maximumlengte filmclip: 3 minuten
- \*1 Wanneer u een supersnelle geheugenkaart gebruikt, zoals het aanbevolen model SDC-512MSH.
- \*2 Zelfs als het bestand nog geen 4 GB groot is, wordt de opname gestopt wanneer de opnametijd één uur bedraagt. Afhankelijk van de opslagcapaciteit van de geheugenkaart en de snelheid waarmee gegevens naar de geheugenkaart worden geschreven, wordt de opname mogelijk gestopt, zelfs als er nog geen 4 GB of 1 uur is opgenomen.

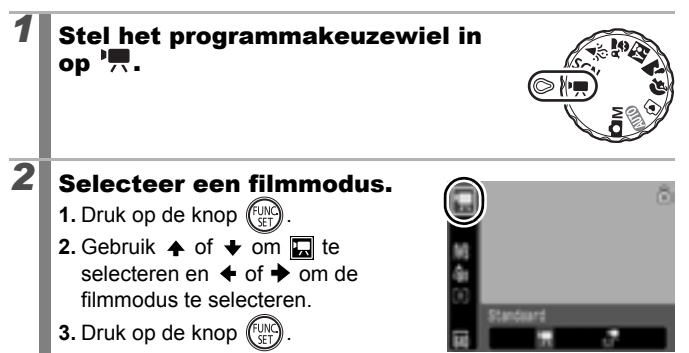

# *3* Maak de opname.

- Als u de ontspanknop half indrukt, worden de focus, belichting en witbalans automatisch ingesteld.
- Als u de ontspanknop helemaal indrukt, worden video en geluid tegelijkertijd opgenomen.
- Tijdens de opname worden de opnametijd en [ $\bullet$  REC] op het LCD-scherm weergegeven.
- Druk opnieuw op de ontspanknop om de opname te beëindigen. De opname wordt in de volgende gevallen automatisch gestopt.
	- Wanneer de maximale opnametijd of de maximale opnamecapaciteit is bereikt.
	- Wanneer het ingebouwde geheugen of de geheugenkaart vol raakt.
- $\bullet$  U wordt aangeraden voor het opnemen van films een geheugenkaart te gebruiken die in uw camera is geformatteerd [\(p. 134\)](#page-135-0). De kaart die bij de camera wordt geleverd, kan direct worden gebruikt en hoeft niet te worden geformatteerd.
	- Let op het volgende wanneer u aan het opnemen bent:
		- Probeer te voorkomen dat u de microfoon aanraakt [\(p. 40\)](#page-41-0).
		- Gebruik behalve de ontspanknop geen andere knoppen. Het geluid van andere knoppen wordt met de film opgenomen.
		- De camera past tijdens het opnemen automatisch de belichting en de witbalans aan de opnameomstandigheden aan. De geluiden die tijdens het automatisch aanpassen van de belichting door de camera worden gemaakt, kunnen ook worden opgenomen.
	- De instellingen voor scherpstellen en optisch in-/uitzoomen die u voor het eerste beeld hebt geselecteerd, worden ook voor de volgende beelden gebruikt.

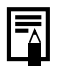

- Pas de zoominstelling aan voordat u de opname maakt. De gecombineerde digitale en optische zoomfactor worden op het LCD-scherm weergegeven. Wanneer de zoomfactor blauw wordt weergegeven, neem de beeldkwaliteit af.
- U kunt de digitale zoom alleen gebruiken tijdens het filmen in de modus  $\Box$ .
- U hebt QuickTime nodig om films (gegevenstype: AVI/ compressiemethode: Motion JPEG) op een computer af te spelen (alleen Windows 2000).

### Het aantal opnamepixels/opnamesnelheid voor een film wijzigen

U kunt de opnamepixels en de opnamesnelheid wijzigen als de filmopnamemodus is ingesteld op  $\Box$  (Standaard). U kunt de framesnelheid instellen afhankelijk van het aantal opnamepixels.

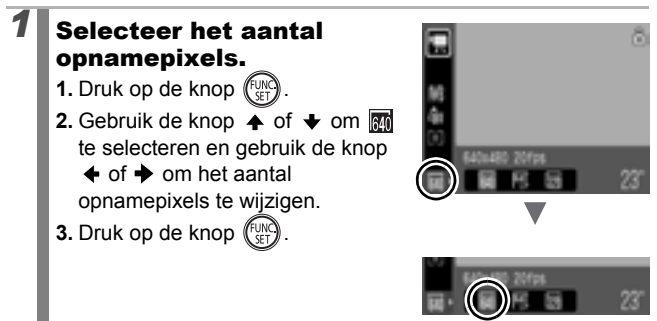

## Opnamepixels en framerate

De framerate geeft het aantal beelden aan dat per seconde wordt opgenomen of weergegeven. Hoe groter de framerate, hoe vloeiender de beelden in elkaar lijken over te lopen.

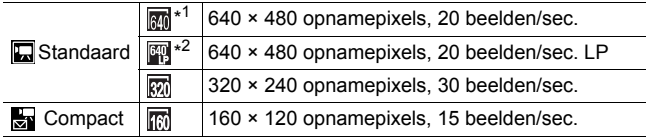

- \*1 Standaardinstelling.
- \*2 Als voor een bepaalde situatie de lengte van de film belangrijker is dan de beeldkwaliteit, selecteert u . U kunt in deze modus twee keer zo lang filmen vergeleken met een bestand van dezelfde grootte dat wordt opgenomen in de andere modi.
	- **2** Zie Geheugenkaarten en geschatte capaciteit [\(p. 182\)](#page-183-0).
	- Zie *Grootte beeldgegevens (geschat)* [\(p. 182\)](#page-183-1)

# <span id="page-76-0"></span>Geavanceerde opnamefuncties

## Continu-opnamen maken

**Beschikbare opnamemodi [p. 189](#page-190-0)**

In deze modus worden continu opnamen gemaakt wanneer u de ontspanknop ingedrukt houdt.

Als u de aanbevolen geheugenkaart gebruikt, kunt u bij een ingesteld interval continu opnamen maken (vloeiende continu-opname) tot de geheugenkaart vol is [\(p. 181\).](#page-182-0)

\*Aanbevolen geheugenkaart:

Supersnelle geheugenkaart SDC-512MSH (afzonderlijk verkrijgbaar) waarop vlak voor het maken van opnamen een low level format

[\(p. 134\)](#page-135-0) is uitgevoerd.

- Behalve modus *(Hoog/Superfiin)*.
- Dit is gebaseerd op standaardcriteria voor het maken van opnamen die zijn vastgelegd door Canon. De daadwerkelijke resultaten kunnen per opnamesituatie en gefotografeerd onderwerp verschillen.
- Als de continu-opname plotseling stopt, hoeft dat niet te betekenen dat de geheugenkaart vol is.

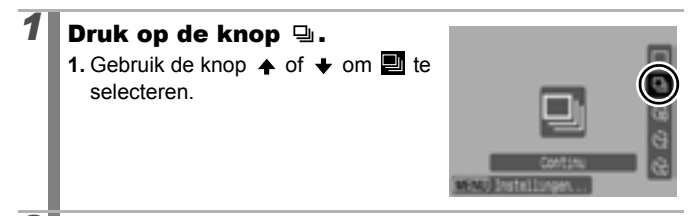

## *2* Maak de opname.

• De camera blijft achterelkaar foto's nemen zolang u de ontspanknop ingedrukt houdt.

Het opnemen stopt wanneer u de ontspanknop loslaat.

#### **Het maken van continu-opnamen annuleren:**

volg stap 1 om  $\blacksquare$  te selecteren.

Het interval tussen de opnamen wordt langer als het ingebouwde geheugen van de camera vol raakt.

• Wanneer de flitser wordt gebruikt, wordt het interval tussen de opnamen langer, omdat de flitser moet worden opgeladen.

## De flitser instellen

### Ō

**Beschikbare opnamemodi [p. 189](#page-190-0)**

U kunt gedetailleerde flitserinstellingen maken om de flitser aan de opnameomstandigheden aan te passen.

## Flitsinstellingen

<span id="page-77-0"></span>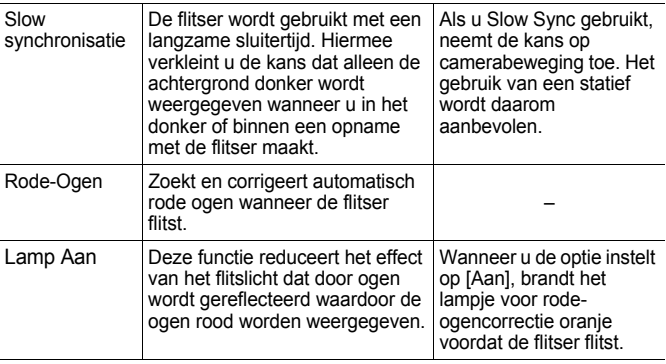

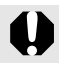

#### **Wat is rode-ogencorrectie?**

- Wanneer [Rode-Ogen] is ingesteld op [Aan], wordt alleen het gecorrigeerde beeld opgeslagen op de geheugenkaart.
- Als het gebied rondom de ogen rood is, bijvoorbeeld vanwege rode oogschaduw, wordt dat gebied mogelijk ook gecorrigeerd. Stel in dat geval [Rode-Ogen] in op [Uit].
- Rode ogen worden op sommige beelden mogelijk niet automatisch gedetecteerd of worden mogelijk niet volledig gecorrigeerd. In beide gevallen kunt u de beelden corrigeren met [Rode-Ogen Corr.] in het menu **[beta**] [\(p. 115\).](#page-116-0)

## [Flits Instellingen] weergeven en instellen

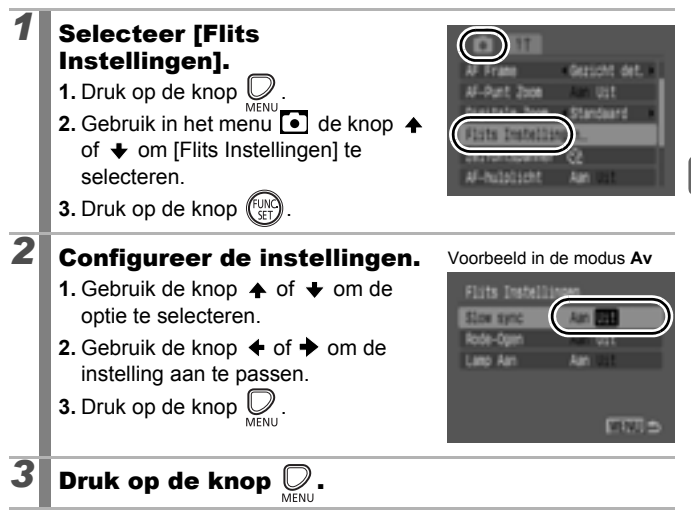

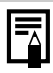

U kunt [Flits Instellingen] ook weergeven door op de knop  $\frac{1}{2}$ en vervolgens op de knop **MENU** te drukken.

## De focus en gezichtsuitdrukkingen controleren

**Beschikbare opnamemodi [p. 189](#page-190-0)**

 $\overline{\mathbf{o}}$ 

U kunt inzoomen op de weergave van het AF-kader om de focus te controleren wanneer u de opname maakt, of direct nadat u de opname hebt gemaakt.

## Inzoomen op het AF-kader en opname maken

Wanneer [AF Frame] is ingesteld op [Gezicht det.] of [Centrum], kunt u inzoomen op het AF-kadergebied om de focus te controleren wanneer u de opname maakt. Wanneer u de gezichtsuitdrukkingen van mensen wilt vastleggen, stelt u [AF Frame] in op [Gezicht det.]. Wanneer u de focus wilt controleren wanneer u in de macromodus fotografeert, stelt u [AF Frame] in op [Centrum].

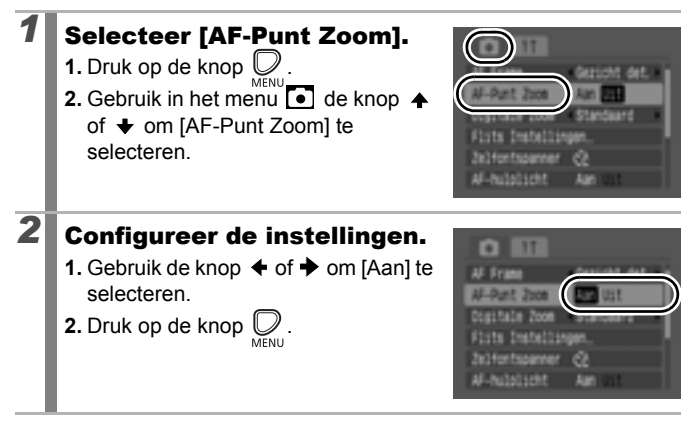

## *3* Druk de ontspanknop half in.

- Wanneer u de sluiterknop halverwege indrukt, zoomt u in op een deel van het scherm op basis van de volgende instellingen voor de modus AF-kader [\(p. 82\).](#page-83-0)
	- [Gezicht det.] : op het detecteerde gezicht én het hoofdonderwerp is ingezoomd.
	- [Centrum] : op het LCD-scherm lijkt op het centrum van het beeld te zijn ingezoomd.

#### *4* Druk de ontspanknop helemaal in om de opname te maken.

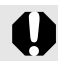

Onder de volgende omstandigheden kunt u niet inzoomen op het AF-kader.

- Wanneer [AF Frame] is ingesteld op [Gezicht det.] en geen gezicht wordt gedetecteerd, of wanneer het gezicht zeer breed is in verhouding tot de algehele compositie.
- Wanneer de camera niet kan scherpstellen.
- Wanneer u de digitale zoom gebruikt.
- Wanneer het LCD-scherm is uitgeschakeld.
- Wanneer een televisie als scherm wordt gebruikt.

### De focus direct na de opname controleren (Focus-check)

80

In de focus-checkweergave kunt u controleren of het beeld scherp (in focus) is. Het is tevens eenvoudig om de gezichtsuitdrukkingen van mensen te controleren en te zoeken naar gesloten ogen wanneer u de opname maakt omdat een kader ter grootte van het gezicht wordt weergegeven wanneer de AF-kadermodus is ingesteld op [Gezicht det  $1(p. 82)$ .

U wordt aangeraden om in het menu  $\bullet$  de optie [Bekijken] tevoren op [Vastzetten] in te stellen.

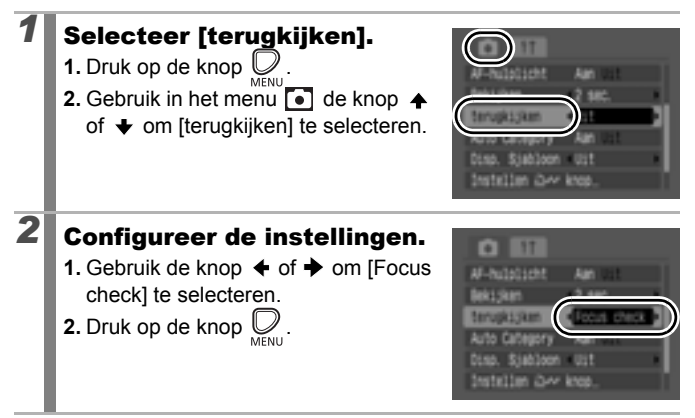

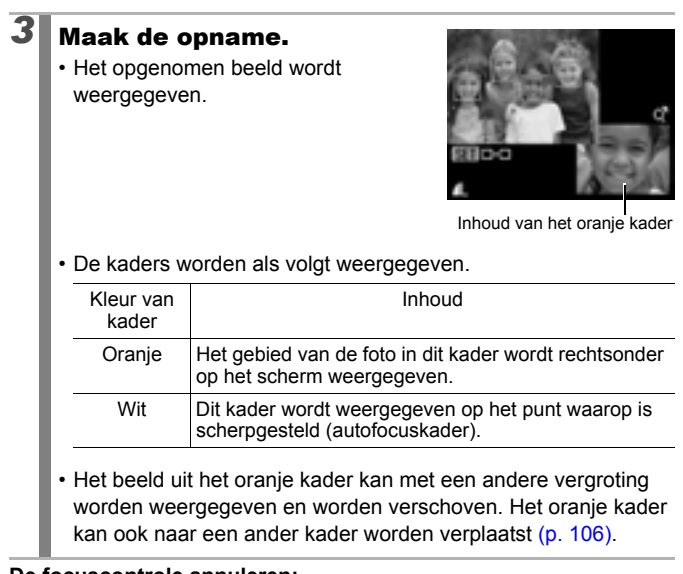

#### **De focuscontrole annuleren:**

Druk de ontspanknop half in.

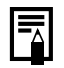

- $\bullet$  U drukt op de knop  $\hat{\mathcal{C}}$  terwijl het beeld wordt weergegeven om het beeld te wissen [\(p. 19\).](#page-20-0)
- U kunt de focus zelfs tijdens de afspeelmodus controleren [\(p. 105\)](#page-106-0).

## <span id="page-83-0"></span>Een autofocuskader selecteren

**Beschikbare opnamemodi [p. 189](#page-190-0)**

 $\overline{\mathbf{o}}$ 

Het autofocuskader (AF Frame) geeft aan op welk gebied in de beeldcompositie de camera automatisch scherpstelt.

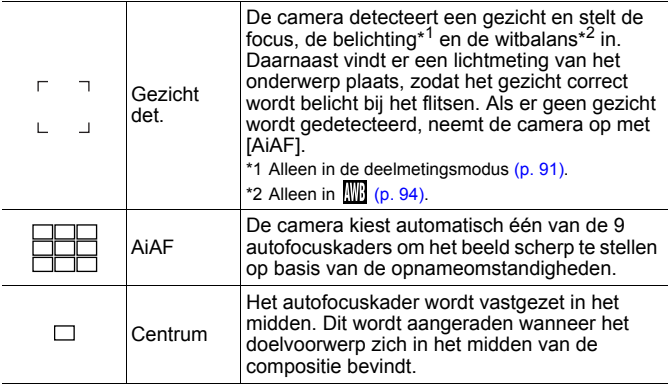

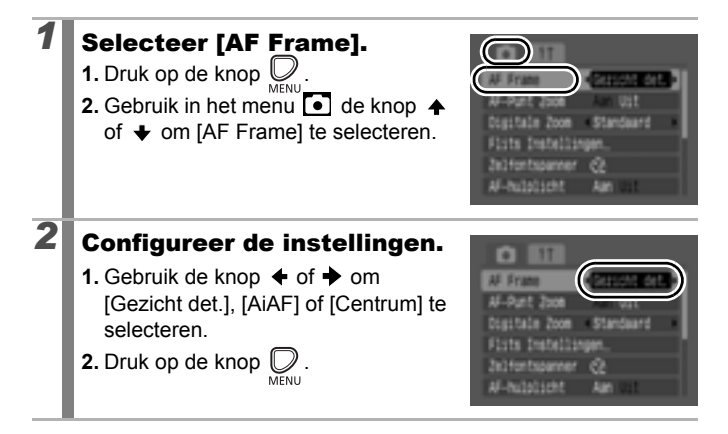

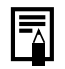

z [Gezicht det.] kan alleen worden gebruikt als het LCDscherm is ingeschakeld.

• Het autofocuskader ziet er zo uit als u de ontspanknop half indrukt.

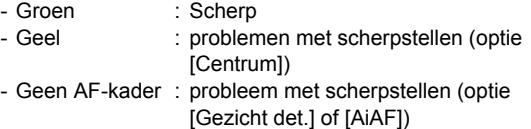

### De functie Gezicht det.

- Op de plaatsen van de gezichten die de camera herkent, worden maximaal drie AF-kaders weergegeven. Het kader waarin zich volgens de camera het hoofdonderwerp bevindt, wordt wit weergegeven, terwijl de andere kaders grijs worden weergegeven. Als de ontspanknop half wordt ingedrukt en de camera scherpstelt, kunnen er maximaal negen groene AF-kaders verschijnen.
- De camera neemt op met [AiAF], niet met de functie [Gezicht det.] wanneer een wit kader niet kan worden weergegeven en alleen grijze kaders worden weergegeven, of wanneer een gezicht niet wordt gedetecteerd.
- Mogelijk worden niet-menselijke onderwerpen als een gezicht beschouwd.
- In bepaalde gevallen is het mogelijk dat gezichten niet worden gedetecteerd. Voorbeelden:
	- als de gezichten zich aan de rand van het scherm bevinden, of zeer klein, breed, donker of helder lijken in verhouding tot de algehele compositie.
	- Foto's met gezichten van mensen die opzij of schuin naar voren kijken of met gezichten waarvan een deel is verborgen.

## Een persoon selecteren om op scherp te stellen (gezicht selecteren en volgen)

**Beschikbare opnamemodi [p. 189](#page-190-0)**

Als de focus eenmaal is vastgezet op het gezicht van een persoon, kan het kader zo worden ingesteld dat het de persoon volgt wanneer deze zich binnen een bepaalde afstand bevindt.

Als u de functie [Gezicht selecteren en volgen] wilt gebruiken, moet u eerst de volgende instellingen configureren.

- Stel [AF Frame] in op [Gezicht det.] [\(p. 82\).](#page-83-0)
- Sla de functie  $\overline{13}$  [Gezicht det.] op met de knop  $\Delta \sim (p. 101)$  $\Delta \sim (p. 101)$ .

## *1* Selecteer het gezicht waarop u wilt scherpstellen.

- **1.** Druk op de knop  $\Box$  $\sim$  wanneer er een gezicht is gedetecteerd.
	- De camera schakelt over op de gezichtsmodus en het gezichtskader  $\binom{r-1}{r}$  van het hoofdonderwerp wordt groen weergegeven. Zelfs als het onderwerp beweegt, volgt het kader het onderwerp binnen een bepaalde afstand.
- **2.** Selecteer de persoon waarop u wilt scherpstellen.

Gezichtskader

 $\blacksquare$ 

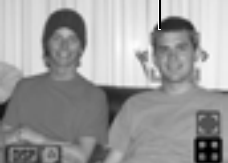

- Wanneer er verschillende gezichten zijn gedetecteerd, wordt het gezichtsframe naar een ander onderwerp verplaatst wanneer u op de knop  $\triangleleft$  of  $\triangleq$  drukt.
- Het gezichtskader wordt niet weergegeven wanneer er geen gezicht wordt gedetecteerd.
- Wanneer u de knop **DISP.** ingedrukt houdt, worden de gezichtskaders (maximaal 35) van alle gedetecteerde gezichten weergegeven (groen: gezicht van het hoofdonderwerp, wit: gedetecteerde gezichten).
- Wanneer u op de knop  $\triangle$  drukt, wordt de gezichtsselectiemodus uitgeschakeld.

Gezichtskader

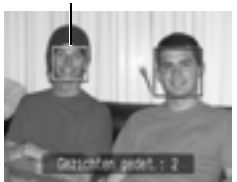

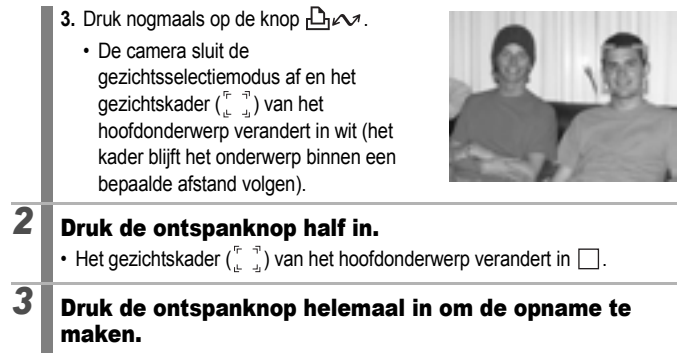

- In de volgende gevallen wordt de gezichtsselectiemodus geannuleerd.
	- Wanneer u de voeding inschakelt.
	- Wanneer u de digitale zoom gebruikt.
	- Wanneer u de knop  $\mathbb Q$  indrukt om het menu weer te geven.
	- Wanneer een geselecteerd gezicht al een aantal seconden niet kan worden gevolgd.
	- Wanneer het scherm wordt uitgeschakeld.

#### Opnamen maken van onderwerpen waarop moeilijk kan worden scherpgesteld (Focusvergrendeling, AF lock) ſо

**Beschikbare opnamemodi [p. 189](#page-190-0)**

Het kan de camera moeite kosten om scherp te stellen op de volgende typen onderwerpen:

- Onderwerpen met bijzonder weinig contrast ten opzicht van hun omgeving.
- Scènes met een combinatie van onderwerpen dichtbij en ver weg.
- Onderwerpen met buitengewoon heldere objecten in het midden van de compositie.
- Onderwerpen die snel bewegen.
- Objecten achter glas.

Wanneer dit gebeurt, vergrendelt u eerst de focus en stelt u het beeld opnieuw samen.

## Opnamen maken met focusvergrendeling

Druk de ontspanknop half in om de focus halverwege te vergrendelen.

- *1* Richt de camera zodanig dat een onderwerp met dezelfde brandpuntsafstand (focus) als het hoofdonderwerp zich in het midden van de zoeker of het autofocuskader op het LCD-scherm bevindt.
- *2* Houd de sluiterknop halverwege ingedrukt terwijl u het beeld opnieuw samenstelt.
- *3* Druk de ontspanknop volledig in om de opname te maken.

### Opnamen maken met AF lock

U kunt de sluiterknop loslaten terwijl u het beeld opnieuw samenstelt.

### *1* Schakel het LCD-scherm in.

*2* Richt de camera zodanig dat een onderwerp met dezelfde brandpuntsafstand (focus) als het hoofdonderwerp zich in het midden van het autofocuskader bevindt.

# **3** Druk de ontspanknop half in en druk op de knop  $\mathbf{v}$ .

• **III** wordt weergegeven.

### 4 Stel het beeld opnieuw samen en druk de sluiterknop helemaal in.

**De autofocusvergrendeling opheffen:**

Druk op de knop

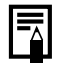

- Wanneer u opnamen maakt met focusvergrendeling of AF lock en u het LCD-scherm gebruikt, is het eenvoudiger om [AF Frame] in te stellen op [Centrum] [\(p. 82\)](#page-83-0). De camera gebruikt dan alleen het middelste AF-kader om scherp te stellen.
- AF-kaders worden niet in de modus  $\mathbb{R}$  weergegeven.
- houd de camera zo dicht mogelijk tegen het glas om de kans op lichtreflectie te verkleinen wanneer u een onderwerp achter glas fotografeert.

## <span id="page-89-0"></span>De belichtingsinstelling vergrendelen (AE lock)  $\overline{a}$

**Beschikbare opnamemodi [p. 189](#page-190-0)**

U kunt de belichting en de focus afzonderlijk instellen. Dit is nuttig wanneer u foto's maakt op skipistes, stranden en andere omgevingen met een zeer sterk contrast tussen de achtergrond en een onderwerp met tegenlicht, of een mengels van donkere en lichte gebieden. U kunt de belichting instellen die het beste overeenkomt met de foto die u wilt maken.

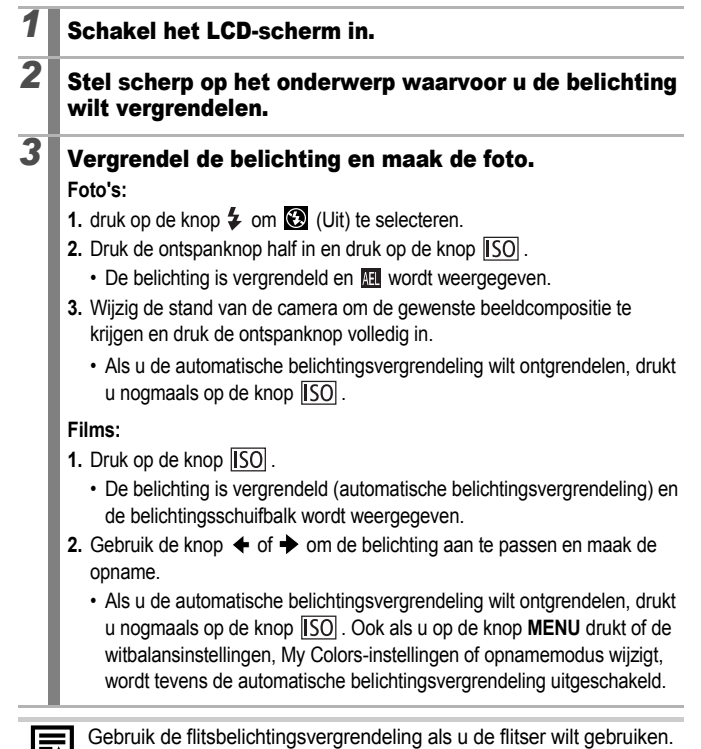

## Foto's maken met flitsbelichtingsvergrendeling

**Beschikbare opnamemodi** >>>>> [p. 189](#page-190-0)

U kunt de flitsbelichtingsvergrendeling gebruiken om de flitssterkte in te stellen op de beste belichting van het onderwerp, ongeacht de samenstelling van het beeld.

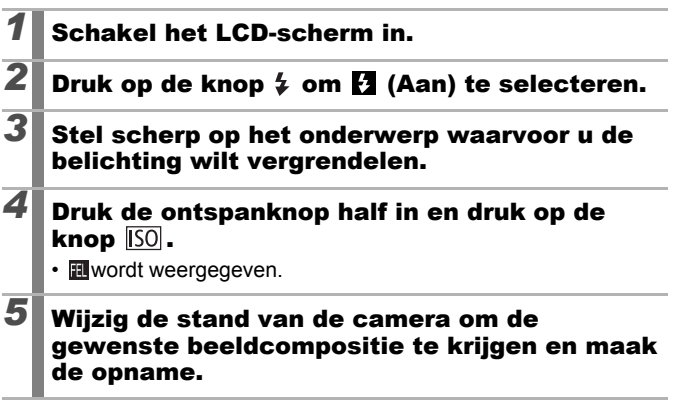

**De flitsbelichtingsvergrendeling opheffen:** Druk op de knop **ISO** 

 $\overline{\mathbf{o}}$ 

## <span id="page-91-0"></span>De belichtingscompensatie regelen (foto's)

#### **Beschikbare opnamemodi [p. 189](#page-190-0)**

Geef een positieve waarde op voor de belichtingscompensatie om te voorkomen dat het onderwerp te donker wordt bij tegenlicht of als de achtergrond erg helder is. Stel de belichtingscompensatie in op een negatieve waarde om te voorkomen dat het onderwerp te licht wordt wanneer u 's avonds of tegen een donkere achtergrond opnamen maakt.

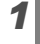

#### *1* Pas de belichtingscompensatie aan.

- **1.** Druk op de knop  $\binom{f_{\text{U}}}{f}$
- **2.** Gebruik de knop  $\blacktriangle$  of  $\blacktriangleright$  om  $\blacksquare$  te selecteren en gebruik de knop  $\triangleleft$  of  $\rightarrow$  om de belichtingscompensatie aan te passen.

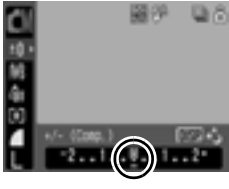

o

**3.** Druk op de knop  $($ 

#### **De belichtingscompensatie opheffen:**

De compensatiewaarde wordt hersteld naar [0].

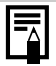

Belichting instellen wordt gebruikt om de belichting te wijzigen bij het maken van films [\(p. 88\).](#page-89-0)

## <span id="page-92-0"></span>Schakelen tussen lichtmeetmethoden

**Beschikbare opnamemodi [p. 189](#page-190-0)**

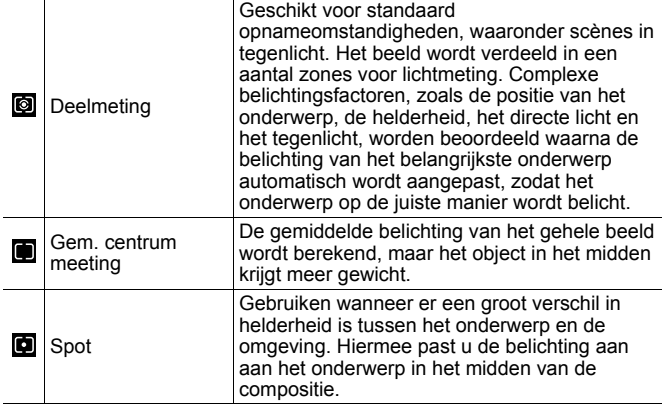

### *1* Wijzig de lichtmeetmethode.

- **1.** Druk op de knop  $\binom{f(x)}{f(x)}$
- **2.** Gebruik de knop  $\stackrel{\sim}{\blacklozenge}$  of  $\blacklozenge$  om  $\stackrel{\sim}{\bowtie}$  te selecteren en de knop  $\triangle$  of  $\triangle$  om de optie te wijzigen.
- **3.** Druk op de knop (FUN

п

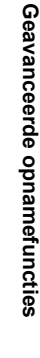

 $0.8$ 

 $\overline{\mathbf{o}}$ 

## Een langzame sluitertijd instellen (Lange sluitertijd)

**Beschikbare opnamemodi [p. 189](#page-190-0)**

ō

U kunt een lange sluitertijd instellen om donkere onderwerpen lichter weer te geven.

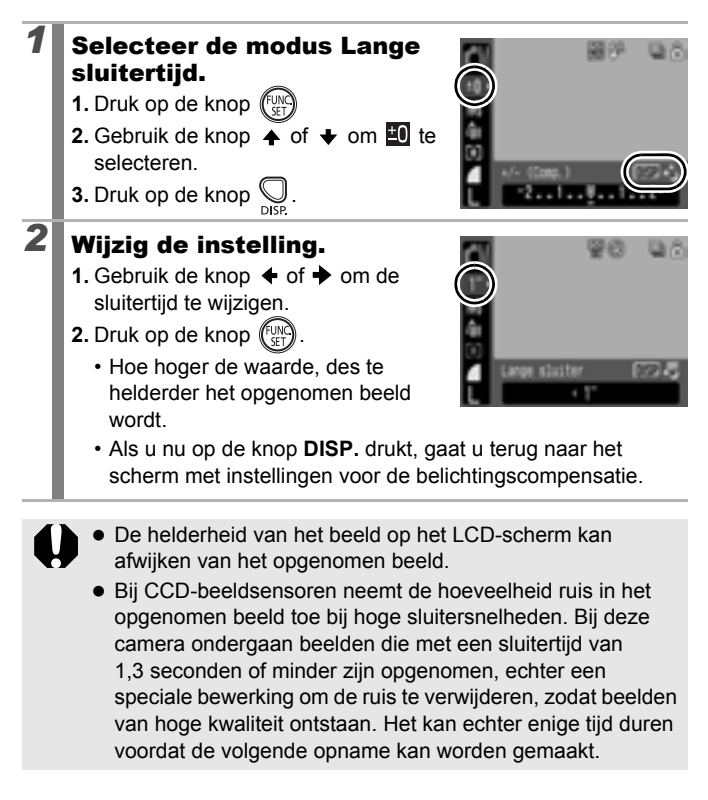

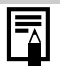

- Controleer op het LCD-scherm of het beeld is opgenomen met de gewenste helderheid.
- Houd er rekening mee dat camerabewegingen bij lange sluitertijden een grote rol spelen. Bevestig de camera op een statief voordat u opnamen gaat maken.
- Als u de flitser gebruikt, kan het beeld worden overbelicht. Wanneer dit het geval is, stelt u de flitser in op  $\mathbf{Q}$ .

## <span id="page-95-0"></span>De toon (wit balans) aanpassen

 $\overline{\mathbf{o}}$ 

128.09

Dл

**Beschikbare opnamemodi [p. 189](#page-190-0)**

Gewoonlijk wordt met **(W)** (Auto) witbalansbepaling een optimale witbalans geselecteerd. Als de instelling **For geen natuurlijke kleuren** genereert, wijzigt u de witbalans door een instelling te gebruiken die geschikt is voor de lichtbron.

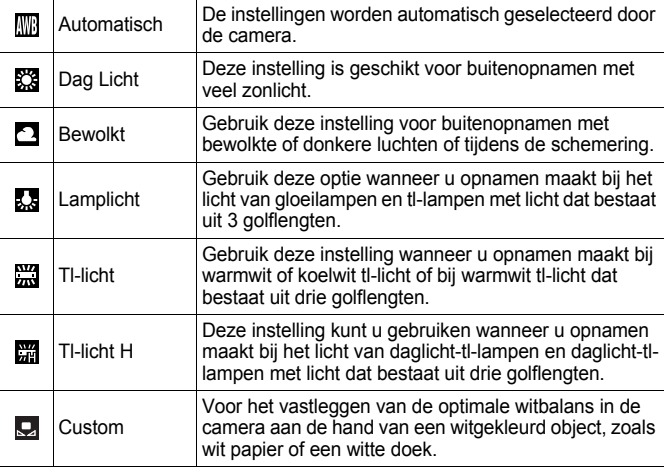

#### *1* Selecteer een witbalansinstelling.

- **1.** Druk op de knop (
- **2.** Gebruik de knop  $\stackrel{\sim}{\blacktriangle}$  of  $\blacktriangledown$  om  $\stackrel{\sim}{\blacksquare}$  te selecteren en de knop  $\triangle$  of  $\triangleright$  om de optie te wijzigen.
- **3.** Druk op de knop  $\binom{F_U}{F}$

De witbalansinstelling kan niet worden aangepast wanneer  $\frac{1}{2}$ of  $\frac{1}{2}$  is geselecteerd voor My Colors.

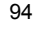

#### <span id="page-96-0"></span>De gebruikerswitbalans gebruiken

In de volgende situaties waarin de witbalans met de optie **(Wi**) (Auto) moeilijk kan worden ingesteld, kunt u beter een aangepaste witbalansinstelling Q (Custom) gebruiken.

- Bij het vastleggen van onderwerpen met een monotone kleur (zoals de lucht, zee of een bos).
- Bij het gebruik van een bepaalde lichtbron (zoals een kwiklamp).
- Bij het maken van close-ups (macro).

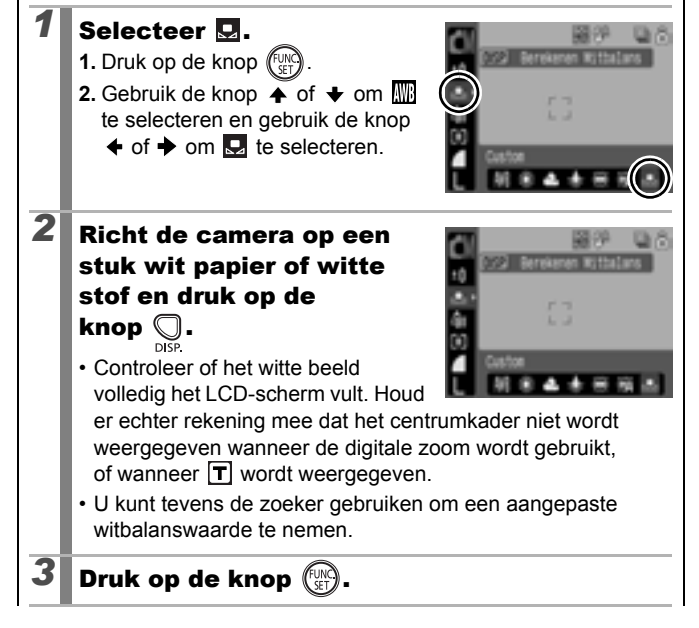

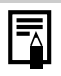

U wordt aangeraden de opnamemodus **Tal** te kiezen en de belichtingscompensatie op [±0] in te stellen voordat u een gebruikerswitbalans instelt. Er kan mogelijk geen juiste witbalans worden ingesteld als de belichtingsinstelling onjuist is (het beeld is volledig zwart of wit).

• Maak de opnamen met dezelfde instellingen die u hebt gebruikt bij het bepalen van de witbalans. Als de instellingen verschillen, wordt mogelijk niet de optimale witbalans ingesteld. Vooral de volgende instellingen moeten niet worden gewijzigd.

- ISO-waarde
- Flitser:

Het is raadzaam de flitser in te stellen op  $\Box$  of  $\Box$ . Als u tijdens het bepalen van de witbalans de flitser gebruikt en deze is ingesteld op  $\mathbf{A}$ , moet u de flitser ook gebruiken wanneer u de opname maakt.

• De witbalansgegevens blijven zelfs bewaard wanneer de camera wordt uitgeschakeld.

## Opnamen maken in een My Colors-modus

**Beschikbare opnamemodi [p. 189](#page-190-0)**

U kunt het uiterlijk van een opname wijzigen terwijl u de opname maakt.

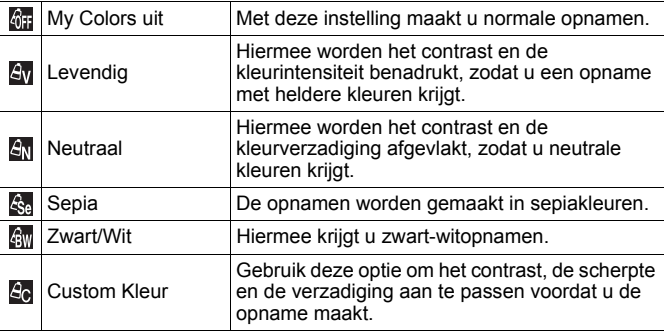

## $A_V$  /  $A_N$  /  $A_S$  /  $A_W$

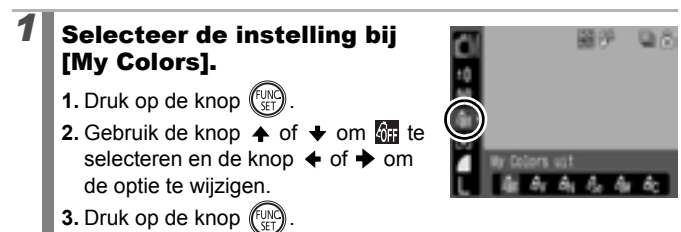

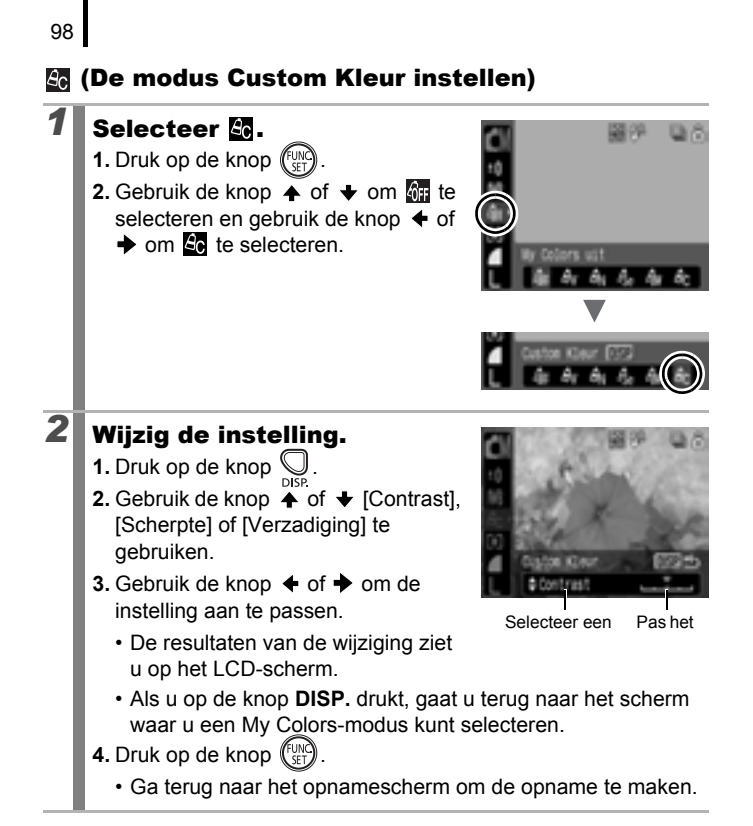

# <span id="page-100-0"></span>De displaysjablonen instellen

**Beschikbare opnamemodi [p. 189](#page-190-0)**

U kunt verticale en horizontale rasterlijnen, een uitsnede van het afdrukgebied of beide weergeven op het LCD-scherm tijdens het maken van opnamen om de positie van uw onderwerp te controleren.

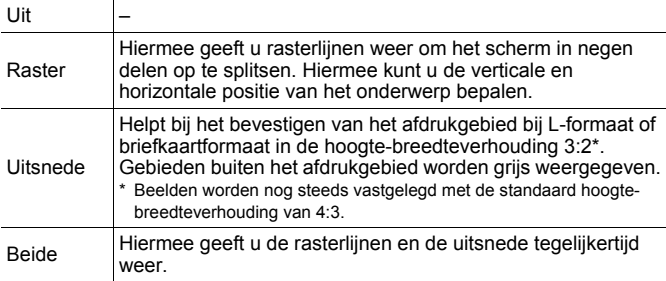

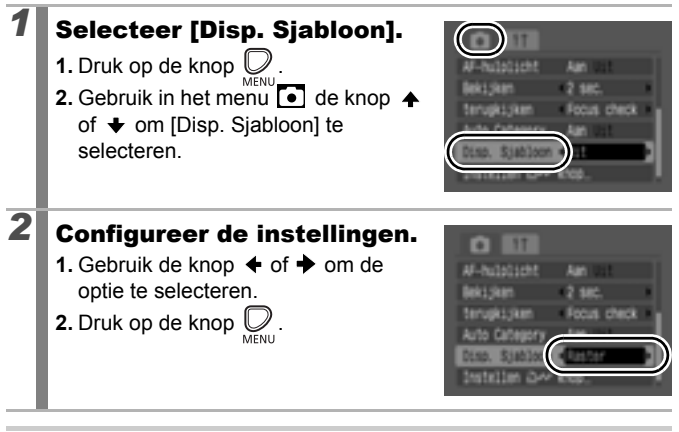

- $\bullet$  Voor de modus  $\circledast$  of  $\overline{W}$  kunt u alleen rasterlijnen configureren.
- De rasterlijnen en de uitsnede worden niet vastgelegd.

## Beelden automatisch categoriseren (Auto Category)

**Beschikbare opnamemodi [p. 189](#page-190-0)**

 $\overline{\mathbf{c}}$ 

Als u Auto Category instelt op [Aan], worden de beelden tijdens het fotograferen automatisch gesorteerd op vooraf ingestelde categorieën.

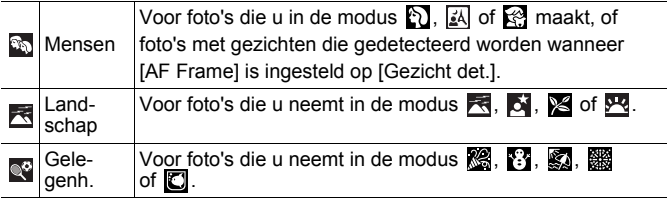

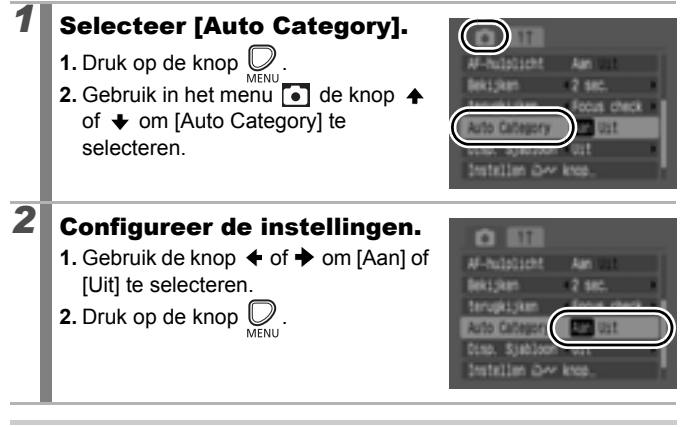

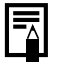

Films worden niet automatisch gesorteerd, maar u kunt ze sorteren met de functie My Category [\(p. 109\)](#page-110-0).

## <span id="page-102-0"></span>Instellingen registreren voor de knop  $\Box \sim \Box$

**Beschikbare opnamemodi [p. 189](#page-190-0)**

U kunt een functie die u tijdens het fotograferen vaak gebruikt registreren met de knop  $\Box$ 

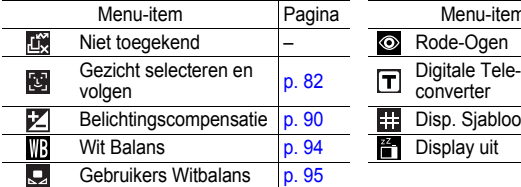

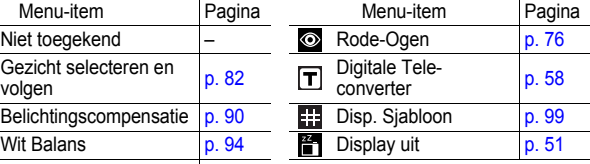

## **Selecteer [Instellen**  $\Delta \sim$ knop].

- **1.** Druk op de knop  $\bigotimes_{M \in \mathbb{N} \cup \mathbb{N}}$
- **2.** Gebruik in het menu  $\bullet$  de knop  $\bullet$  of  $\blacktriangleright$  om [Instellen  $\Box_1 \curvearrowright$  knop] te selecteren.
- **3.** Druk op de knop (FUN

# 2 Configureer de instellingen.

- **1.** Gebruik de knop  $\blacktriangle$ ,  $\blacktriangleright$ ,  $\blacktriangleleft$  of  $\blacktriangleright$  om de functie te selecteren die u aan de snelkiesknop wilt toewijzen.
- **2.** Druk op de knop (FUNC
- Installer Der kros 四日次 **FIRTISH**
- Als  $\bigcirc$  rechtsonder bij het pictogram wordt weergegeven kunt u de functie registreren, maar kunt u deze niet gebruiken met andere opnamemodi of instellingen, zelfs wanneer u op de knop D<sub>1</sub> $\sim$  drukt.
- U kunt de instelling voltooien door op de knop **MENU** te drukken.

**De snelkiesknop annuleren:** Selecteer **in** in stap 2.

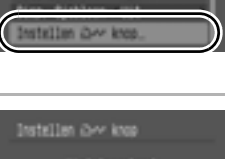

## De knop  $\Box \rightsquigarrow$  gebruiken

## **1** Druk op de knop  $\Box \sim$ .

- Voor **o.** F en **:** worden telkens wanneer u op de knop  $\Delta \sim$  drukt, de instellingen van de geregistreerde functies geswitcht.
- Voor  $\bigcirc$ ,  $\bigcirc$  en  $\bigcirc$  wordt het bijbehorende instellingenscherm weergegeven.
- Voor  $\mathbf{\mathcal{Q}}$  worden bij elke druk op de knop  $\mathbf{\mathcal{Q}}$   $\mathbf{\mathcal{M}}$  de witbalansgegevens opgeslagen. Aangezien het frame nu nog niet wordt weergegeven, zorgt u ervoor dat het witte papier of het doek zodanig wordt geplaatst dat het in het midden van het LCD-scherm wordt weergegeven en drukt u op de knop  $\Box \curvearrowright$ . Nadat u deze functie eenmaal hebt gebruikt, wordt de witbalansinstelling gewijzigd in  $\mathbf Q$ .
- Voor **M** wordt het LCD-scherm uitgezet als u op de knop drukt. Wanneer u daarna op een knop drukt, wordt het LCD-scherm weer aangezet.

# <span id="page-104-0"></span>Afspelen en wissen

Zie ook *Foto's bekijken* [\(p. 18\).](#page-19-0)

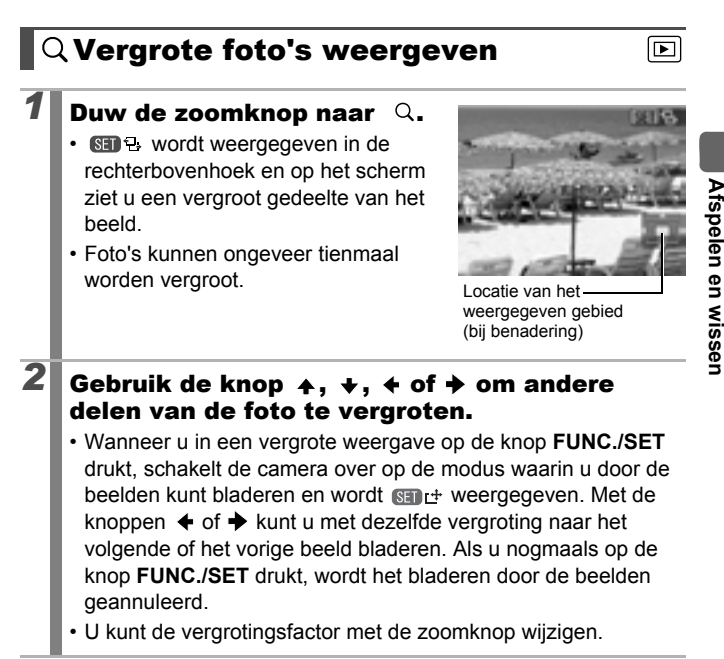

#### **De vergrote weergave annuleren:**

Duw de zoomknop naar **...** (U kunt de vergroting ook onmiddellijk annuleren door op de knop **MENU** te drukken.)

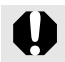

Filmbeelden en foto's in de indexweergave kunnen niet worden vergroot.

## Negen beelden tegelijk bekijken (indexweergave)

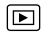

## **Duw de zoomknop naar 1:1.**

- In de indexweergave kunt u maximaal negen beelden tegelijk bekijken.
- Gebruik de knop  $\blacktriangle$ ,  $\blacktriangleright$ ,  $\blacklozenge$  of  $\blacktriangleright$  om een ander beeld te selecteren.

Geselecteerd beeld

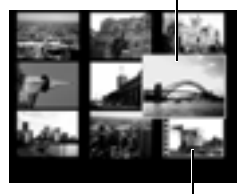

Film-

#### **Terugkeren naar de enkelvoudige weergave:**

Duw de zoomknop naar  $Q$ .

### Schakelen tussen reeksen van negen beelden

De springbalk wordt weergegeven wanneer u de zoomknop in de indexweergave naar **E**drukt en u kunt schakelen tussen reeksen van negen beelden.

- Gebruik de knop  $\triangleq$  of  $\triangleq$  om naar de vorige of volgende reeks van negen beelden te gaan.
- Houd de knop **FUNC./SET** ingedrukt en druk tegelijkertijd op de knop  $\blacklozenge$  of  $\blacktriangleright$ om naar de eerste of laatste reeks te gaan.

Terugkeren naar de enkelvoudige weergave:

Duw de zoomknop naar  $Q$ .

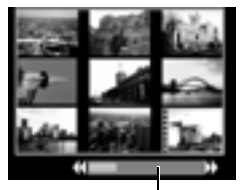

**Springbalk** 

#### <span id="page-106-0"></span>De scherpstelling en de gezichtsuitdrukking van personen controleren (focus-checkweergave) 同

In de focus-checkweergave kunt u controleren of een foto die u hebt gemaakt, scherp is. Bovendien kunt u de grootte van de uitsnede wijzigen en schakelen tussen beelden, zodat u gemakkelijk de gezichtsuitdrukking van personen kunt controleren en kunt nagaan of er personen zijn die hun ogen dicht hebben.

### De focusweergave weergeven

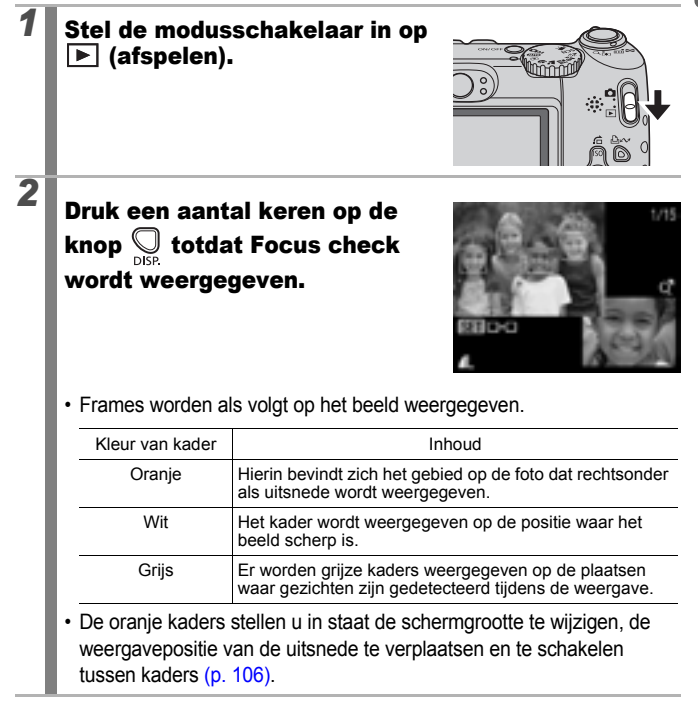

### <span id="page-107-1"></span>106

## De schermgrootte wijzigen en tussen kaders schakelen

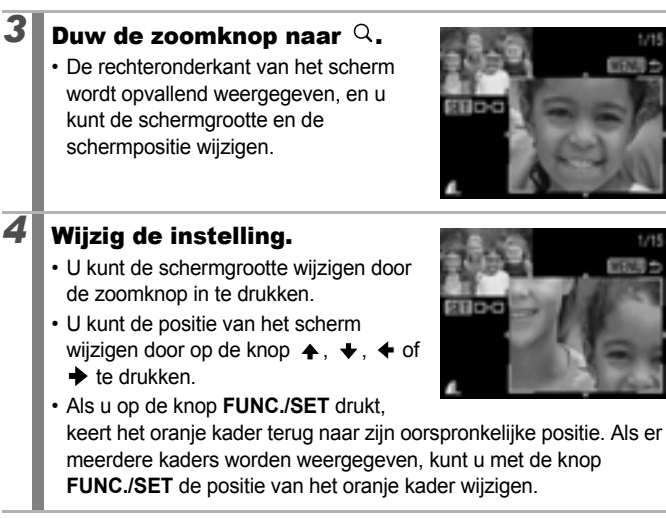

**Het wijzigen van de weergavepositie annuleren:** Druk op de knop **MENU**

#### <span id="page-107-0"></span>Tussen kaders schakelen

 $3$  Druk op de knop  $\binom{FUN}{S}$ .

• Wanneer er meerdere kaders worden weergegeven die in focus zijn of wanneer er meerdere gezichten zijn gedetecteerd, verandert de positie van het oranje kader telkens wanneer de knop **FUNC./SET** wordt ingedrukt.

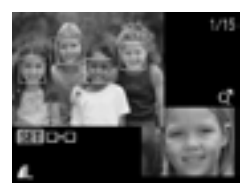

Nadat u de schermgrootte hebt gewijzigd, wordt het oranje kader aangepast aan de grootte van het gezicht wanneer u de positie van het kader verandert.

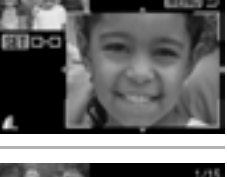
# <span id="page-108-0"></span>Naar beelden springen

Wanneer u veel beelden op een geheugenkaart hebt vastgelegd, is het handig om de vijf zoekcriteria hieronder te gebruiken om te springen naar de beelden die u zoekt.

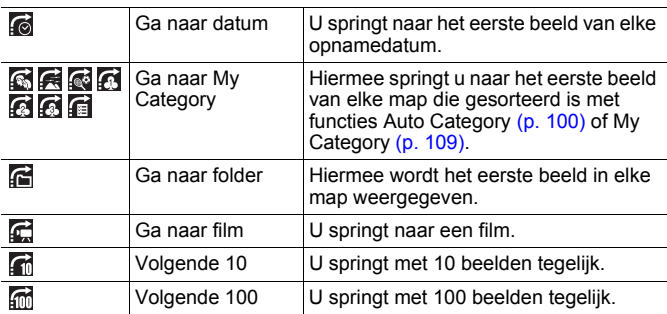

#### *1* Druk in de modus voor enkelvoudige weergave op de knop  $\bigcap$ .

- De camera schakelt over naar de modus Springen.
- **2** Gebruik de knop  $\uparrow$  of  $\uparrow$  om een zoekcriterium te selecteren.
	- Met **DISP.** kunt u beeldinformatie weergeven of verbergen.
	- Wanneer een beeld niet is gesorteerd, wordt My Category niet weergegeven.

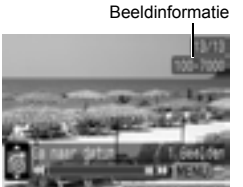

107

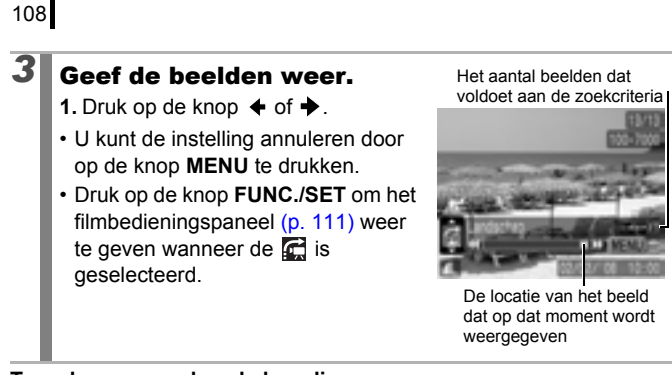

**Terugkeren naar de enkelvoudige weergave:** Druk op de knop **MENU**

## <span id="page-110-0"></span>Beelden groeperen per categorie (My Category)

U kunt ook beelden in voorbereide categorieën onderbrengen. Nadat de beelden in categorieën zijn ingedeeld, kunt u springen en naar het gewenste beeld gaan [\(p. 107\).](#page-108-0)

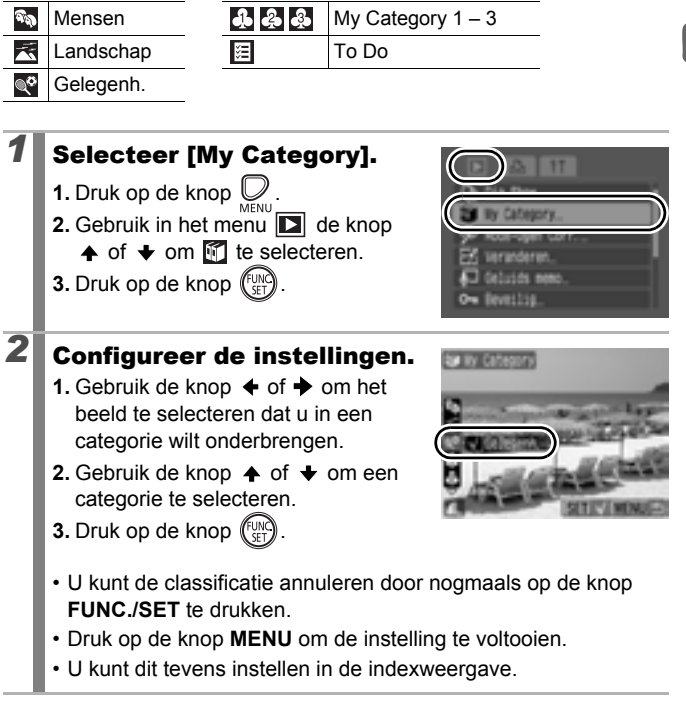

 $\mathbf \Xi$ 

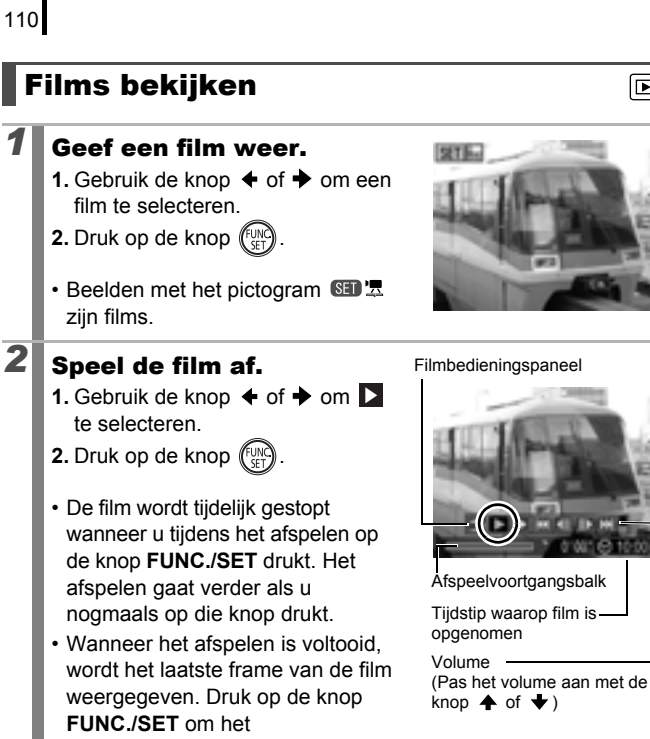

filmbedieningspaneel weer te geven.

• Als u de afspeelvoortgangsbalk wilt weergeven of verbergen tijdens het afspelen van een film, drukt u op **DISP.**

न्न

• Als het afspelen voortijdig is onderbroken tijdens de vorige weergavesessie, wordt er afgespeeld vanaf het laatst weergegeven frame.

#### <span id="page-112-0"></span>Werken met het filmbedieningspaneel

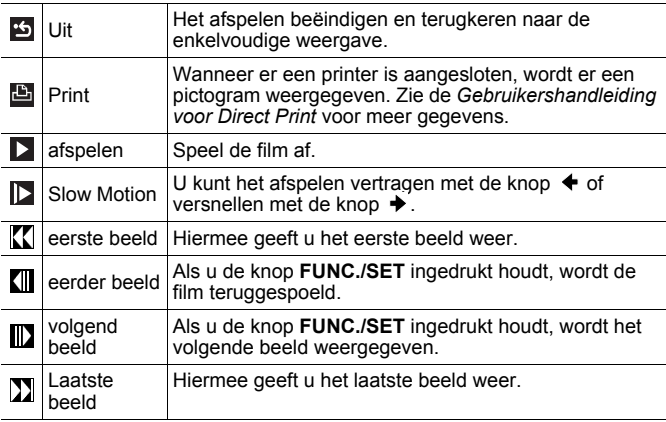

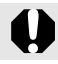

U kunt geen films afspelen als de indexweergave is geactiveerd.

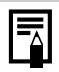

**Gebruik de knoppen van de televisie om het gewenste** volume in te stellen wanneer u een film op de tv bekijkt [\(p. 141\)](#page-142-0).

• Geluid kan niet in slow motion worden weergegeven.

## Beelden draaien in het scherm

।<br>ज

U kunt beelden 90º of 270º rechtsom draaien op het scherm. oteres

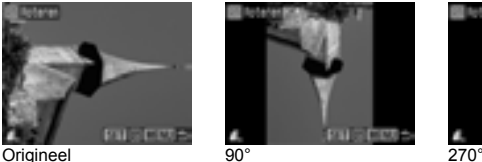

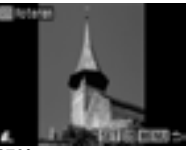

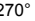

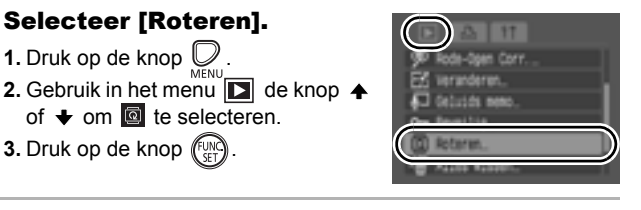

# *2* Draai het beeld.

**PHEFICE** 

**1.** Gebruik de knop  $\triangleleft$  of  $\triangleleft$  om het beeld te selecteren dat u wilt draaien.

**2.** Druk op de knop (FUNC)

- Druk herhaaldelijk op de knop **FUNC./SET** om de standen 90°/ 270°/origineel te doorlopen.
- U kunt beelden ook draaien in de indexweergave.
- Als beelden naar een computer worden gedownload, is de stand van beelden die door de camera zijn gedraaid, afhankelijk van de software waarmee de beelden worden gedownload.

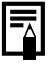

Wanneer de stand van een beeld wordt opgenomen, wordt het beeld weergegeven in de gedraaide stand wanneer u het de volgende keer weergeeft.

#### Beelden weergeven met overgangseffecten

U kunt selecteren welk overgangseffect wordt gebruikt tijdens het wisselen van beelden.

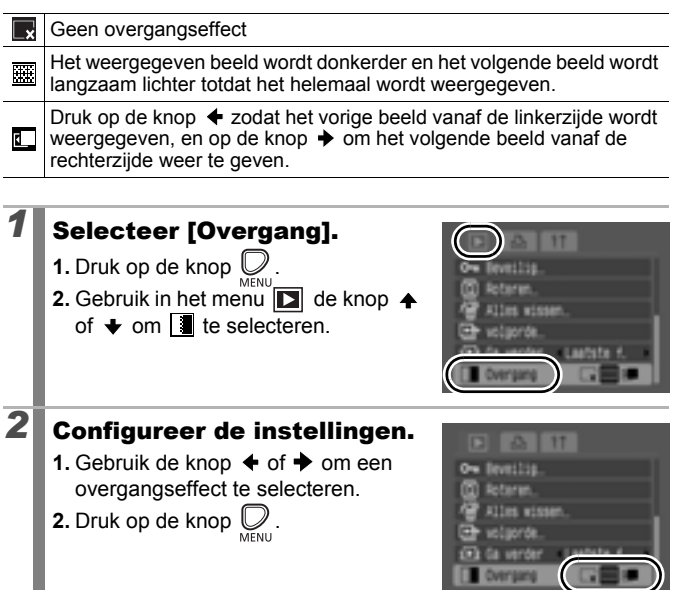

回

### Beelden automatisch weergeven (diashows)

Gebruik deze functie om alle beelden op de geheugenkaart weer te geven. Elke opname wordt ongeveer 3 seconden weergegeven.

 $\overline{\mathbf{E}}$ 

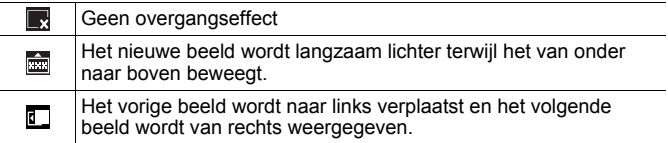

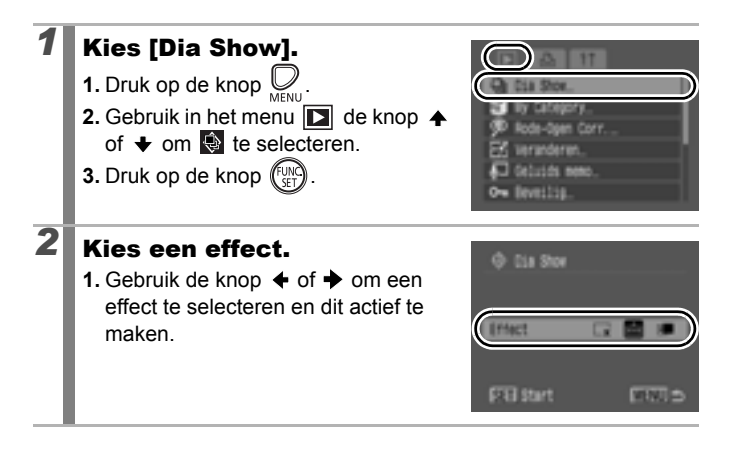

 $\boxed{\blacktriangleright}$ 

# *3* Speel de film af.

**1.** Druk op de knop  $\int_{\frac{1}{2}}^{\frac{1}{2}}$ 

- Tijdens de diashow zijn de volgende functies beschikbaar.
	- De diashow onderbreken/hervatten: Druk op de knop **FUNC./SET**.
	- Snel vooruit en achteruit spoelen in de diashow: druk op de knop  $\triangleq$  of  $\triangleq$  (houd de knop ingedrukt om sneller van het ene naar het andere beeld over te schakelen).

- De diashow stoppen: Druk op de knop **MENU**.

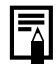

In de modus voor enkelvoudige weergave kunt u een diashow starten vanaf het beeld dat op dat moment wordt weergegeven. Houd daarvoor de knop **FUNC./SET** ingedrukt terwijl u op  $\Delta \sim$  drukt. Als u dit doet bij het laatst opgenomen beeld, wordt de diashow gestart bij het eerste beeld met dezelfde datum.

## Functie Rode-ogencorrectie

U kunt rode ogen corrigeren in foto's die zijn gemaakt.

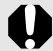

In bepaalde foto's worden rode ogen mogelijk niet automatisch gedetecteerd of levert de correctie niet het gewenste resultaat op. Wij raden u aan [Nieuw bestand] te gebruiken om gecorrigeerde beelden op te slaan.

Voorbeelden van foto's waarin rode ogen mogelijk niet goed worden gecorrigeerd:

- Foto's met gezichten in de buurt van schermranden of met gezichten die zeer klein, groot, donker of licht lijken in verhouding tot de gehele foto.
- Foto's met gezichten van mensen die opzij of schuin naar voren kijken of met gezichten waarvan een deel is verborgen.

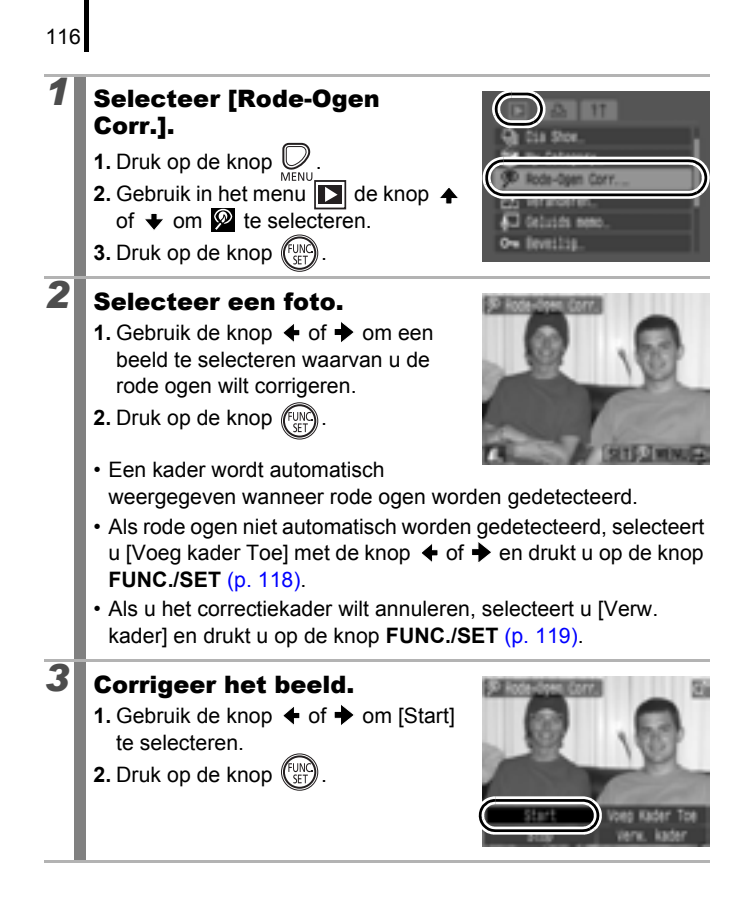

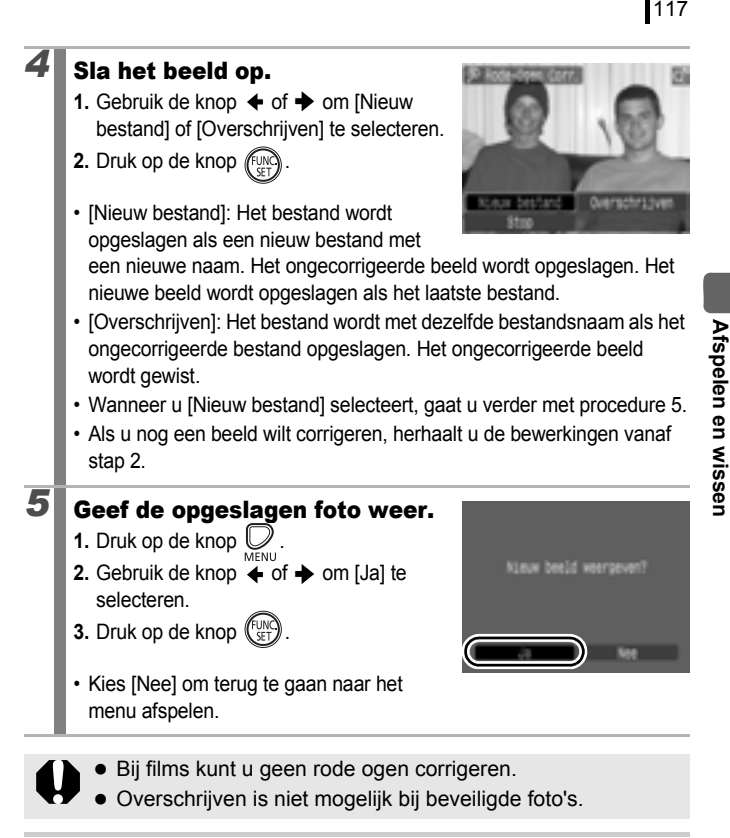

- 
- Als er onvoldoende ruimte over is op de geheugenkaart, kunt u geen rode ogen corrigeren.
- Hoewel u de rode-ogencorrectie talloze keren op een foto kunt toepassen, neemt de beeldkwaliteit telkens geleidelijk af.
- Omdat het correctiekader niet automatisch wordt weergegeven op foto's die al een keer zijn gecorrigeerd met de functie [Rode-Ogen Correctie], gebruikt u de optie [Voeg kader Toe] om de correctie nogmaals uit te voeren.

<span id="page-119-0"></span>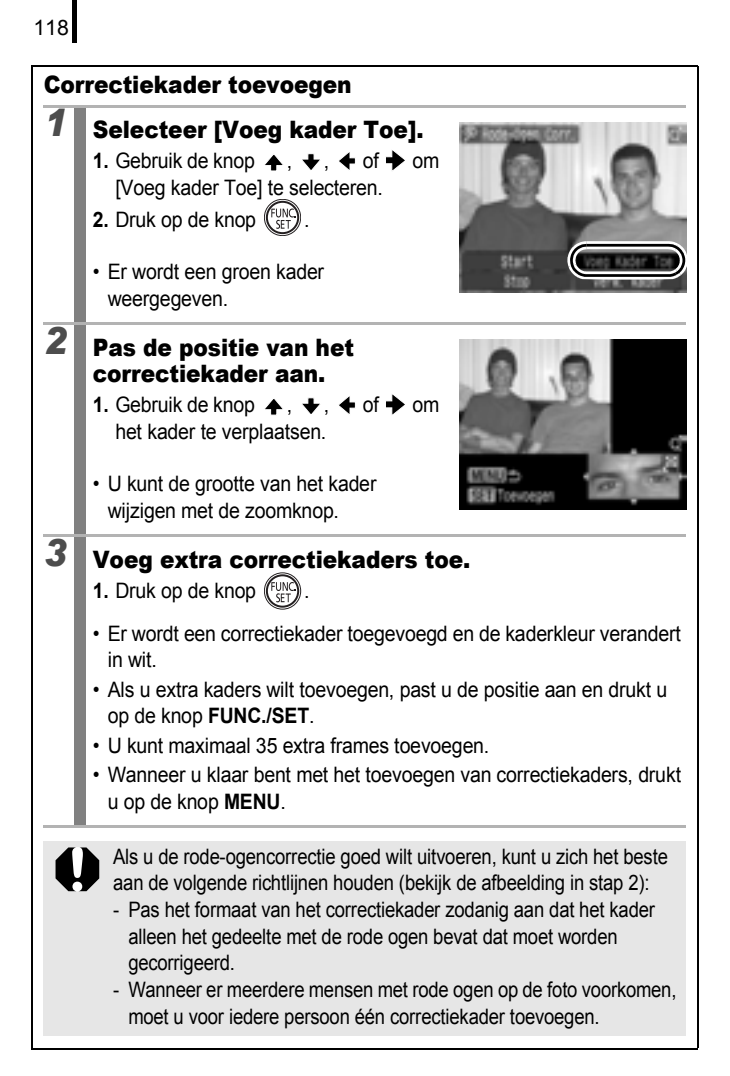

119

<span id="page-120-0"></span>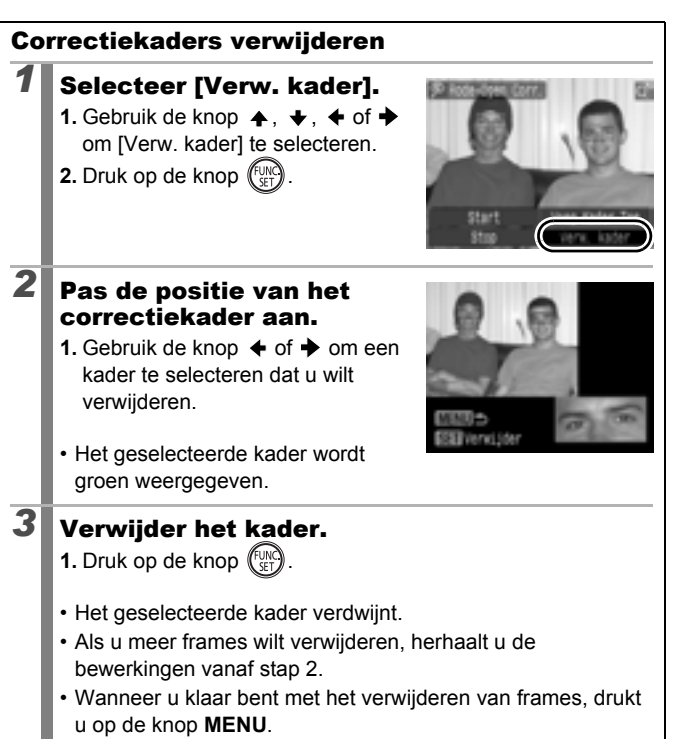

120

## Het formaat van beelden veranderen

 $\Box$ 

U kunt foto's die zijn gemaakt met veel opnamepixels, opnieuw opslaan met minder opnamepixels.

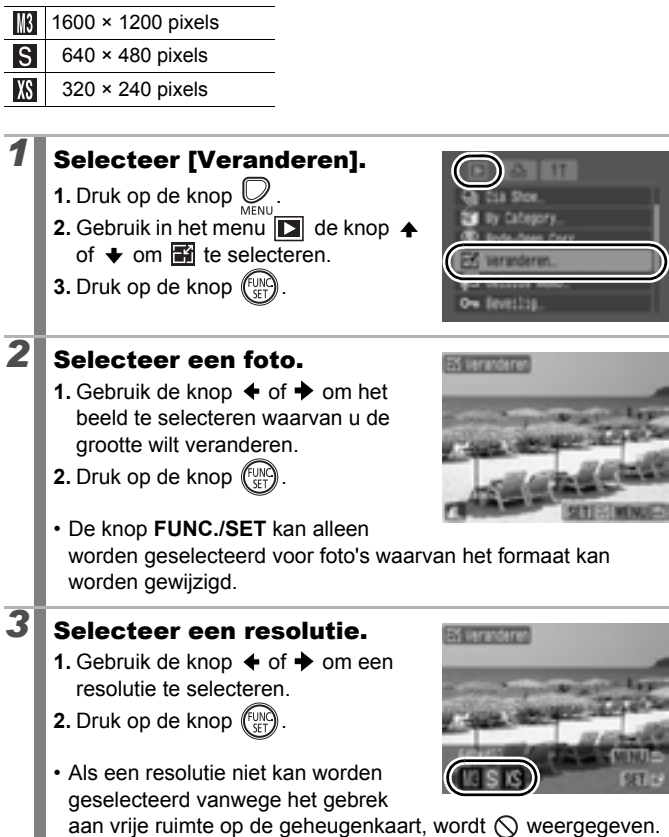

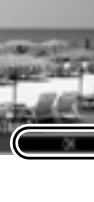

**Kinux beeld weersever** 

ES veranderer

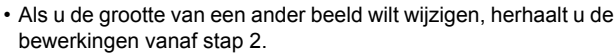

## **5** Geef de opgeslagen foto weer.

**1.** Druk op de knop  $\bigvee_{M \in \mathbb{N}}$ 

*4* Sla het beeld op.

selecteren. **2.** Druk op de knop  $\binom{F^{\{1\}}}{F^{\{2\}}}\$ 

**2.** Gebruik de knop  $\triangle$  of  $\triangleright$  om [Ja] te selecteren.

**1.** Gebruik de knop  $\triangleq$  of  $\triangleq$  om [OK] te

• De foto met het veranderde formaat wordt in een nieuw bestand

opgeslagen. Het originele beeld blijft behouden.

- **3.** Druk op de knop (se
- Kies [Nee] om terug te gaan naar het menu [afspelen].

De grootte van  $\mathbb{R}$  en beelden die zijn opgenomen in de modus  $\overline{w}$  kan niet worden veranderd.

## Geluidsmemo's aan foto's toevoegen

In de modus [afspelen] kunt u geluidsmemo's (van maximaal 1 minuut) aan een foto koppelen. De geluidsgegevens worden opgeslagen in de WAVEindeling.

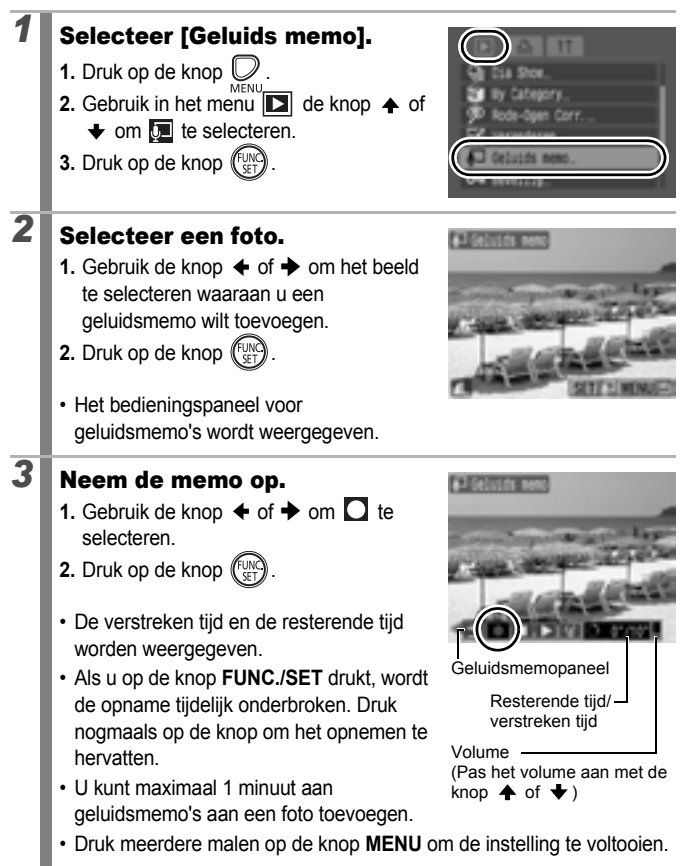

 $\boxed{D}$ 

#### Geluidsmemopaneel

Gebruik de knoppen  $\blacklozenge$  of  $\blacktriangleright$  om een optie te selecteren en druk op de knop **FUNC./SET**.

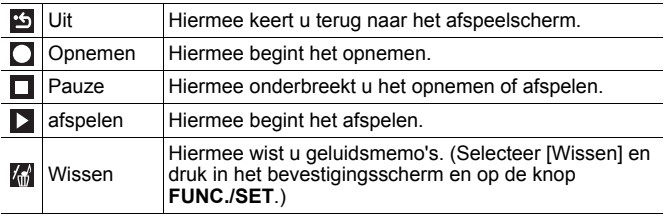

 $\bullet$  U kunt geen geluidsmemo's koppelen aan films.

z Geluidsmemo's voor beveiligde foto's kunnen niet worden gewist.

# Beelden beveiligen

U kunt belangrijke foto's en films beveiligen, zodat ze niet per ongeluk worden gewist.

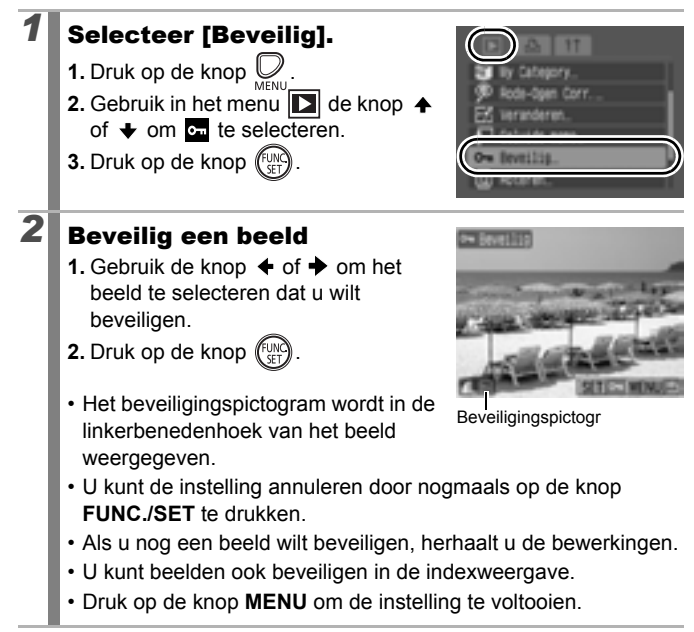

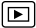

 $\boxed{\triangleright}$ 

## Alle beelden wissen

U kunt beelden van een geheugenkaart wissen.

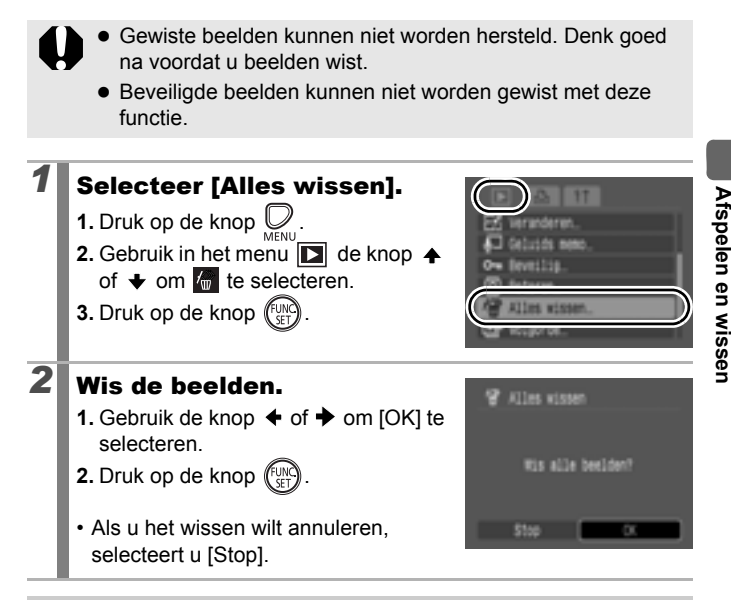

Formatteer de geheugenkaart als u niet alleen de beelden, maar ook alle andere gegevens op de geheugenkaart wilt wissen [\(p. 134\)](#page-135-0).

## <span id="page-127-0"></span>Afdruk- en verzendinstellingen

## De DPOF-afdrukinstellingen configureren  $\boxed{E}$

Met de camera kunt u vooraf de foto's op een geheugenkaart selecteren die u wilt afdrukken en het gewenste aantal exemplaren instellen. De instellingen op de camera zijn compatibel met de DPOF-norm (Digital Print Order Format). Dit is heel handig als u foto's wilt afdrukken met een Direct Print-compatibele printer ondersteunt of als u uw foto's wilt verzenden naar een fotozaak die werkt met DPOF.

- De opgegeven afdrukinstellingen worden tevens toegepast op de Print Lijst [\(p. 21\).](#page-22-0)
- Het afdrukresultaat dat door sommige printers wordt bereikt of door bepaalde fotozaken wordt geleverd, is niet altijd in overeenstemming met de opgegeven afdrukinstellingen.
- Voor films kunt u geen afdrukinstellingen selecteren.
- $\bullet$  Het pictogram  $\hat{A}$  wordt mogelijk weergegeven bij gebruik van een geheugenkaart met afdrukinstellingen van een andere DPOF-compatibele camera. Deze instellingen worden overschreven door de instellingen die u opgeeft met de camera.

#### De afdrukmethode instellen

Nadat u de afdrukmethode hebt ingesteld, selecteert u de foto's die u wilt afdrukken. U kunt de volgende instellingen selecteren.

\* Standaardinstelling

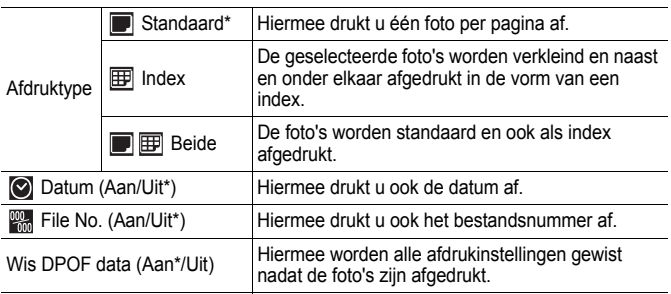

127

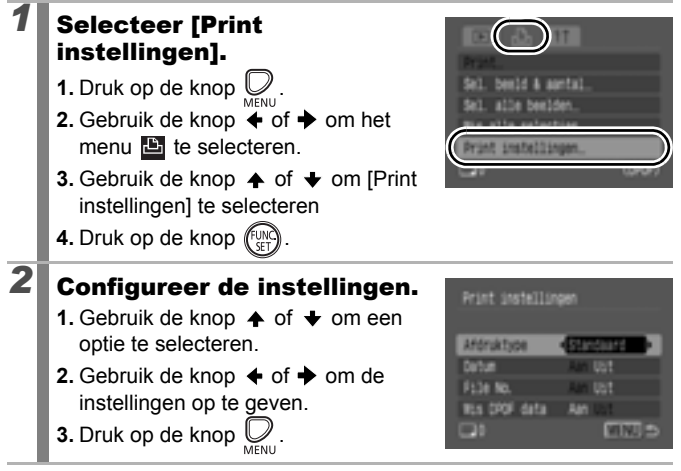

- De instellingen voor [Datum] en [File No.] zijn op de volgende manier afhankelijk van het afdruktype.
	- [Index]:

[Datum] en [File No.] kunnen niet tegelijkertijd worden ingesteld op [Aan].

- [Standaard] of [Beide]: [Datum] en [File No.] kunnen tegelijkertijd worden ingesteld op [Aan], maar de afdrukbare informatie kan per printer verschillen.
- Beelden die met <a> (Datum stempel) [\(p. 22\)](#page-23-0) van een datum zijn voorzien, worden altijd afgedrukt met de datum, ongeacht de instelling van [Datum]. Sommige printers drukken daarom mogelijk de datum tweemaal af op de beelden als [Datum] is ingesteld op [Aan].
- De datum wordt afgedrukt in de stijl die in [Datum/Tijd] in het menu  $\mathbf{\overline{1}}$  is opgegeven [\(p. 52\)](#page-53-0).

128

#### Afzonderlijke beelden

Als [Afdruktype] [\(p. 126\)](#page-127-0) is ingesteld op [Standaard] of [Beide], kan het aantal afdrukken worden ingesteld.

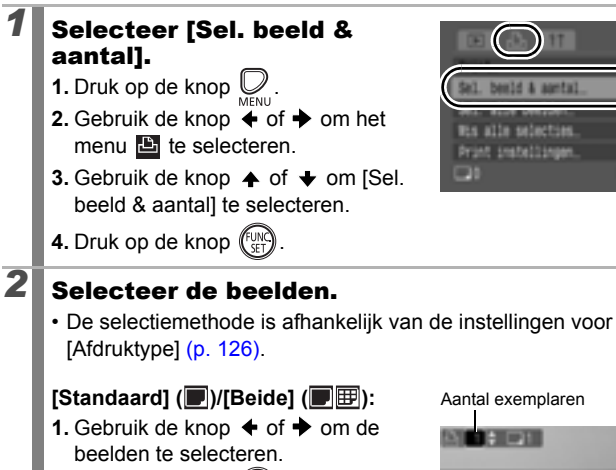

- **2.** Druk op de knop (FUNC)
- **3.** Gebruik de knop  $\blacktriangle$  of  $\blacktriangledown$  om het aantal exemplaren (maximaal 99) te selecteren.
- **4.** Druk op de knop  $\mathbb{Q}$ .

#### $[Index]$  $(\mathbb{F})$ :

- **1.** Gebruik de knop  $\div$  of  $\div$  om de beelden te selecteren.
- **2.** Selecteer en deselecteer met de knop  $\sqrt{FUNC}$
- **3.** Druk op de knop  $\mathbb{Q}$ .
- U kunt ook foto's selecteren in de indexweergave.

Aantal exemplaren

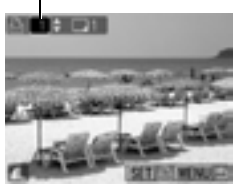

Selectie van indexafdruk

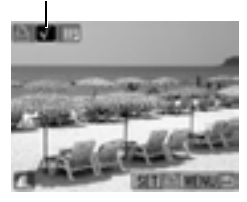

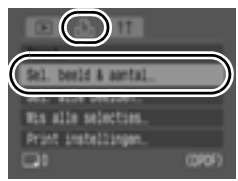

#### Alle beelden op een geheugenkaart

Van elk beeld wordt één afdruk gemaakt.

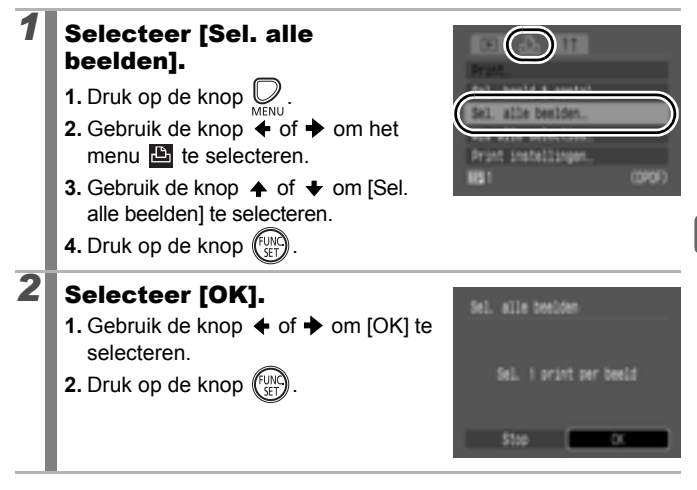

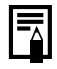

- De foto's worden in volgorde van bestandsnummer afgedrukt.
- U kunt maximaal 998 foto's selecteren.
- Als de camera is aangesloten op een printer, gaat de knop  $\Delta \sim$  blauw branden. Druk nu op de knop  $\Delta \sim$  en controleer of [Print] is geselecteerd. Wanneer u op de knop **FUNC./SET** drukt, begint het afdrukken.
- Door bij stap 1 [Wis alle selecties] te selecteren, annuleert u alle afdrukinstellingen.

129

### De DPOF-verzendinstellingen configureren

Met de camera kunt u instellingen voor beelden opgeven voordat u deze naar een computer gaat downloaden. Raadpleeg de *Startershandleiding* voor instructies voor het overbrengen van beelden naar een computer. De instellingen die in de camera worden gebruikt, voldoen aan de DPOF-standaard.

 $\overline{\mathbf{E}}$ 

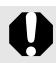

Het pictogram  $\hat{A}$  wordt mogelijk weergegeven bij gebruik van een geheugenkaart met verzendinstellingen van een andere DPOF-compatibele camera. Deze instellingen worden overschreven door de instellingen die u opgeeft met de camera.

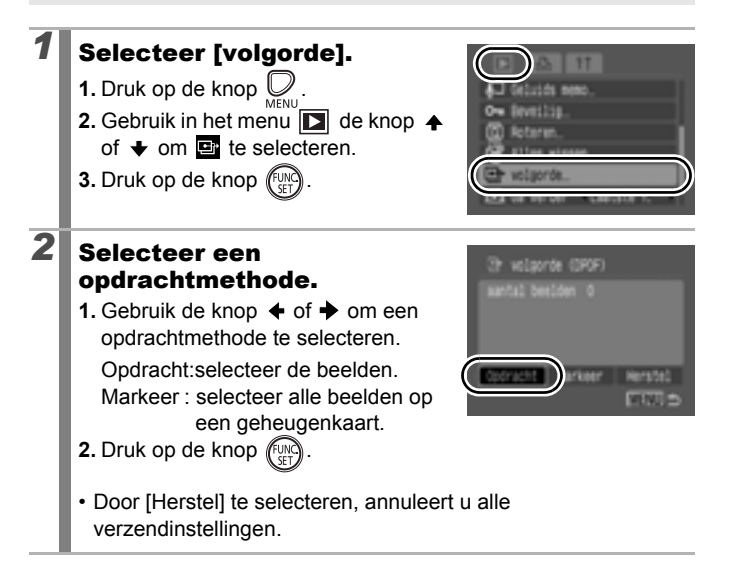

#### Afzonderlijke beelden

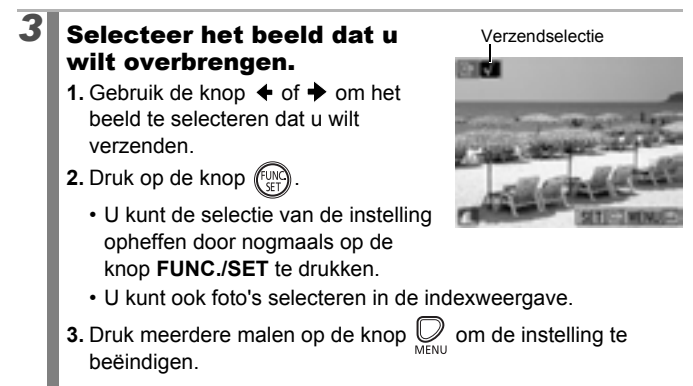

#### Markeer alles

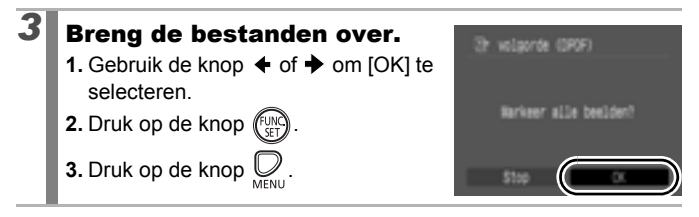

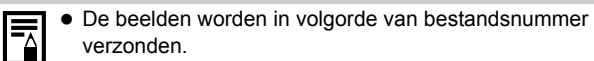

z U kunt maximaal 998 foto's selecteren.

131

## De camera configureren

## De functie Spaarstand

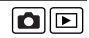

Deze camera is voorzien van een energiebesparende functie waarmee automatisch de stroom of het LCD-scherm wordt uitgeschakeld.

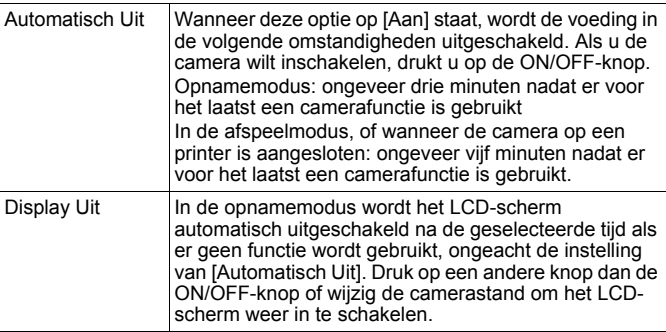

## *1* Selecteer [spaarstand].

- **1.** Druk op de knop  $\mathbb{Q}$ .
- **2.** Gebruik de knop  $\overset{\text{\tiny def}}{+}$  of  $\overset{\text{\tiny def}}{+}$  om het menu  $\mathbf{u}$  te selecteren.
- **3.** Gebruik de knop  $\blacktriangle$  of  $\blacktriangledown$  om [spaarstand] te selecteren.
- **4.** Druk op de knop  $\binom{FUNC}{ST}$

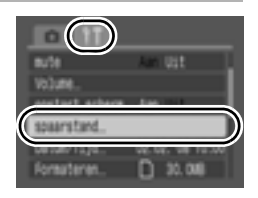

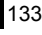

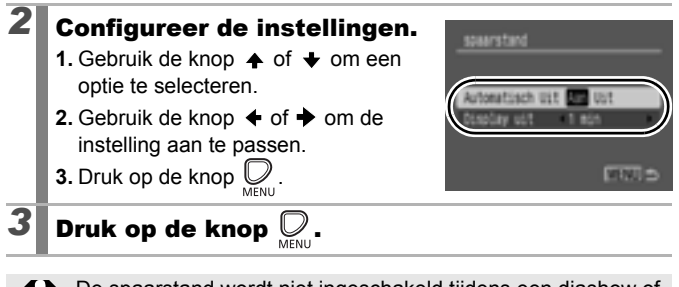

De spaarstand wordt niet ingeschakeld tijdens een diashow of wanneer de camera is aangesloten op een computer.

# <span id="page-135-0"></span>Geheugenkaarten formatteren

U moet een nieuwe geheugenkaart of een geheugenkaart waarvan u alle beelden en andere gegevens wilt wissen, altijd formatteren.

Bij het formatteren (initialiseren) van een geheugenkaart worden alle gegevens op de kaart gewist, dus ook beveiligde beelden en andere soorten bestanden.

# *1* Selecteer [Formateren].

- **1.** Druk op de knop  $\bigotimes_{M \in \mathbb{N}}$
- **2.** Gebruik de knop  $\leftarrow$  of  $\rightarrow$  om het menu  $\mathbf{u}$  te selecteren.
- **3.** Gebruik de knop  $\spadesuit$  of  $\clubsuit$  om [Formateren] te selecteren.
- **4.** Druk op de knop  $(\begin{smallmatrix} \text{FUN} \\ \text{SFT} \end{smallmatrix})$

# 2 Configureer de instellingen.

- **1.** Gebruik de knop  $\triangleq$  of  $\triangleq$  om [OK] te selecteren.
- **2.** Druk op de knop  $\int_{a}^{f}$
- Als u de geheugenkaart op laag niveau wilt formatteren (low level format), gebruikt u de knop  $\triangle$  om [Low Level Format] te selecteren en de knop  $\blacklozenge$  of  $\blacktriangleright$  om een vinkje toe te voegen.
- Als [Low Level Format] is geselecteerd, kunt u stoppen met het formatteren van de geheugenkaart door op de knop **FUNC./SET** te drukken. U kunt een geheugenkaart zonder problemen blijven gebruiken als u het formatteren hebt afgebroken, maar de gegevens

zijn gewist.

#### **Low Level Format**

U wordt aangeraden [Low Level Format] te selecteren als u merkt dat het vastleggen of lezen van gegevens op de geheugenkaart langer duurt dan normaal. Het formatteren op laag niveau kan voor sommige geheugenkaarten 2 tot 3 minuten in beslag nemen.

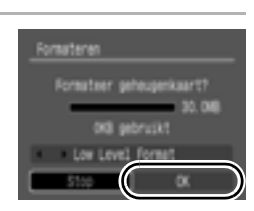

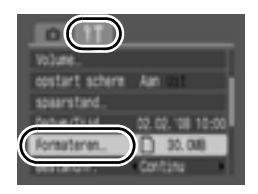

n F

## Bestandsnummering opnieuw instellen

Aan de opnamen die u maakt, worden automatisch bestandsnummers toegewezen. U kunt opgeven hoe het bestandsnummer moet worden toegewezen.

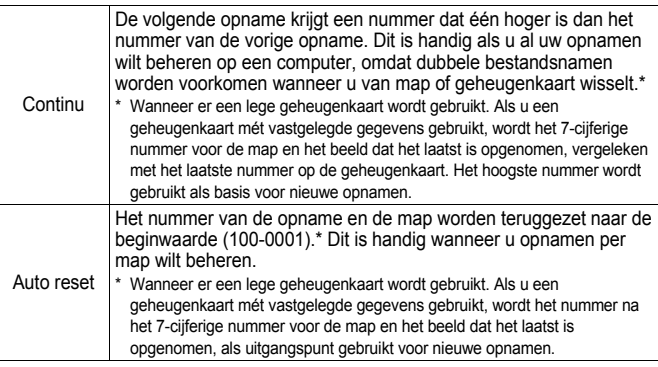

## *1* Selecteer [Bestandnr.].

- **1.** Druk op de knop  $\mathbb{Q}$ .
- **2.** Gebruik de knop  $\blacklozenge$  of  $\blacktriangleright$  om het menu  $\mathbf{u}$  te selecteren.
- **3.** Gebruik de knop  $\rightarrow$  of  $\rightarrow$  om [Bestandnr.] te selecteren.

# **2** Configureer de instellingen.

- **1.** Gebruik de knop  $\triangle$  of  $\triangle$  om een instelling voor de bestandsnummering te selecteren.
- **2.** Druk op de knop  $\mathbb{D}$ .

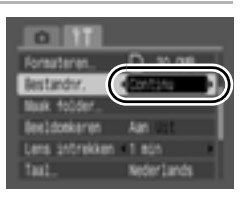

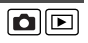

135

#### 136

#### Nummers van bestanden en mappen

Opnamen krijgen opeenvolgende bestandsnummers toegewezen, beginnend bij 0001 en eindigend bij 9999. Bij mappen beginnen de nummers bij 100 en eindigen ze bij 999. In een map kunnen maximaal 2000 beelden worden opgeslagen.

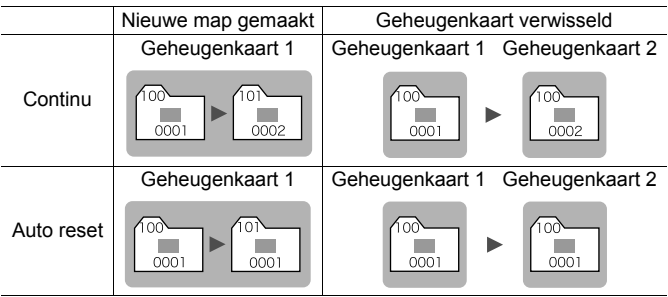

- Beelden worden mogelijk in een andere map opgeslagen wanneer er onvoldoende vrije ruimte is. Dit kan zelfs gebeuren als het aantal beelden in de map kleiner is dan 2000, omdat de volgende typen beelden altijd samen in een map worden opgeslagen:
	- Foto's van een continu-opname.
	- Foto's die zijn gemaakt met de zelfontspanner (Custom).
- Opnamen kunnen niet worden weergegeven als er twee dezelfde mapnummers aanwezig zijn of als er binnen een map twee dezelfde beeldnummers aanwezig zijn.
- Raadpleeg de *Startershandleiding* voor informatie over mapstructuren of beeldtypen.

## Een doelmap voor beelden maken

U kunt op elk gewenst moment een nieuwe map maken. De beelden worden automatisch in die map opgeslagen.

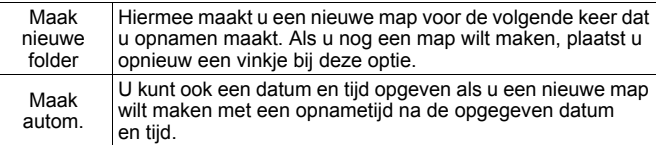

#### Een nieuwe map maken voor de volgende keer dat u opnamen maakt

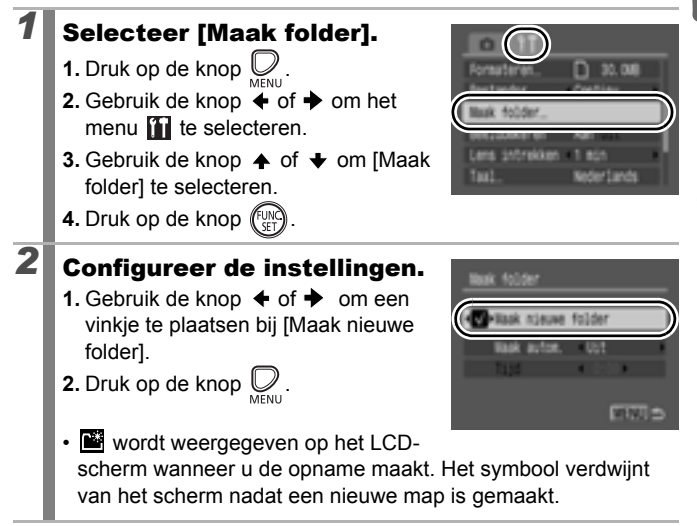

 $\blacksquare$ 

#### De datum en tijd instellen voor het automatisch maken van mappen

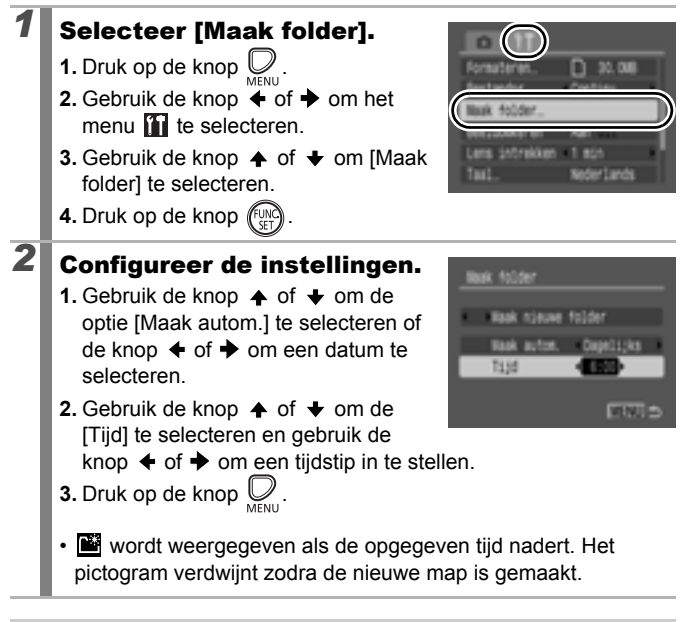

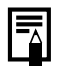

Er kunnen maximaal 2000 beelden in één map worden opgeslagen. Er wordt automatisch een nieuwe map gemaakt als u meer dan 2000 opnamen maakt, zelfs als u zelf geen nieuwe mappen maakt.

# De functie Beeldomkeren instellen **on**

Uw camera is uitgerust met een intelligente sensor die de stand van een beeld herkent wanneer u de camera verticaal houdt. Het beeld wordt automatisch naar de juiste stand gedraaid wanneer u het op het LCD-scherm bekijkt.

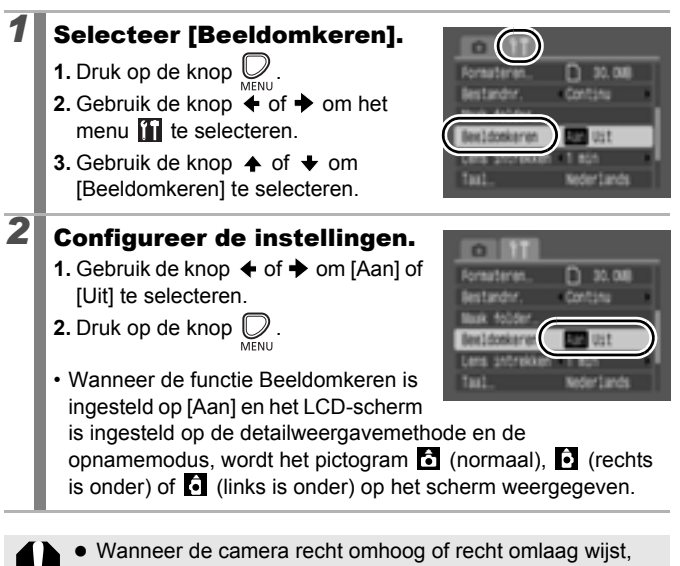

- werkt deze functie mogelijk niet naar behoren. Controleer of de pijl  $\Box$  in de juiste richting wijst. Als dat niet zo is, stelt u de functie Beeldomkeren in op [Uit].
- Zelfs als de functie Beeldomkeren is ingesteld op [Aan], is de stand van beelden die naar een computer worden gedownload, afhankelijk van de software die daarbij is gebruikt.

139

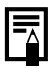

Wanneer u de camera bij het maken van opnamen verticaal houdt, herkent de intelligente sensor dat de bovenkant 'boven' is en de onderkant 'onder'. De instellingen voor optimale witbalans, belichting en focus worden vervolgens aangepast voor verticale fotografie. Deze functie werkt onafhankelijk van het feit of de functie Beeldomkeren is in- of uitgeschakeld.

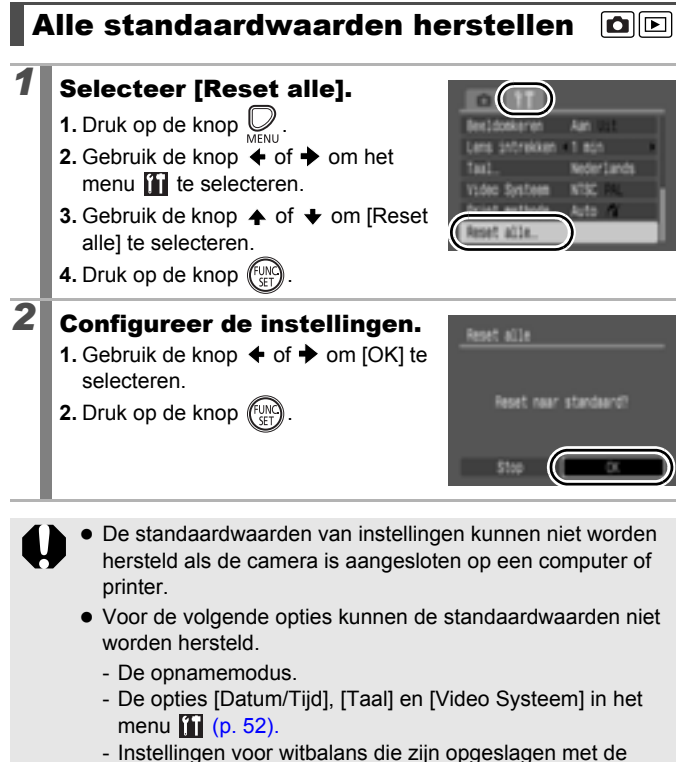

functie voor een gebruikerswitbalans [\(p. 95\)](#page-96-0).

# Aansluiten op een televisie

## <span id="page-142-0"></span>Opnemen/afspelen met een televisie

U kunt de bijgeleverde AV-kabel gebruiken om beelden op te nemen of af te spelen met een televisie.

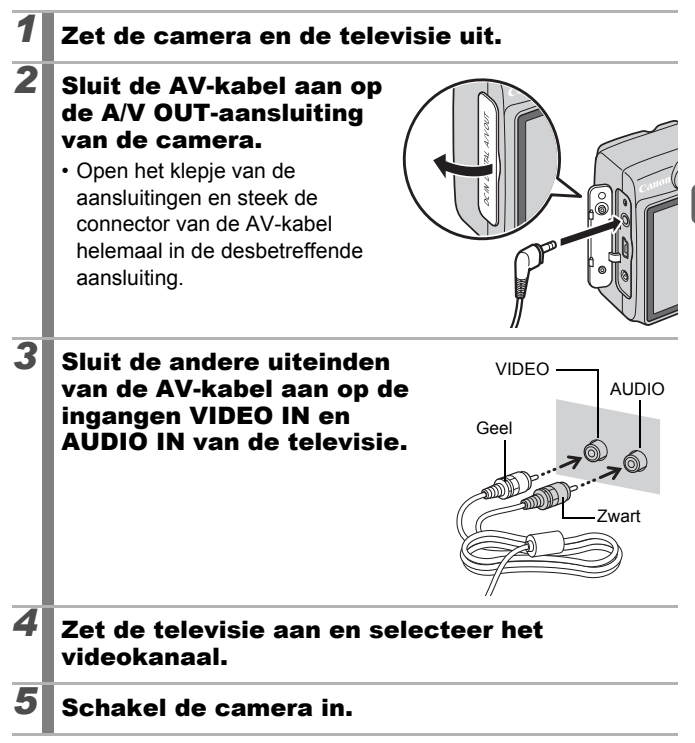

OC

142

U kunt per land het gewenste videosysteem kiezen (NTSC of PAL) [\(p. 52\).](#page-53-1) De standaardinstelling is afhankelijk van het land waarin u zich bevindt.

- NTSC: Japan, VS, Canada, Taiwan en andere regio's
- PAL: Europa, Azië (exclusief Taiwan), Oceanië en andere regio's
- Als het videosysteem onjuist is ingesteld, worden de beelden van de camera mogelijk niet goed weergegeven.
# <span id="page-144-0"></span>Problemen oplossen

- Camera [\(p. 143\)](#page-144-0)
- Wanneer de camera wordt aangezet [\(p. 144\)](#page-145-0)
- LCD-scherm [\(p. 144\)](#page-145-0)
- Opnamen maken [\(p. 146\)](#page-147-0)
- Filmen [\(p. 150\)](#page-151-0)
- Weergeven [\(p. 151\)](#page-152-0)
- Batterij [\(p. 152\)](#page-153-0)
- Weergave op de televisie [\(p. 152\)](#page-153-1)
- Afdrukken met een Direct Print-compatibele printer [\(p. 153\)](#page-154-0)

# de camera

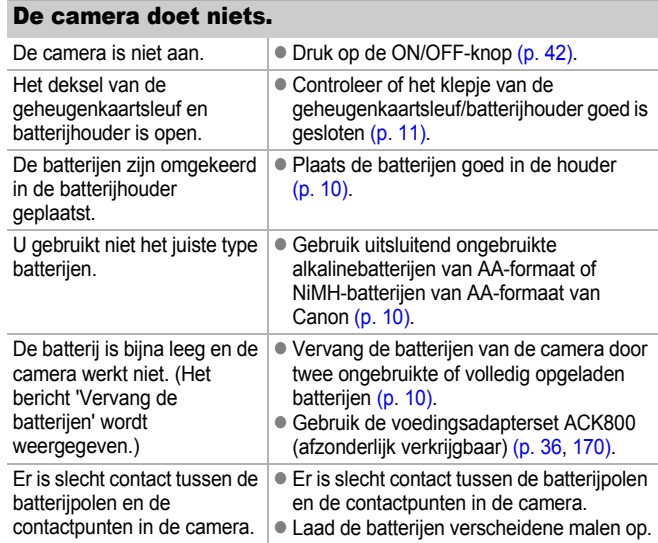

## <span id="page-145-0"></span>Er komen geluiden uit de camera.

De horizontale of verticale stand van de camera is gewijzigd.

z Het oriëntatiemechanisme van de camera maakt geluid. Dit duidt niet op een defect.

# Wanneer de camera wordt aangezet

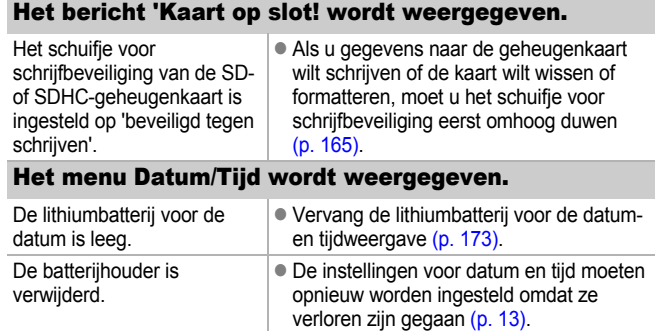

# LCD-scherm

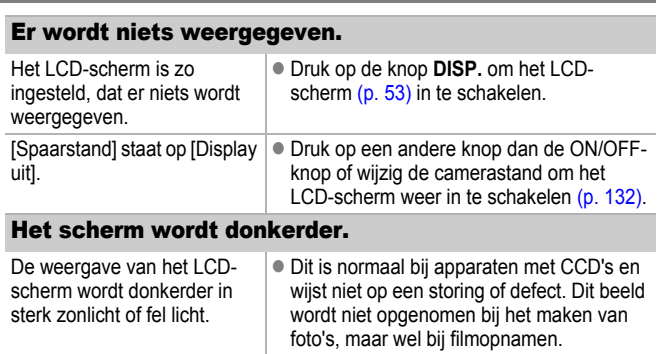

<span id="page-146-0"></span>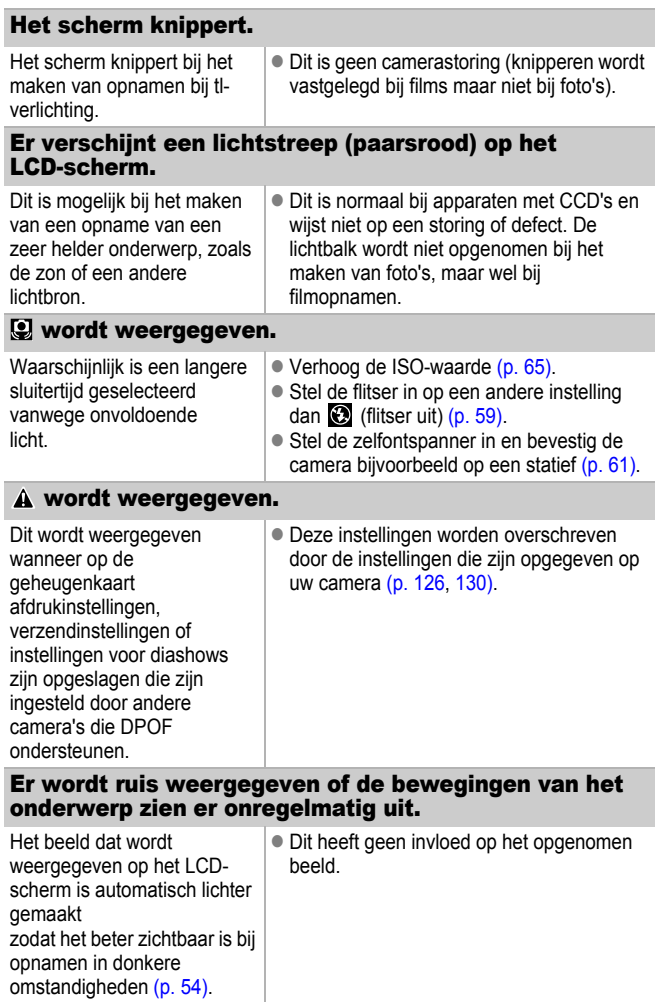

# <span id="page-147-0"></span>Opnamen maken

# De camera maakt geen opnamen.

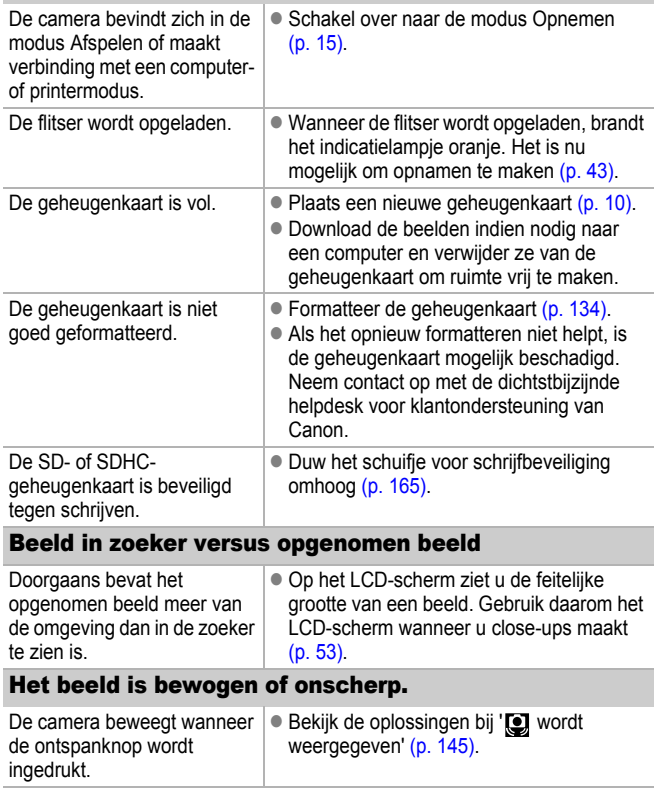

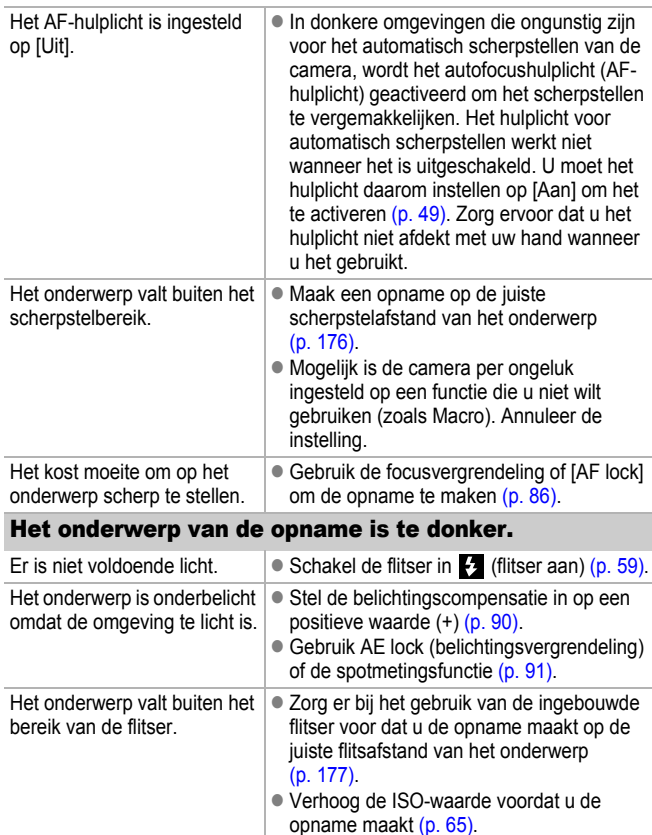

#### Het onderwerp op het opgenomen beeld is te licht of het beeld vertoont witte strepen.

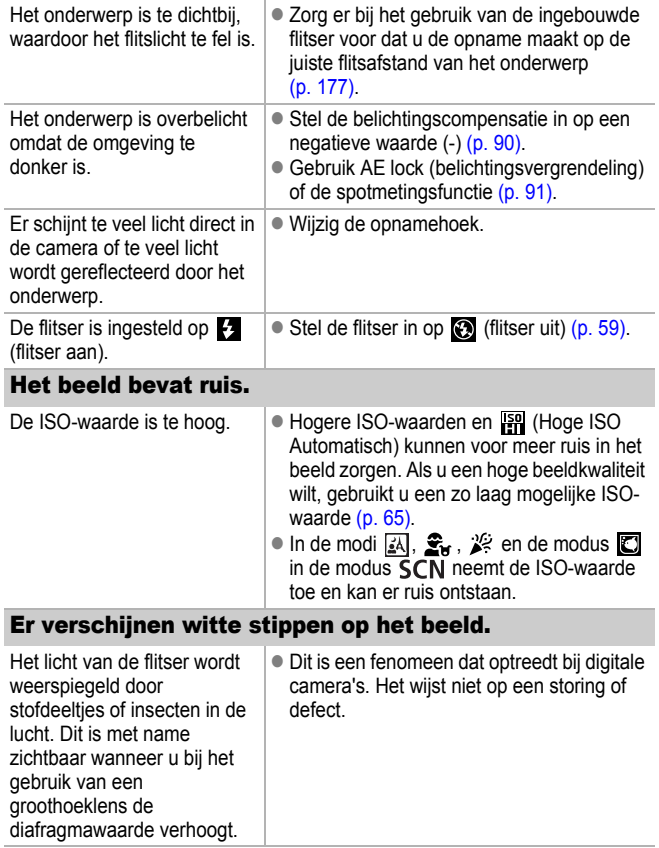

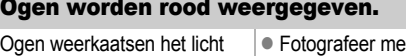

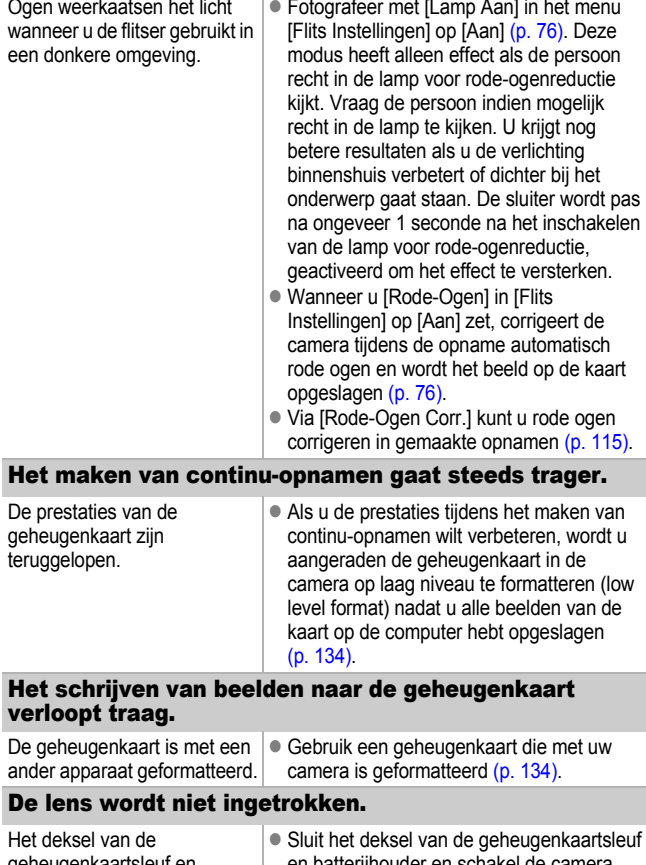

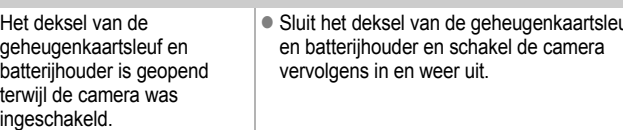

# <span id="page-151-0"></span>Filmen

#### De opnametijd wordt mogelijk niet goed weergegeven of de opname wordt onverwacht gestopt.

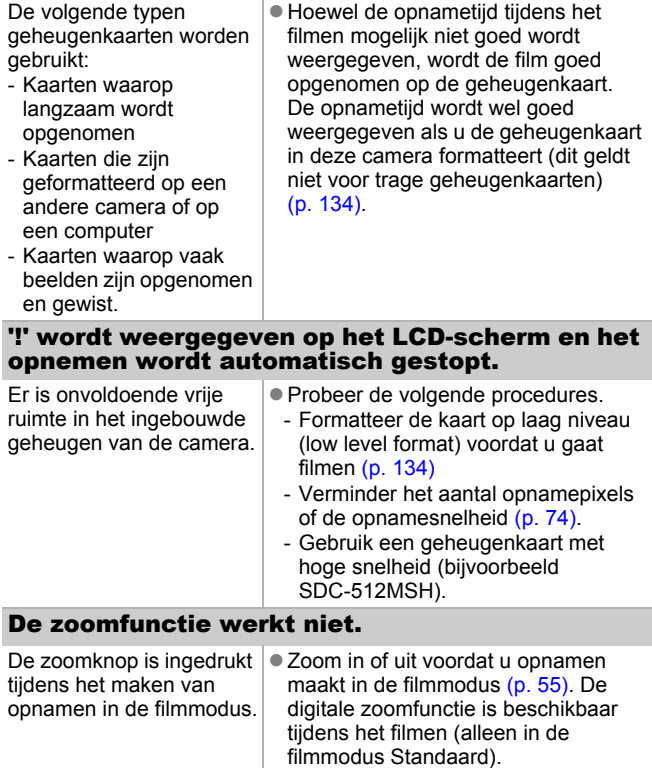

## <span id="page-152-0"></span>De camera kan niets weergeven.

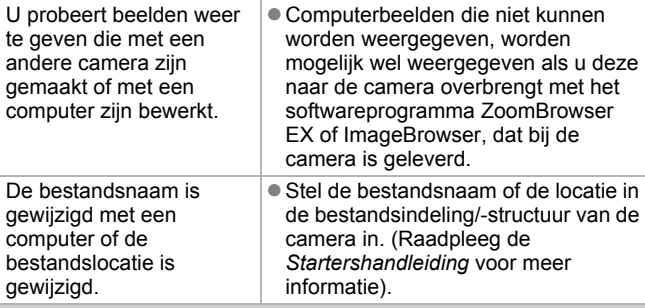

### Beelden kunnen niet worden bewerkt.

Bepaalde beelden die met een andere camera zijn opgenomen, kunnen niet worden bewerkt.

## Films worden mogelijk niet correct afgespeeld.

Films die zijn opgenomen met veel opnamepixels, worden mogelijk tijdelijk gestopt als ze vanaf trage geheugenkaarten worden afgespeeld.

Als u een film afspeelt op een computer met onvoldoende systeembronnen, is het mogelijk dat er problemen met het beeld of geluid ontstaan.

## Het lezen van beelden op de geheugenkaart

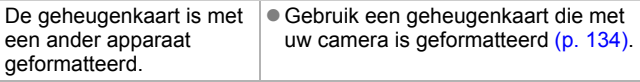

# <span id="page-153-1"></span><span id="page-153-0"></span>Batterij

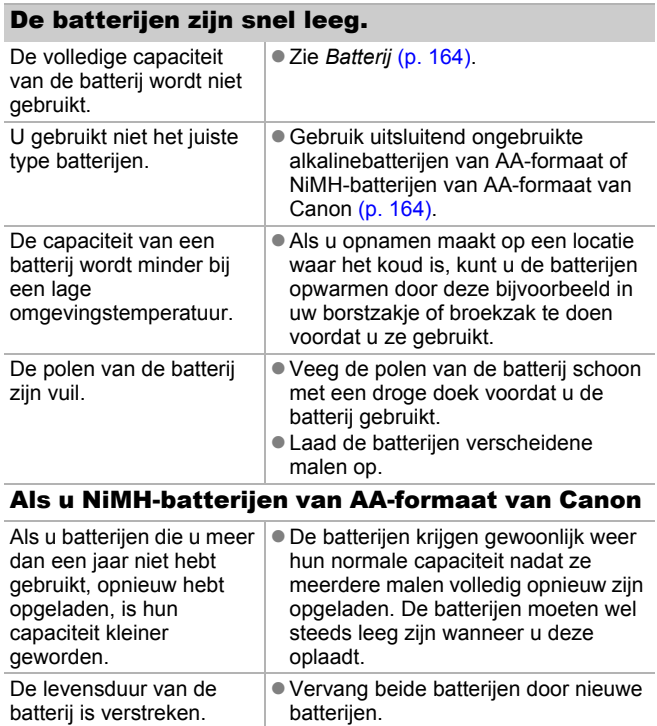

# Weergave op de televisie

## Het beeld is vervormd of wordt niet weergegeven op de televisie.

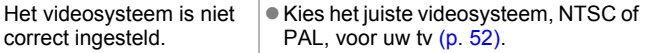

# <span id="page-154-0"></span>Afdrukken met een Direct Print-compatibele printer

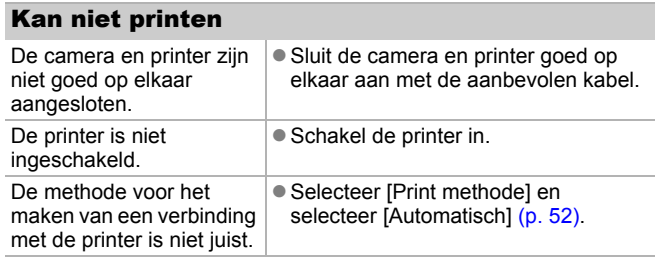

# Berichten

De volgende berichten kunnen tijdens het opnemen of weergeven van beelden op het LCD-scherm verschijnen. In de *Gebruikershandleiding voor Direct Print* vindt u meer informatie over de berichten die verschijnen als de camera op een printer is aangesloten.

#### **Bezig...**

Het beeld wordt opgenomen op de geheugenkaart en de rodeogencorrectie wordt uitgevoerd.

De standaardwaarden van alle camera- en menu-instellingen worden hersteld.

#### **Geen geheugenkaart**

U hebt de camera ingeschakeld zonder dat er een geheugenkaart in zit of de geheugenkaart is niet goed geplaatst [\(p. 10\)](#page-11-0).

#### **Kaart op slot!**

De SD- of SDHC-geheugenkaart is beveiligd tegen schrijven [\(p. 165\)](#page-166-0).

#### **Kan niet opnemen!**

U probeert een opname te maken zonder dat er een geheugenkaart is geïnstalleerd, met een geheugenkaart die onjuist is geïnstalleerd of u probeert een geluidsmemo aan een film toe te voegen.

#### **Geheugenkaart fout**

Mogelijk werkt de geheugenkaart niet goed. Als u deze geheugenkaart formatteert met de camera, kunt u deze mogelijk alsnog gebruiken [\(p. 134\)](#page-135-0). Als dit foutbericht echter nog steeds wordt weergegeven wanneer u de meegeleverde geheugenkaart gebruikt, kunt u het beste contact opnemen met de helpdesk voor klantondersteuning van Canon omdat er mogelijk een probleem is met de camera.

#### **Geheugenkaart vol**

De geheugenkaart is vol en er kunnen geen beelden meer worden opgenomen of opgeslagen. Bovendien kunnen er geen beeldinstellingen, geluiden of geluidsmemo's meer worden opgenomen.

#### **Fout in benaming.**

De bestandsnaam kan niet worden gemaakt, omdat er een beeld is dat dezelfde naam heeft als de map die de camera probeert te maken of omdat het hoogste bestandsnummer is bereikt. Stel in het menu Instellen de optie [Bestandnr.] in op [Auto Reset]. U kunt ook alle beelden die u op de computer wilt bewaren, opslaan en de geheugenkaart vervolgens opnieuw formatteren. Bedenk wel dat bij het formatteren van de geheugenkaart alle bestaande beeldbestanden en andere gegevens worden verwijderd.

#### **Vervang de batterijen**

De batterij is niet voldoende opgeladen om met de camera te kunnen werken. Vervang beide batterijen onmiddellijk door ongebruikte alkalinebatterijen van AA-formaat of volledig opgeladen NiMH-batterijen van AA-formaat van Canon.

Raadpleeg ook *Batterij* [\(p. 164\)](#page-165-0).

#### **Geen beeld.**

Er zijn geen beelden opgeslagen op de geheugenkaart.

#### **Beeld te groot.**

U wilt een beeld weergeven dat groter is dan 5616 × 3744 pixels of dat een zeer grote hoeveelheid gegevens bevat.

#### **Incompatible JPEG**

U probeert incompatibele JPEG-gegevens weer te geven (bewerkt met een computer, etc.).

#### **RAW**

U probeert RAW-beelden van een ander type weer te geven.

#### **Onbekend beeld.**

U probeert een beeld met beschadigde gegevens weer te geven, een beeld met een opnametype dat specifiek is voor een camera van een andere fabrikant of een beeld dat is gedownload naar een computer en daar is bewerkt.

#### **Kan niet vergroten!**

U probeert een beeld te vergroten dat met een andere camera of een ander gegevenstype is opgenomen, dat met een computer is bewerkt of u probeert een film te vergroten.

#### **Kan niet roteren**

U probeert een beeld te roteren dat met een andere camera of een ander gegevenstype is opgenomen, of u probeert een beeld te roteren dat met een computer is bewerkt.

#### **Incompatible WAVE**

Er kan geen geluidsmemo worden toegevoegd aan dit beeld omdat het gegevenstype van de bestaande memo onjuist is. Bovendien kan het geluid niet worden afgespeeld.

#### **Kan beeld niet wijzigen**

U probeert de grootte te veranderen of rode ogen te corrigeren in een film of beeld dat met een andere camera is opgenomen. Of u hebt geprobeerd de grootte van een beeld te veranderen dat al is veranderd in  $\overline{M}$  of een beeld dat is opgenomen met  $\overline{W}$ .

#### **Kan niet aan Cat. toekennen**

U probeert een beeld dat met een andere camera is vastgelegd, in een categorie op te nemen.

#### **Kan Niet Wijzigen**

Er kan geen rode-ogencorrectie worden toegepast omdat er geen rood oog is gedetecteerd.

#### **Verplaatsen niet mogelijk!**

Bij het verzenden van beelden naar uw computer via het menu Verplaats, probeert u een RAW-beeld te selecteren, een beeld met beschadigde gegevens te selecteren of een beeld te selecteren dat is opgenomen met een andere camera of een ander gegevenstype. Het is ook mogelijk dat u een film probeert te selecteren terwijl in het menu Verplaats de optie [Wallpaper] is geselecteerd.

#### **Beveiligd!**

U probeert een beveiligd beeld, beveiligde film of beveiligde geluidsmemo te wissen of te bewerken.

#### **Teveel markeringen.**

Er zijn te veel beelden gemarkeerd met afdruk- of verzendinstellingen. Er kunnen niet meer opdrachten worden verwerkt.

#### **Kan niet voltooien!**

Een deel van de afdruk- of verzendopties of de instellingen kunnen niet worden opgeslagen.

#### **Niet selecteerbaar beeld.**

U probeert afdrukopties in te stellen voor een beeld dat geen JPEGgegevens bevat.

#### **Communicatie fout**

De computer kan het beeld niet downloaden vanwege het grote aantal beelden (ongeveer 1000) dat op de geheugenkaart is opgeslagen. Gebruik een USB-kaartlezer of een PCMCIAkaartadapter om de beelden te downloaden.

#### **Lens fout, herstart camera**

Er is een fout gedetecteerd op het moment dat de lens in beweging was en de camera is automatisch uitgeschakeld. Deze fout kan zich voordoen als u de lens vasthoudt terwijl deze in beweging is of als u de camera gebruikt in een omgeving waar erg veel stof of zand in de lucht aanwezig is. Probeer de camera opnieuw in te schakelen en ga verder met het opnemen of weergeven van beelden. Als het bericht nog steeds wordt weergegeven, kunt u het beste contact opnemen met de helpdesk voor klantondersteuning van Canon omdat er mogelijk een probleem is met de lens.

#### **Exx**

(xx: nummer) De camera heeft een fout gedetecteerd. Schakel de camera uit en weer in en maak vervolgens een opname of geef een beeld weer. Als de foutcode weer verschijnt, is er sprake van een probleem. Noteer de foutcode en neem contact op met de helpdesk voor klantondersteuning van Canon. Als direct na het maken van een foto een foutcode verschijnt, is het beeld mogelijk niet vastgelegd. Controleer het beeld in de modus Weergeven.

# Bijlage

# Veiligheidsvoorschriften

- z Voordat u de camera gebruikt, zorgt u ervoor dat u de voorzorgsmaatregelen hebt gelezen die hieronder en in het onderdeel 'Voorzorgsmaatregelen' zijn beschreven. Bedien de camera altijd zoals wordt beschreven in de handleiding.
- De voorzorgsmaatregelen op de volgende pagina's zijn bedoeld voor een veilig en juist gebruik van camera en accessoires, om letsel bij uzelf en anderen en schade aan apparatuur te voorkomen.
- $\bullet$  Met de term 'apparatuur' wordt verwezen naar de camera, de batterijen, de batterijlader (afzonderlijk verkrijgbaar) en de compacte voedingsadapter (afzonderlijk verkrijgbaar).

# Waarschuwingen

## Apparatuur

- $\bullet$  **Richt de camera niet op felle lichtbronnen (de zon bij heldere hemel, enzovoort).**
- Als u dat wel doet, kan de CCD van de camera beschadigd raken.
- Uw gezichtsvermogen kan hierdoor worden aangetast.
- $\bullet$  **Berg de apparatuur op buiten het bereik van kinderen.**
- Polsriem: als de riem om de nek van een kind zit, kan dat tot verstikking leiden.
- Geheugenkaart: de kaart kan per ongeluk worden ingeslikt. Neem in dat geval onmiddellijk contact op met uw huisarts.
- **Probeer geen delen van de apparatuur te openen of te wijzigen als hiervoor geen expliciete aanwijzingen zijn opgenomen in de handleiding.**
- **Raak de flitser niet aan als deze is beschadigd. De flitser kan onder hoge spanning staan en u kunt een elektrische schok krijgen.**
- **Staak het gebruik van de apparatuur onmiddellijk als er rook of giftige damp uit komt.**
- Zorg ervoor dat de apparatuur niet in contact komt met **of wordt ondergedompeld in water of andere vloeistoffen. Als de buitenkant van de camera in aanraking komt met vloeistoffen of zilte lucht, veegt u deze droog met een zachte, absorberende doek.**

Als u de apparatuur blijft gebruiken, kan er brand ontstaan of kunt u een elektrische schok krijgen. Schakel de camera onmiddellijk uit en haal de batterijen uit de camera of trek het netsnoer van de batterijlader of de compacte voedingsadapter uit het stopcontact. Neem contact op met uw leverancier of de dichtstbijzijnde helpdesk voor klantondersteuning van Canon.

- $\bullet$  **Gebruik geen middelen met alcohol, wasbenzine of verdunners, of andere brandgevaarlijke stoffen om de apparatuur schoon te maken of schoon te houden.**
- $\bullet$  Zorg ervoor dat u het netsnoer niet doorsnijdt, beschadigt of **wijzigt en plaats geen zware voorwerpen op het snoer.**
- z **Gebruik alleen de aanbevolen accessoires voor de stroomvoorziening.**
- $\bullet$  **Haal het netsnoer geregeld uit het stopcontact en veeg het stof en vuil weg dat zich heeft opgehoopt op de stekker, de buitenkant van het stopcontact en het gebied eromheen.**
- **Pak het netsnoer niet vast met natte handen.**

Als u de apparatuur blijft gebruiken, kan er brand ontstaan of kunt u een elektrische schok krijgen.

## **Batterii**

- **Plaats de batterijen niet in de buurt van een warmtebron en stel deze niet bloot aan vuur of hitte.**
- $\bullet$  Dompel de batterijen niet onder in water.
- **Probeer de batterijen niet te demonteren, te wijzigen of op te warmen.**
- $\bullet$  Laat de batterijen niet vallen en voorkom beschadiging van de **behuizing van de batterijen.**
- Gebruik alleen aanbevolen batterijen en accessoires.

Het niet naleven van deze veiligheidsvoorschriften kan leiden tot explosies of lekkages, die brand, letsel en schade aan de omgeving kunnen veroorzaken. Als een batterij lekt en de ogen, mond, huid of kleding in aanraking komen met de stoffen uit de batterij, moet u onmiddellijk spoelen met water en medische hulp inschakelen.

 $\bullet$  **Gebruik nooit beschadigde batterijen of batterijen waarvan de buitenste beschermlaag volledig of gedeeltelijk ontbreekt of van de batterij is losgetrokken. Het risico bestaat dat dergelijke batterijen gaan lekken, oververhit raken of barsten. Controleer altijd de omhulsels van batterijen die u in de winkel koopt, voordat u deze in de camera plaatst. Het omhulsel van sommige batterijen kan beschadigd zijn. Gebruik geen batterijen met beschadigde omhulsels.**

**Gebruik nooit batterijen die er als volgt uitzien.**

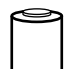

Batterijen waarvan het omhulsel (elektrische isolatiemantel) geheel of gedeeltelijk is losgetrokken.

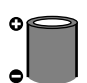

De positieve elektrode (pluspool) is plat.

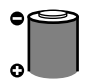

De negatieve pool heeft de juiste vorm (deze steekt uit ten opzichte van de metalen basis), maar het omhulsel steekt niet boven de rand van de metalen basis van de batterij uit.

- Koppel de batteriilader en de compacte voedingsadapter los **van de camera en het stopcontact nadat de batterij is opgeladen of als u de camera niet gebruikt. Zo beperkt u de kans op brand en andere gevaarlijke situaties.**
- $\bullet$  Dek de batterijlader tijdens het opladen niet af met **voorwerpen, zoals een tafellaken, tapijt, deken of kussen.** Als u de eenheden gedurende een lange periode aangesloten laat op netvoeding, kan de eenheid oververhit en beschadigd raken, waardoor brand kan ontstaan.
- $\bullet$  **Gebruik bij het opladen van de Canon NiMH-batterijen van AA-formaat alleen een aanbevolen batterijlader.**
- $\bullet$  De compacte voedingsadapter is ontworpen voor exclusief **gebruik met deze apparatuur. Gebruik deze niet in combinatie met andere producten.**

Dit kan oververhitting en aantasting van de apparatuur tot gevolg hebben, wat kan leiden tot brand of elektrische schokken.

**• Plak, voordat u een batterij weggooit, tape of ander isolatiemateriaal over de polen van de batterij om rechtstreeks contact met andere voorwerpen te voorkomen.**

Als de polen in contact komen met metalen onderdelen van andere materialen in afvalcontainers, kan dat brand of een explosie tot gevolg hebben.

# **Bijlage**

## Overige waarschuwingen

z **Gebruik de flitser niet te dicht bij de ogen van mensen of dieren. Blootstelling aan het sterke licht van de flitser kan het gezichtsvermogen aantasten.**

Houd vooral bij kleine kinderen ten minste één meter afstand wanneer u de flitser gebruikt.

 $\bullet$  Houd objecten die gevoelig zijn voor magnetische velden **(zoals creditcards), uit de buurt van de luidspreker op de camera.**

Dergelijke objecten kunnen defect raken of gegevens kunnen verloren gaan.

# Voorzichtig

## Apparatuur

- $\bullet$  Zorg ervoor dat u niet met de camera tegen voorwerpen stoot **of de camera op een andere manier blootstelt aan schokken en stoten wanneer u de camera vasthoudt of aan de riem draagt, om te voorkomen dat u gewond raakt of de camera beschadigd raakt.**
- $\bullet$  Voorkom ook dat u met het uiteinde van de lens ergens **tegenaan stoot of dat er hard tegen de lens wordt geduwd.**

De bovengenoemde zaken kunnen leiden tot letsel of schade aan de apparatuur.

- Zorg ervoor dat er geen stof of zand in de camera terechtkomt **wanneer u deze op het strand of bij krachtige wind gebruikt.** In dergelijke omstandigheden kan de camera beschadigd raken.
- $\bullet$  Bewaar de apparatuur niet op vochtige of stoffige plaatsen.
- $\bullet$  **Zorg er tijdens het fotograferen voor dat er geen metalen objecten (zoals spelden of sleutels) in aanraking komen met de contactpunten of de stekker van de oplader en voorkom dat de contactpunten en de stekker vuil worden.**

Dergelijke omstandigheden kunnen brand, elektrische schokken of andere schade veroorzaken.

- $\bullet$  **Gebruik, plaats of bewaar de apparatuur niet op plaatsen die aan sterk zonlicht of hoge temperaturen blootstaan, zoals het dashboard of de kofferruimte van een auto.**
- z **Gebruik de apparatuur niet op een manier die de geschatte capaciteit van het stopcontact of de bekabelingsaccessoires overstijgt. Gebruik het apparaat ook niet als de kabel of stekker is beschadigd of als de stekker zich niet volledig in het stopcontact bevindt.**
- $\bullet$  **Gebruik de apparatuur niet op locaties met een slechte ventilatie.**

De hiervoor genoemde zaken kunnen leiden tot lekkage, oververhitting of explosies, wat brand en brandwonden of andere verwondingen tot gevolg kan hebben. Hoge temperaturen kunnen ook de behuizing vervormen.

● Haal de batterijen uit de camera of batterijlader en berg de **apparatuur op een veilige plaats op als u de camera een lange tijd niet gebruikt.**

Als u de batterijen in de camera laat zitten, kunnen er beschadigingen optreden als gevolg van lekkage.

## Flitser

- **Gebruik de flitser niet als er vuil of stof op de flitser zit.**
- **Zorg dat u de flitser niet per ongeluk met uw vingers of een kledingstuk bedekt wanneer u een foto maakt.**

De flitser kan beschadigd raken en gaan roken of een vreemd geluid maken. De warmteontwikkeling die hierdoor ontstaat, kan beschadiging van de flitser veroorzaken.

● Raak de flitser niet aan nadat u snel achter elkaar een aantal **foto's hebt gemaakt.**

Dit kan brandwonden tot gevolg hebben.

# Defecten voorkomen

#### Camera

## Sterk magnetische velden vermijden

**• Plaats de camera nooit in de buurt van elektromotoren of andere apparaten die sterk magnetische velden genereren.**

Blootstelling aan sterk magnetische velden kan leiden tot defecten of beschadigde beeldgegevens.

## Condensatieproblemen voorkomen

● Wanneer u de apparatuur snel van een koude naar een warme plek **verplaatst, kunt u condensatie voorkomen door de apparatuur in een luchtdichte, hersluitbare plastic zak te plaatsen en de apparatuur geleidelijk te laten wennen aan de temperatuursverandering voordat u deze weer uit de zak haalt.**

Als er condens in de camera ontstaat, verwijdert u de geheugenkaart en de batterijen, en laat u de camera op kamertemperatuur komen zodat het condens op natuurlijke wijze kan verdampen voordat u de camera weer gebruikt.

## Batterij

<span id="page-165-0"></span> $\bullet$  Deze camera gebruikt alkalinebatterijen van AA-formaat of NiMH**batterijen van AA-formaat van Canon (afzonderlijk verkrijgbaar).**

Hoewel u nikkel-cadmiumbatterijen van AA-formaat kunt gebruiken, zijn de prestaties van deze batterijen niet betrouwbaar. Het gebruik van deze batterijen wordt dan ook afgeraden.

- Omdat de prestaties van alkalinebatterijen per merk kunnen verschillen, **werken de batterijen die u aanschaft mogelijk minder lang dan de batterijen die bij de camera zijn geleverd.**
- z **Als u de camera lang gebruikt bij een lage omgevingstemperatuur, worden NiMH-batterijen van AA-formaat van Canon (afzonderlijk verkrijgbaar) aanbevolen.**

De tijd dat u de camera kunt gebruiken, kan korter worden bij lage temperaturen wanneer u alkalinebatterijen gebruikt. Vaak is de levensduur van alkalinebatterijen ook korter dan die van NiMH-batterijen.

<span id="page-166-0"></span>z **Gebruik nooit een combinatie van ongebruikte en gedeeltelijk gebruikte batterijen.**

De gedeeltelijk gebruikte batterijen kunnen gaan lekken

- $\bullet$  Plaats de batterijen niet met de polen ( $\oplus$ ) en  $\ominus$ ) verkeerd om in de **batterijhouder.**
- $\bullet$  **Gebruik geen combinatie van verschillende typen batterijen of van batterijen van verschillende fabrikanten.**
- Veeg de polen van de batterijen schoon met een droge doek voordat u **de batterijen plaatst.**

Als de polen van een batterij vies zijn door huidsmeer of ander vuil, kunt u aanzienlijk minder opnamen maken of wordt de gebruiksduur van de camera mogelijk verkort.

● Bij lage temperaturen kunnen de prestaties van de batterij teruglopen **en kan het pictogram waarmee wordt aangegeven dat de batterij bijna leeg is ( ), sneller dan normaal verschijnen.**

Onder deze omstandigheden herstelt u de capaciteit van de batterij door deze onmiddellijk vóór het gebruik op te warmen in uw broekzak.

● Zorg echter dat er in uw broekzak geen metalen voorwerpen zitten, **zoals een sleutelhanger.**

Deze voorwerpen kunnen kortsluiting in de batterijen veroorzaken.

z **Als u de camera een lange tijd niet gebruikt, moet u de batterijen uit de camera halen en apart bewaren.**

Als de batterijen in de camera blijven zitten, kan de camera beschadigd raken doordat de batterijen gaan lekken.

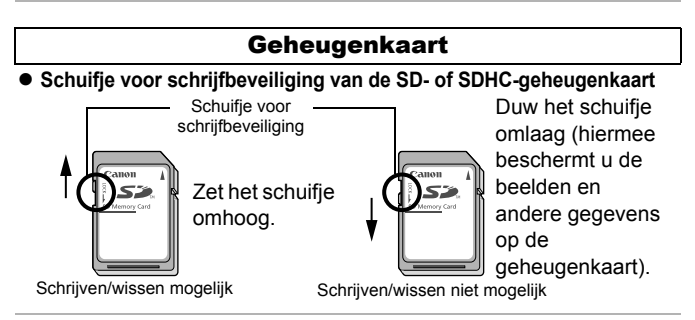

- $\bullet$  **Een geheugenkaart bestaat uit zeer geavanceerde elektronica. Buig de kaart niet en stel deze niet bloot aan druk, schokken of trillingen.**
- **Probeer een geheugenkaart niet te demonteren of aan te passen.**
- Zorg dat er geen stof, water of vreemde objecten in aanraking komen **met de aansluitingen aan de achterzijde van de geheugenkaart. Raak de contactpunten niet aan met uw hand of metalen objecten.**
- **Trek het oorspronkelijke etiket op de geheugenkaart niet los en plak er geen ander etiket of een sticker overheen.**
- Gebruik geen potlood of balpen om op de geheugenkaart te schrijven. **Gebruik daarvoor alleen een pen met een zachte punt (bijvoorbeeld een viltstift).**
- $\bullet$  **Gebruik of bewaar geheugenkaarten niet op de volgende plaatsen.**
- Plaatsen met veel stof of zand.
- Plaatsen met een hoge vochtigheidsgraad of hoge temperaturen.
- **Aangezien sommige of alle gegevens op de geheugenkaart kunnen worden beschadigd of gewist door elektrische ruis, statische elektriciteit of een camera- of geheugenkaartfout, verdient het aanbeveling om een reservekopie te maken van belangrijke gegevens.**
- Bij het formatteren (initialiseren) van een geheugenkaart worden alle **gegevens op de kaart gewist, dus ook beveiligde beelden.**
- Wij raden u aan geheugenkaarten te gebruiken die in uw camera zijn **geformatteerd.**
- De geheugenkaart die bij de camera wordt geleverd, kunt u gebruiken zonder dat u de kaart hoeft te formatteren.
- Als de camera niet goed functioneert, kan de geheugenkaart beschadigd zijn. Mogelijk kunt u het probleem verhelpen door de geheugenkaart opnieuw te formatteren.
- Ook problemen met een geheugenkaart van een ander merk dan Canon kunnen soms worden verholpen door de kaart opnieuw te formatteren.
- Het is mogelijk dat geheugenkaarten die met een andere camera, een computer of randapparatuur zijn geformatteerd, niet goed werken in deze camera. Als dit het geval is, formatteert u de geheugenkaart opnieuw met deze camera.

#### 166

- Als het formatteren met de camera niet lukt, schakelt u de camera uit **en plaatst u de geheugenkaart opnieuw in de camera. Schakel de camera vervolgens weer in en formatteer de geheugenkaart opnieuw.**
- Wees voorzichtig bij het overdragen of weggooien van een **geheugenkaart. Als de geheugenkaart wordt geformatteerd of als de gegevens op een geheugenkaart worden gewist, wordt slechts de bestandsbeheerinformatie op de geheugenkaart gewijzigd. Mogelijk wordt niet alle inhoud op de schijf volledig verwijderd. Neem voorzorgsmaatregelen wanneer u een geheugenkaart weggooit. U kunt de geheugenkaart bijvoorbeeld vernietigen om te voorkomen dat persoonlijke gegevens uitlekken.**

# Een adapterset gebruiken (afzonderlijk verkrijgbaar)

## Oplaadbare batterijen gebruiken (set van batterij en oplader CBK4-300)

Deze set bestaat uit een batterijlader en vier oplaadbare NiMHbatterijen (nikkel-metaalhydride) van AA-formaat. Laad de batterijen op, zoals hierna wordt getoond.

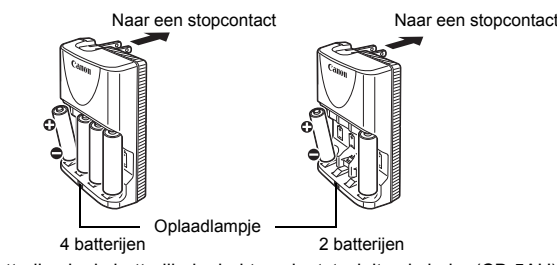

**Bijlage**

- Als u de batterijen in de batterijlader hebt geplaatst, sluit u de lader (CB-5AH) aan op een stopcontact, of sluit u het netsnoer aan op de lader (CB-5AHE, niet weergegeven) en sluit u het andere uiteinde aan op een stopcontact.
- Als het opladen eenmaal is begonnen, kunt u geen extra batterijen meer plaatsen en opladen.
- Het oplaadlampie knippert tijdens het opladen en blijft vervolgens ononderbroken branden als de batterijen volledig zijn opgeladen.

#### • Met de batterijlader CB-5AH/CB-5AHE kunnen alleen Canon AA-formaat NiMH-batterijen NB-3AH worden opgeladen.

- z Gebruik geen combinatie van batterijen met verschillende aankoopdatums. Gebruik ook geen combinatie van volledig en half opgeladen batterijen. Als u de batterijen opnieuw wilt opladen, moet u beide batterijen tegelijk opladen.
- Probeer volledig opgeladen batterijen niet opnieuw op te laden. Hierdoor kunnen de prestaties van de batterij minder worden. Laad batterijen ook niet meer dan 24 uur achterelkaar op.
- Laad geen batterijen op in gesloten ruimten waar de temperatuur flink kan oplopen.
- Laad de batterijen pas op als op het LCD-scherm het bericht 'Vervang de batterijen' wordt weergegeven. Als u de batterijen herhaaldelijk oplaadt voordat deze leeg raken, kan de capaciteit van de batterijen afnemen.
- Veeg de polen van de batterijen in de volgende gevallen goed schoon met een droge doek, omdat de polen mogelijk vies zijn geworden door huidsmeer of ander vuil:
	- Als de gebruiksduur van de batterij aanzienlijk korter is geworden
	- Als het aantal beelden dat kan worden opgenomen, aanzienlijk is gedaald
	- Als u de batterijen wilt opladen (stop de batterijen in de lader en haal ze er weer uit en doe dat drie keer voordat u de batterijen oplaadt)
	- Als de batterijen binnen een paar minuten zijn opgeladen (het lampje van de batterijlader blijft branden)
- $\bullet$  Mogelijk kunnen de batterijen niet volledig worden opgeladen vlak nadat u deze hebt aangeschaft of nadat u de batterijen lang niet hebt gebruikt. Als dit het geval is, moet u de batterijen volledig opladen en vervolgens gebruiken totdat deze leeg zijn. Als u dit een aantal malen hebt gedaan, zal de capaciteit van de batterijen weer het normale niveau bereiken.

## 168

- Als u batterijen lange tijd (ongeveer een jaar) wilt opbergen, wordt u aangeraden de batterijen te gebruiken in de camera totdat deze leeg zijn. Vervolgens bewaart u de batterijen bij kamertemperatuur (0 tot 30°C/32 tot 90°F) in een ruimte waar de luchtvochtigheid laag is. Als u de batterijen opbergt terwijl deze nog volledig zijn opgeladen, neemt de levensduur van de batterijen mogelijk af of worden de prestaties van de batterijen minder. Als u batterijen voor langer dan een jaar opbergt, dient u ze eenmaal per jaar volledig op te laden, waarna u de batterijen in de camera plaatst totdat deze helemaal leeg zijn. Vervolgens kunt u de batterijen weer opbergen.
	- Als de gebruiksduur van batterijen erg kort wordt, hoewel u de polen geregeld schoonveegt en u de batterijen oplaadt totdat het lampje van de batterijlader ononderbroken brandt, kan dat erop wijzen dat de levensduur van de batterijen is verstreken. Vervang de oude batterijen door nieuwe batterijen. Als u nieuwe batterijen wilt aanschaffen, kunt u het beste NiMH-batterijen van AA-formaat van Canon kiezen.
	- Als u de batterijen in de camera of batterijlader laat zitten, kunnen deze apparaten beschadigd raken doordat de batterijen gaan lekken. Als u de batterijen niet gebruikt, haalt u de batterijen uit de camera of de batterijlader en bergt u deze op een koele, droge plaats op.

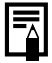

• Het duurt ongeveer 4 uur en 40 minuten voordat de batterijlader de batterijen volledig heeft opgeladen wanneer deze volledig leeg zijn. Als er twee batterijen op beide buitenste posities in de batterijlader worden geplaatst, duurt het opladen ongeveer twee uur (zoals is vastgesteld na tests bij Canon).

Laad de batterijen op in een omgeving waar de temperatuur schommelt tussen de 0 en 35 °C (32 tot 95°F).

- De oplaadtijd wordt beïnvloed door de omgevingstemperatuur en de mate waarin de batterij is opgeladen.
- Bij het opladen kan de batterijlader geluid maken. Dit is niet het gevolg van een storing.

170

## <span id="page-171-0"></span>De voedingsadapterset ACK800 gebruiken

U wordt aangeraden de voedingsadapterset ACK800 (afzonderlijk verkrijgbaar) op de camera aan te sluiten wanneer u de camera lange tijd gebruikt of aansluit op een computer.

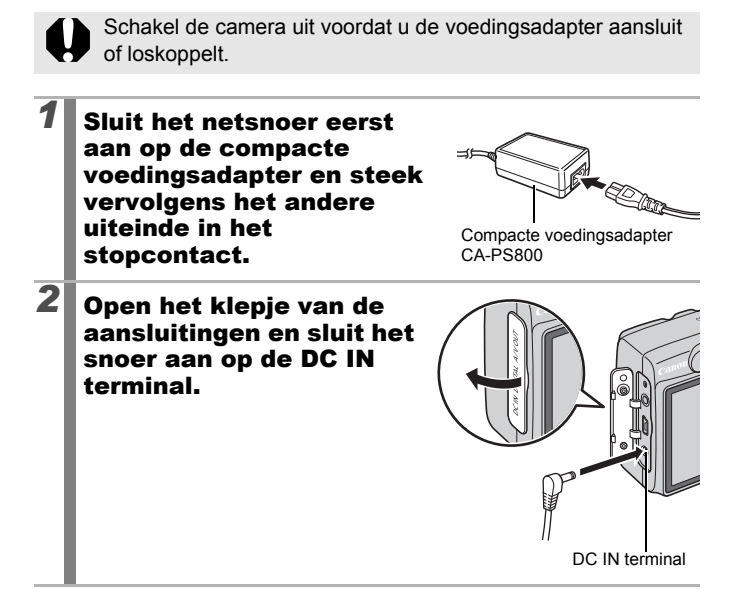

# Een op een flitsschoen gemonteerde flitser gebruiken (afzonderlijk verkrijgbaar)

# Krachtige flitser HF-DC1

Deze flitser wordt gebruikt in aanvulling op de ingebouwde flitser van de camera wanneer het onderwerp te ver weg is om goed te worden belicht. Gebruik de volgende procedure om de camera en de krachtige flitser te bevestigen aan de ondersteunende beugel.

Lees de instructies bij de flitser en deze uitleg.

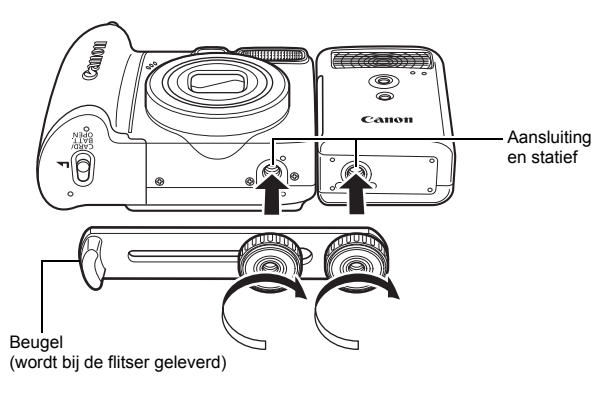

- De oplaadtijd van de flitser wordt langer naarmate de batterij leger raakt. Zet de modusschakelaar of aan/uit-schakelaar op uit wanneer u de flitser niet meer gebruikt.
	- Let erop dat u het venster van de flitser of de sensor niet met uw vingers aanraakt zolang de flitser wordt gebruikt.
	- Het is mogelijk dat de flitser wordt geactiveerd als er een andere flitser in de directe nabijheid wordt gebruikt.
	- De krachtige flitser wordt mogelijk niet geactiveerd bij buitenopnamen in daglicht of wanneer er geen reflecterende objecten zijn.
- $\bullet$  Hoewel de flitser wordt geactiveerd voor de eerste opname, wordt deze bij het maken van continu-opnamen niet geactiveerd voor volgende opnamen.
- Draai de bevestigingsschroeven goed vast. Als u dit niet doet, kunnen de camera en flitser vallen en beschadigd raken.
- **Controleer voordat u de beugel aan de flitser bevestigt, of de** lithiumbatterij (CR123A of DL123) is geïnstalleerd.
	- **Voor een goede belichting van de onderwerpen moet** de flitser aan de zijkant van de camera en parallel aan de voorkant van de camera worden bevestigd.
	- Ook als u een flitser hebt gemonteerd kunt u een statief gebruiken.

## **Batterijen**

• Batterijlading sterk beperkt

Als de gebruiksduur van de batterijen aanzienlijk korter is geworden, moet u de batterijpolen goed met een droge doek schoonvegen. De batterijpolen kunnen vuil zijn geworden door vingerafdrukken.

• Gebruik bij lage temperaturen

Zorg dat u een extra lithiumbatterij bij u hebt (CR123A of DL123). U wordt aangeraden de extra batterij te verwarmen in uw broekzak voordat u de batterij in de flitser vervangt.

• Wanneer de batterij een lange tijd niet wordt gebruikt Als u de batterijen in de krachtige flitser laat zitten, kunnen de batterijen gaan lekken, waardoor de flitser beschadigd raakt. Haal de batterijen uit de krachtige flitser en bewaar deze op een droge koele plaats.

# <span id="page-174-0"></span>De batterij voor datum en tijd vervangen

Als Datum/Tijd in het menu Instellen verschijnt wanneer u de camera inschakelt, is de batterij voor datum en tijd bijna leeg en zijn de instellingen voor datum en tijd verloren gegaan. Schaf een lithiumknoopcel (CR1220) aan en vervang de oude batterij als volgt.

**De batterij voor de datum wordt in de fabriek geplaatst en kan daardoor eerder leegraken dan u mag verwachten op basis van de geschatte levensduur nadat u de camera hebt aangeschaft.**

Zorg er vooral voor dat u knoopbatterijen voor datum en tijd buiten het bereik van kinderen bewaart. Schakel onmiddellijk medische hulp in als een kind een batterij doorslikt, omdat de bijtende vloeistoffen van de batterij de maag- en darmwand kunnen beschadigen.

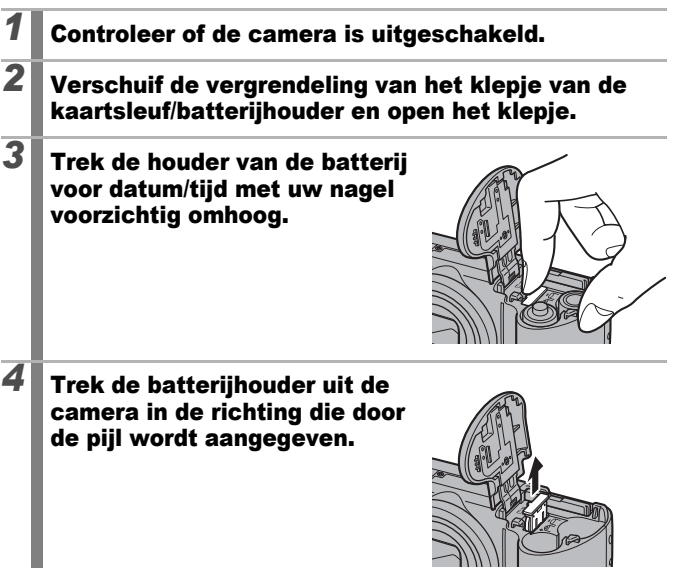

173

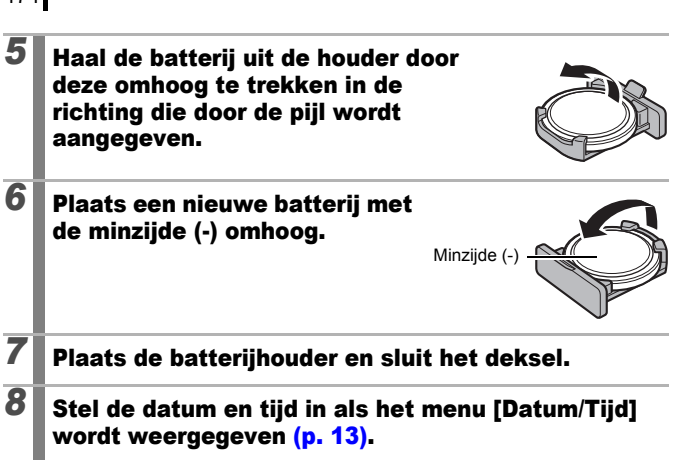

17

Als u de camera voor de eerste keer inschakelt nadat u deze hebt aangeschaft, wordt het menu Datum/Tijd ook weergegeven, maar in dat geval hoeft u de batterij voor datum en tijd niet te vervangen.

# Onderhoud van de camera

Gebruik nooit oplosmiddelen, wasbenzine, reinigingsmiddelen of water om de camera te reinigen. Deze middelen kunnen de apparatuur aantasten of beschadigen.

## Camerabehuizing

Verwijder het vuil voorzichtig van de camerabehuizing met een zachte doek of een brillendoekje.

## Lens

Gebruik eerst een blaaskwastje voor lenzen om stof en vuil te verwijderen en verwijder vervolgens het resterende vuil door de lens voorzichtig schoon te vegen met een zachte doek.

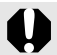

Gebruik nooit organische oplosmiddelen op de behuizing of de lens. Als er vuil blijft zitten, neemt u contact op met de dichtstbijzijnde helpdesk van Canon Klantenservice, die u kunt vinden in het boekje Overeenkomst Europees Garantie Systeem (EWS).

# Zoeker en LCD-scherm

Gebruik een blaaskwast om stof en vuil te verwijderen. Verwijder eventueel hardnekkig vuil voorzichtig met een zachte doek of een brillendoekje.

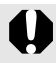

Wrijf of druk nooit hard op het LCD-scherm. Het scherm kan beschadigd raken of er kunnen andere problemen ontstaan.

175

# <span id="page-177-0"></span>**Specificaties**

Alle gegevens zijn gebaseerd op de standaardtestmethoden van Canon. Wijzigingen zonder kennisgeving zijn mogelijk.

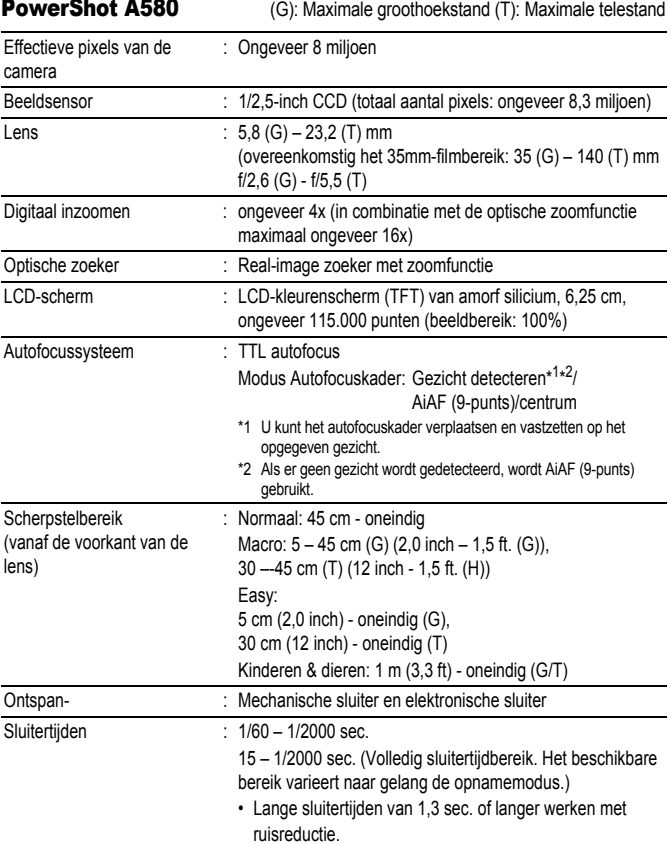

<span id="page-178-0"></span>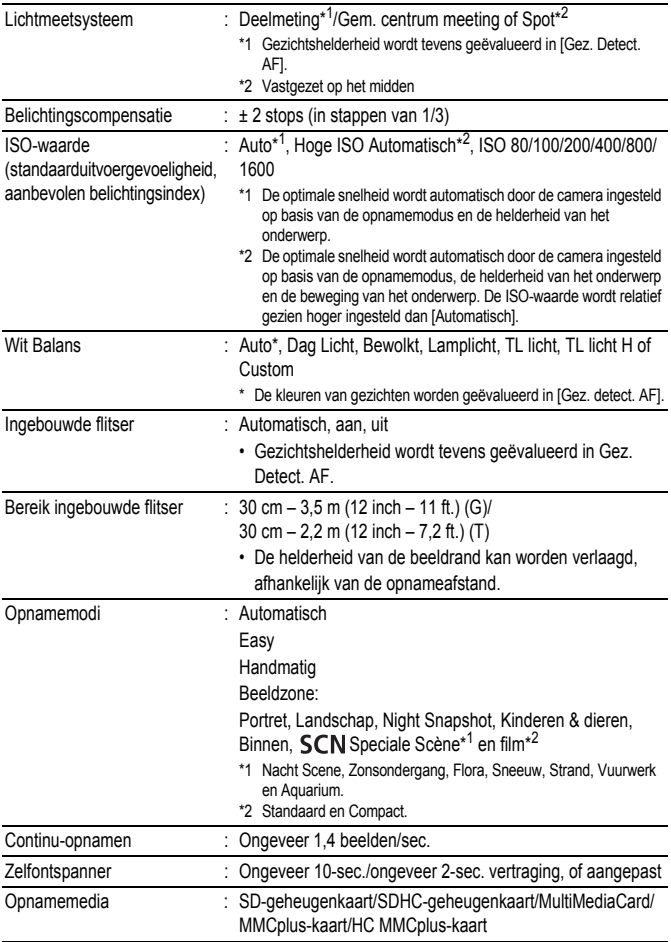

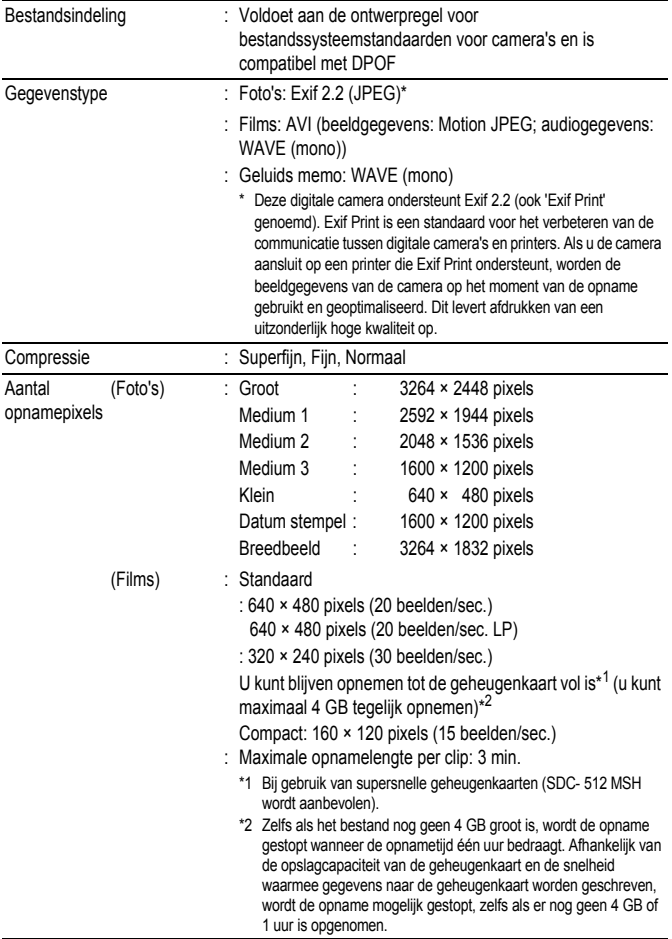
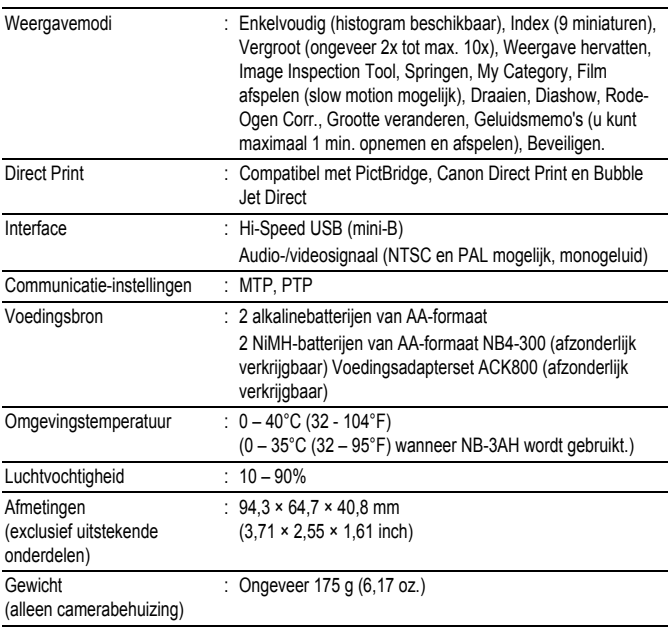

l, **Bijlage**

#### **Batterijcapaciteit**

|                                                                       | Aantal beelden                                    |                 |
|-----------------------------------------------------------------------|---------------------------------------------------|-----------------|
|                                                                       | LCD-scherm aan<br>(Gebaseerd op de CIPA-<br>norm) | Weergavetijd    |
| Alkalinebatterijen van<br>AA-formaat (meegeleverd<br>bij de camera)   | Ongeveer 220 foto's                               | Ongeveer 9 uur  |
| NiMH-batterijen van<br>AA-formaat<br>(NB-3AH (volledig<br>opgeladen)) | Ongeveer 500 foto's                               | Ongeveer 11 uur |

<sup>•</sup> De werkelijke waarden zijn afhankelijk van de opnameomstandigheden en de instellingen.

- Met uitzondering van filmgegevens.
- Bij lage temperaturen kunnen de prestaties van de batterij teruglopen en kan het pictogram waarmee wordt aangegeven dat de batterij bijna leeg is, zeer snel verschijnen (rood knipperend). In dat geval kunt u de prestaties verbeteren door de batterij voor gebruik op te warmen in uw broekzak.

#### **Testomstandigheden**

- Opnemen: Normale temperatuur (23°C ±2°C/73°F ±3,6°F), normale relatieve vochtigheid (50% ± 20%), afwisselend groothoeklens- en telelensfoto's met intervallen van 30 seconden waarbij de flitser om de twee opnamen flitst en de camera na elke tien opnamen wordt uitgeschakeld. De camera blijft een redelijke tijd uitgeschakeld\*. Daarna wordt de camera weer ingeschakeld en wordt de testprocedure herhaald.
	- De meegeleverde geheugenkaart van Canon wordt gebruikt.
	- \* Totdat de temperatuur van de batterij weer normaal is.
- Weergeven: Normale temperatuur (23°C ±2°C/73°F ±3,6°F), normale relatieve vochtigheid (50% ± 20%), continu weergeven waarbij elk beeld 3 seconden zichtbaar is.

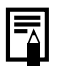

<span id="page-181-0"></span>180

#### Geheugenkaarten en geschatte capaciteit

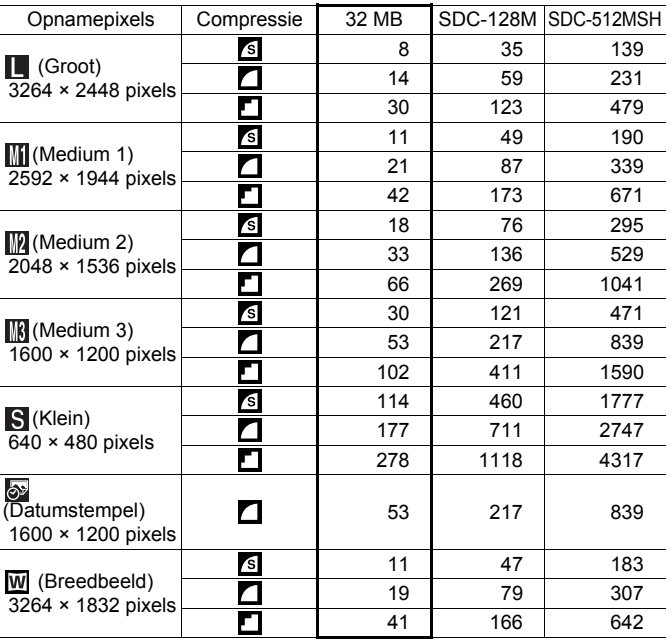

<span id="page-182-0"></span>: Met geheugenkaart die wordt meegeleverd bij de camera

Dit is gebaseerd op standaardcriteria voor het maken van opnamen die zijn vastgelegd door Canon. De daadwerkelijke resultaten kunnen per opnamesituatie en gefotografeerd onderwerp verschillen.

#### Film

: Met geheugenkaart die wordt meegeleverd bij de camera

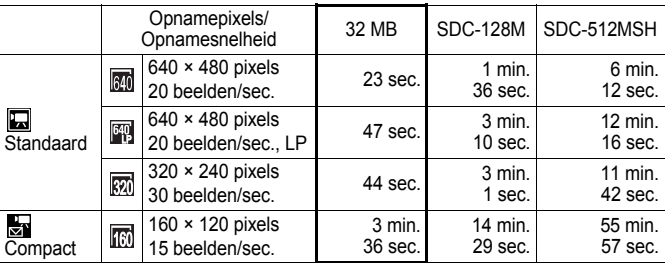

• Maximumlengte van een filmclip bij  $\frac{1}{\sqrt{2}}$ : 3 min. De cijfers geven de maximale continue opnametijd aan.

#### Grootte beeldgegevens (geschat)

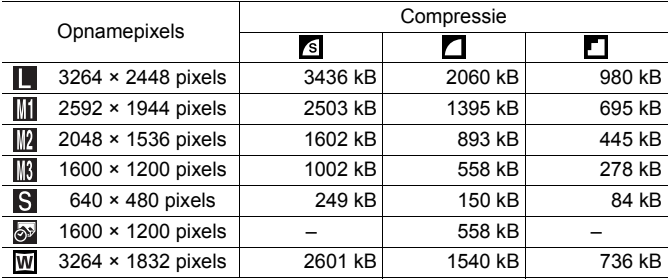

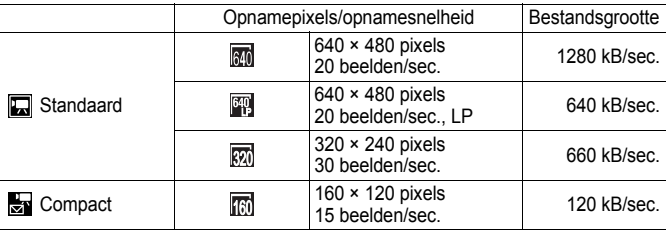

#### MultiMediaCard

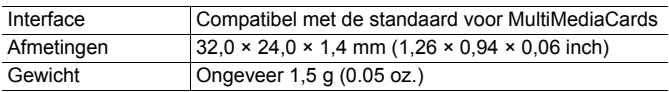

#### SD-geheugenkaart

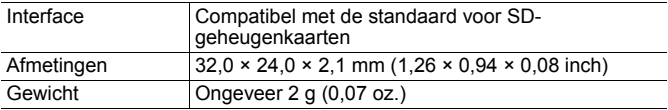

#### NiMH-batterij NB-3AH

(Geleverd bij de afzonderlijk verkrijgbare set van NiMH-batterijen NB4-300 of de set van batterij en oplader CBK4-300)

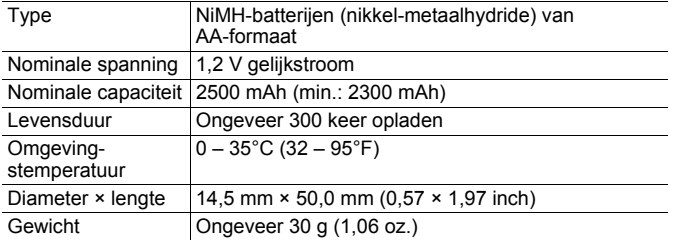

#### 184

#### Batterijlader CB-5AH/CB-5AHE

(Geleverd bij de afzonderlijk verkrijgbare set van batterij en oplader CBK4-300)

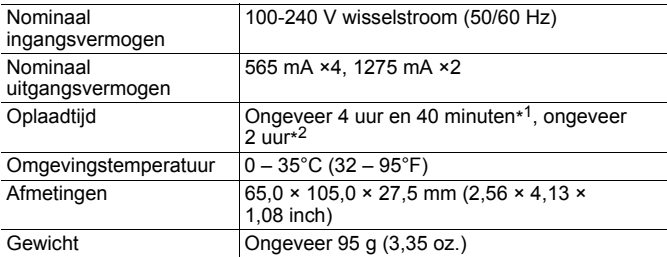

\*1 Als u vier NB-3AH-batterijen oplaadt

\*2 Als u twee NB-3AH-batterijen oplaadt in beide buitenste posities van de batterijlader

#### Compacte voedingsadapter CA-PS800

(Geleverd bij de optionele voedingsadapterset ACK800)

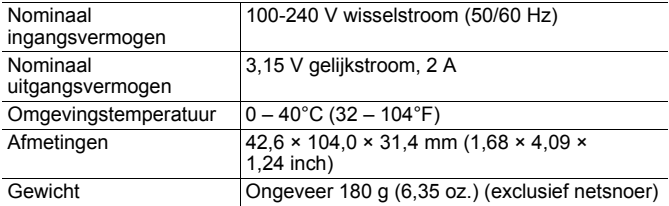

# Index

# Symbolen

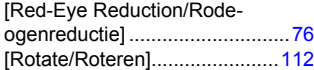

# A

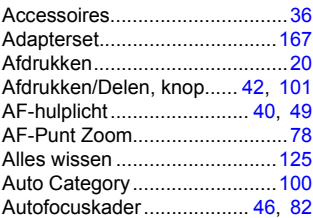

# B

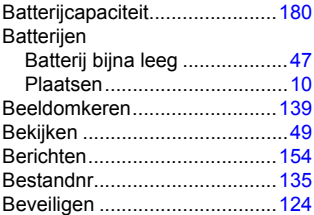

# C

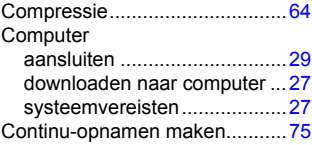

#### D

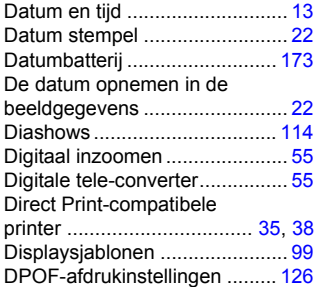

#### E

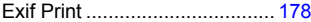

## F

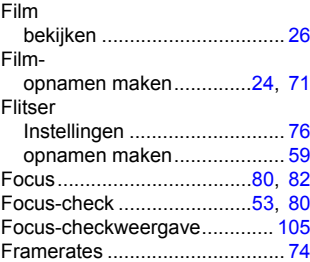

#### G

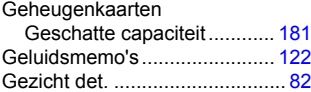

# 186 Index

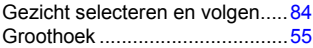

# H

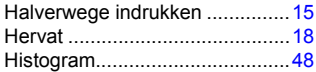

# I

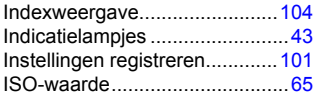

# K

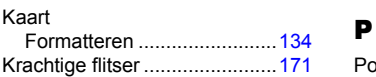

# L

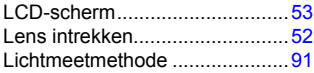

## M

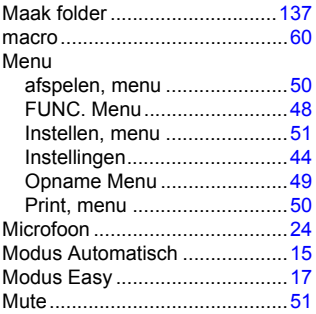

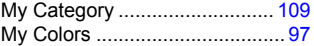

# N

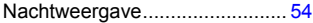

#### O

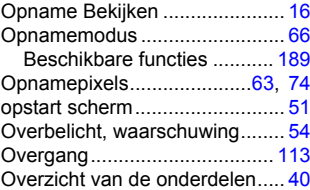

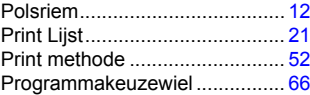

## R

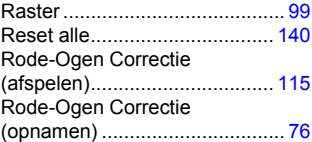

# S

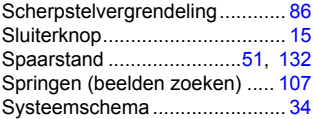

# T

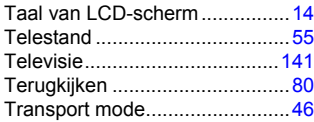

# U

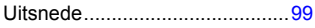

# V

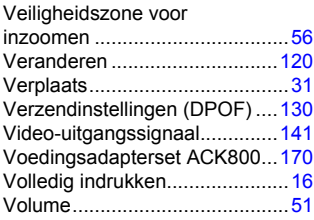

## W

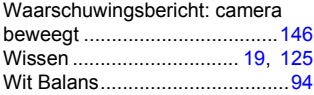

# Z

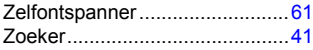

#### Disclaimer

- Hoewel ernaar is gestreefd de informatie in deze handleiding volledig en accuraat weer te geven, kan geen aansprakelijkheid worden aanvaard voor mogelijke fouten of weglatingen.
- Canon behoudt zich het recht voor de specificaties van de hierin beschreven hardware en software te allen tijde zonder voorafgaande kennisgeving te wijzigen.
- Geen enkel gedeelte van deze gebruikershandleiding mag worden gereproduceerd, overgedragen, overgeschreven, in een opslagsysteem worden bewaard of in een andere taal worden vertaald zonder voorafgaande schriftelijke toestemming van Canon.
- Canon biedt geen garantie voor schade die het gevolg is van beschadigde of verloren gegevens door verkeerd gebruik of het niet naar behoren functioneren van de camera, de software, de SDgeheugenkaarten (SD-kaarten), pc's, randapparatuur of het gebruik van SD-kaarten van andere fabrikanten dan Canon.

#### Informatie over handelsmerken

- Microsoft, Windows Vista en het Windows Vista-logo zijn handelsmerken of gedeponeerde handelsmerken van Microsoft Corporation in de Verenigde Staten en/of andere landen.
- Macintosh, het Mac-logo, QuickTime en het QuickTime-logo zijn handelsmerken van Apple Inc. in de Verenigde Staten en andere landen.
- Het SDHC-logo is een handelsmerk.

## <span id="page-190-0"></span>Functies beschikbaar in elke opnamemodus

Sommige functies zijn niet beschikbaar. Dit hangt af van de opnamemodus. Controleer in de onderstaande tabel welke functies voor de verschillende opnamemodi beschikbaar zijn.

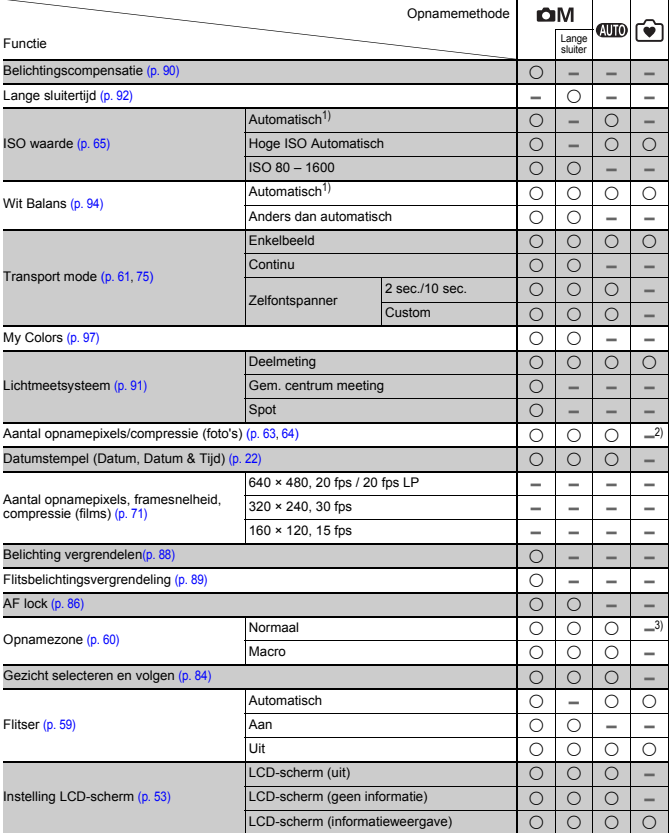

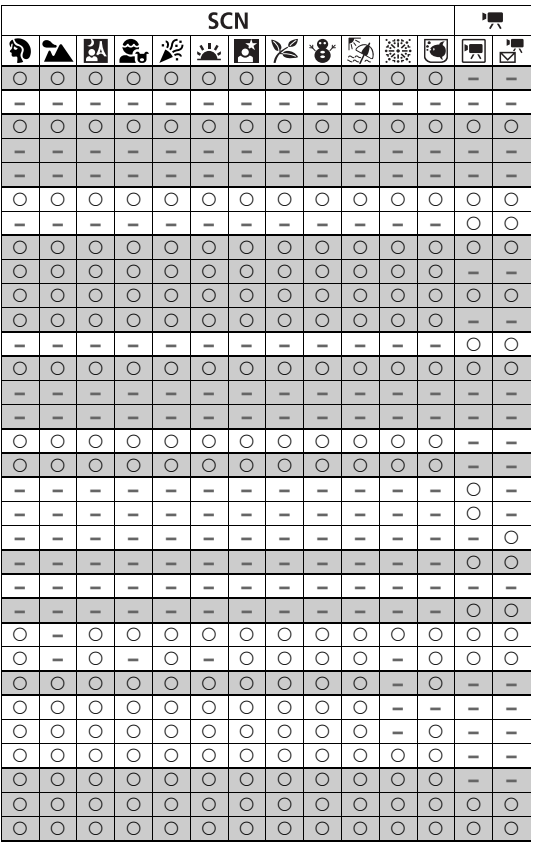

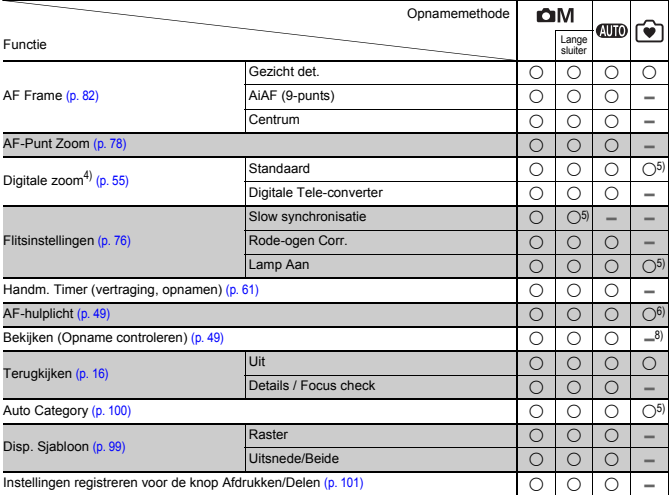

 ${\overline{\bigcirc}}$  : Instelling is beschikbaar of optimale waarde wordt automatisch door de camera ingesteld

- : Niet beschikbaar.
- 1) Instellen op de optimale waarde, afhankelijk van de opnamemodus.
- 2) Opnamepixels vast ingesteld op Hoog, compressie vast ingesteld op Fijn.
- 3) Inclusief macro.
- 4) Datum stempel en Breedbeeld zijn niet beschikbaar.
- 5) Altijd op [Aan] ingesteld
- 6) Altijd op [Aan] ingesteld wanneer [Auto Flits] is geselecteerd.
- 7) Alleen beschikbaar wanneer de flitser op [Aan] is ingesteld.
- 8) Vast ingesteld op 2 seconden.

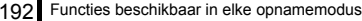

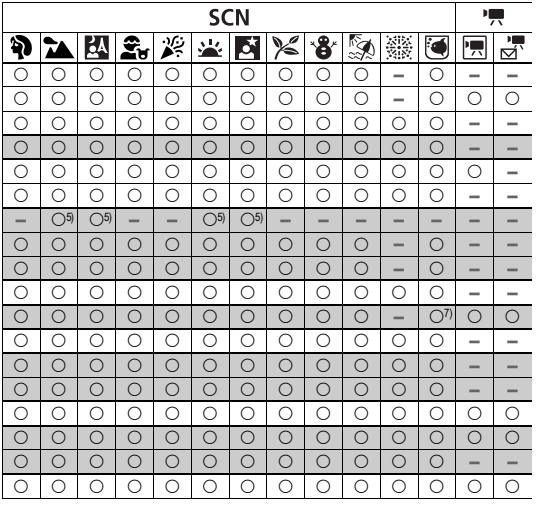

# Canon

CEL-SH6DA280 © CANON INC. 2008